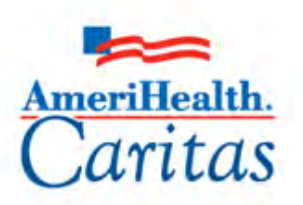

Leading America in Health Care Solutions for the Underserved and Chronically III.

## Provider Portal Participant Guide

Corporate Clinical Systems Training Department

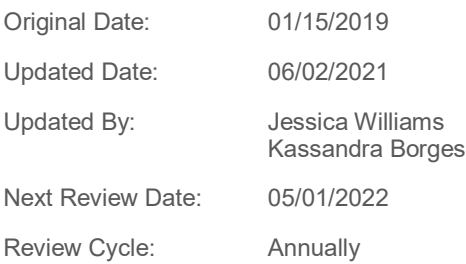

*The information contained in this training document / PowerPoint is confidential, proprietary, and only for use by the intended recipient. This training document/PowerPoint may not be copied, published, and/or redistributed without the prior written consent of AmeriHealth Caritas. Training materials must be returned in the event of separation from AmeriHealth Caritas.*

## **TABLE OF CONTENTS**

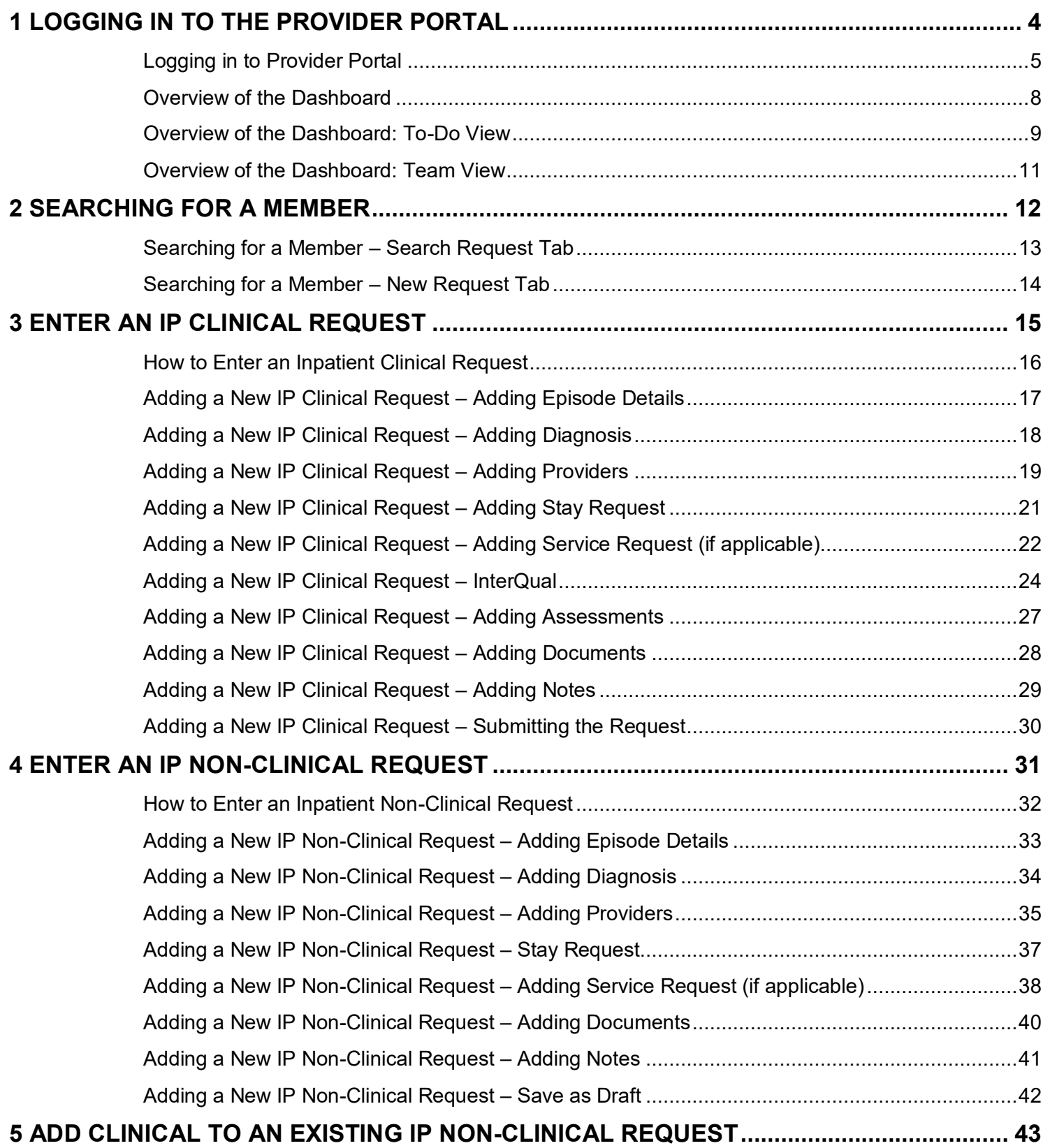

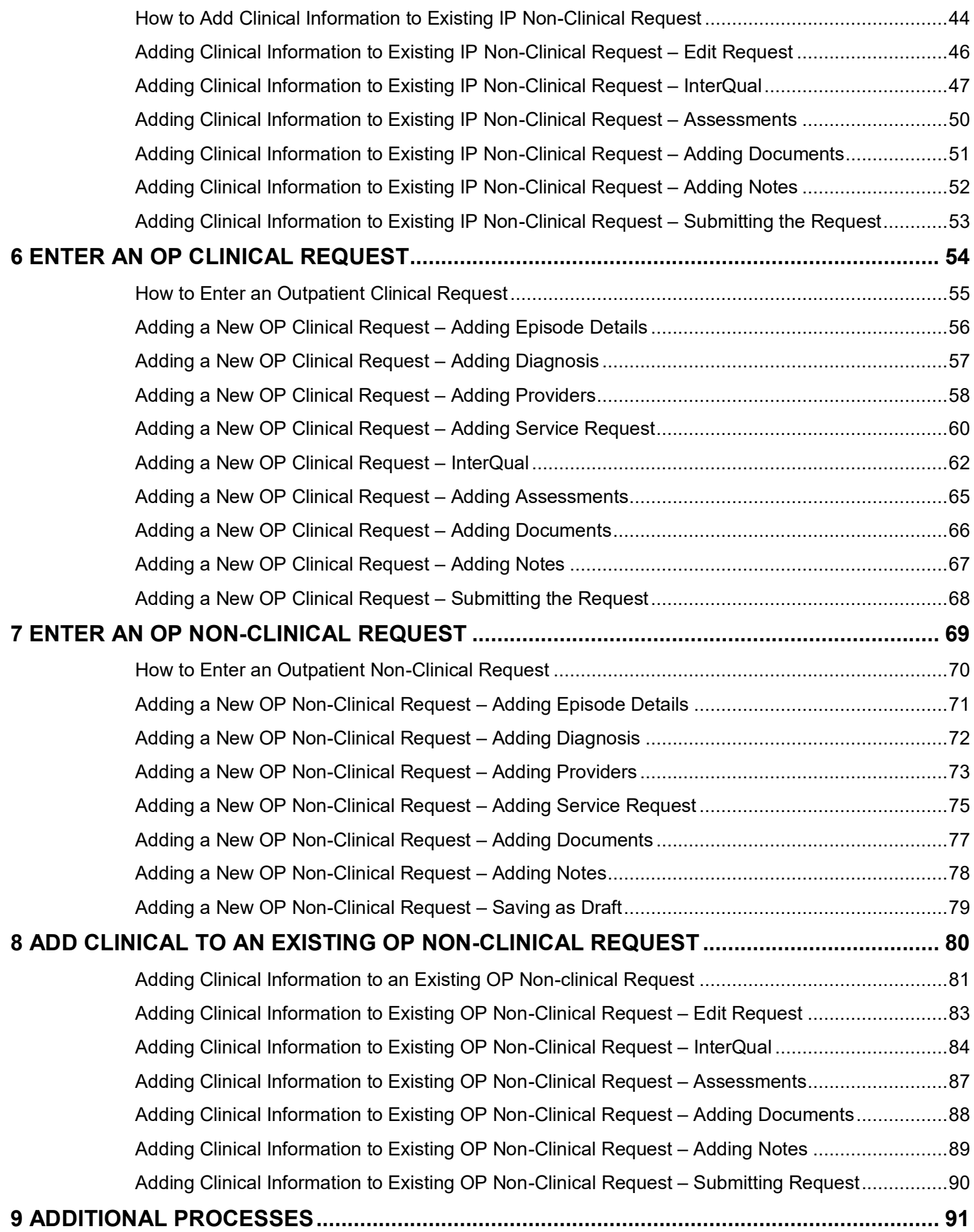

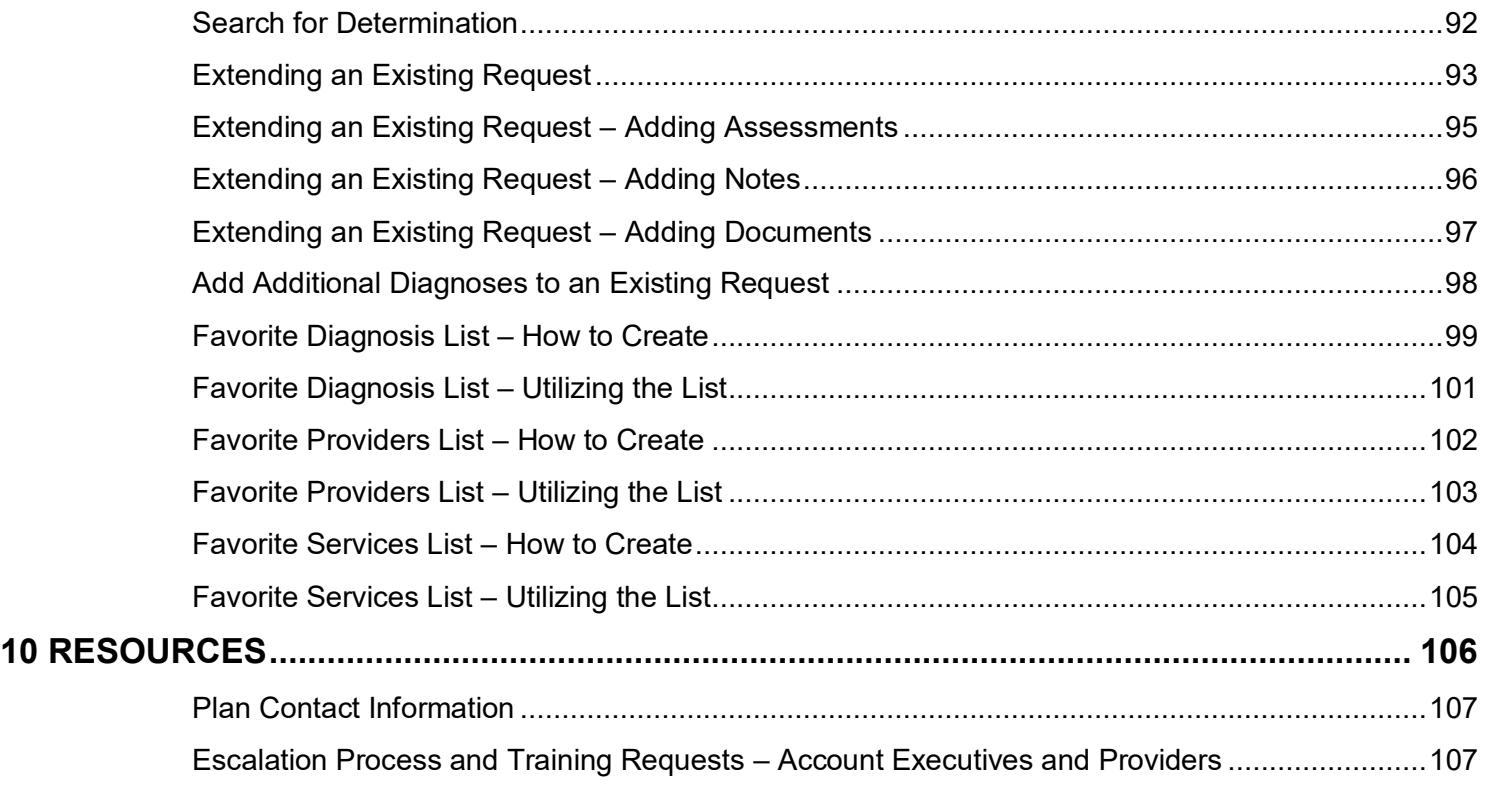

# 

## <span id="page-4-0"></span>**1 LOGGING IN TO THE PROVIDER PORTAL**

<span id="page-5-0"></span>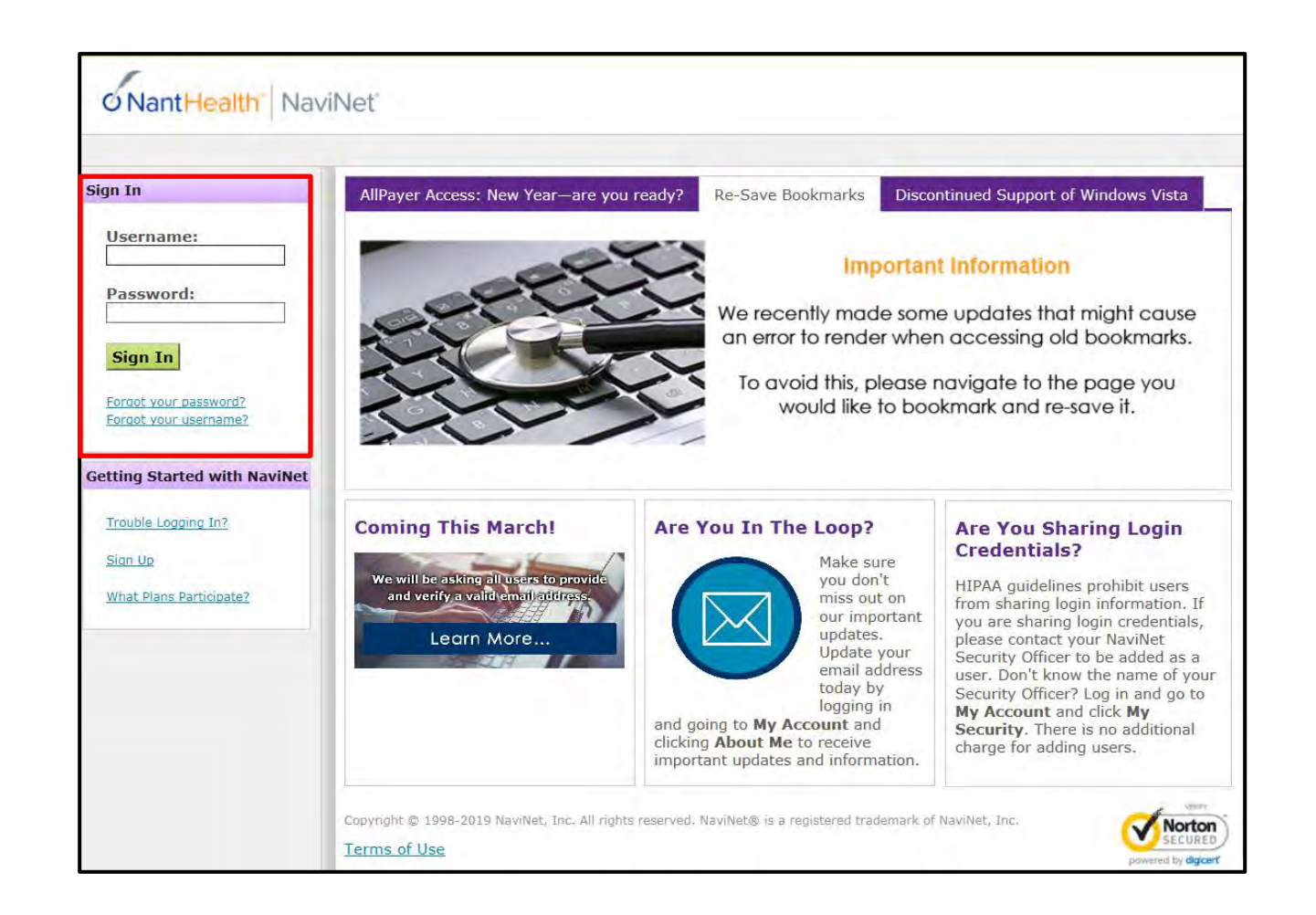

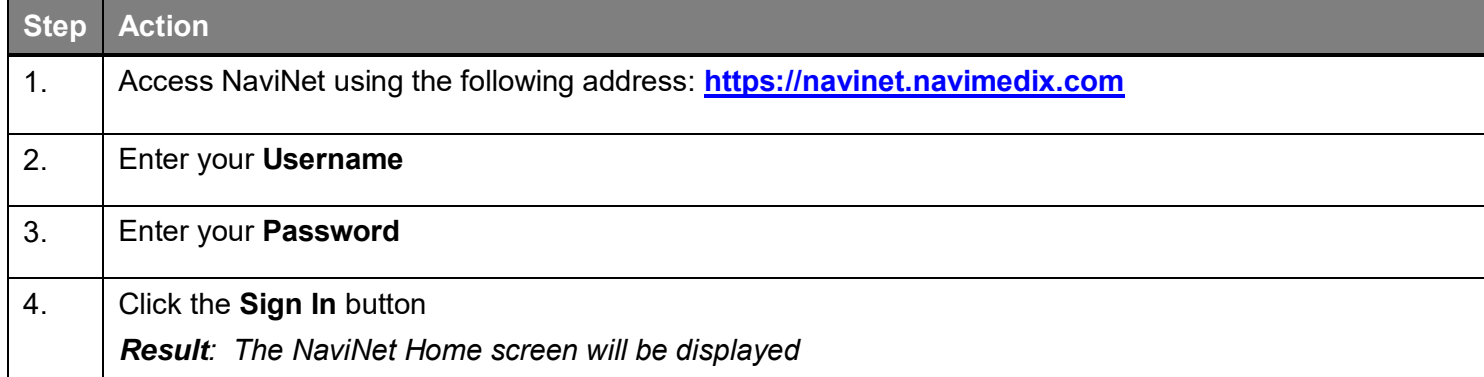

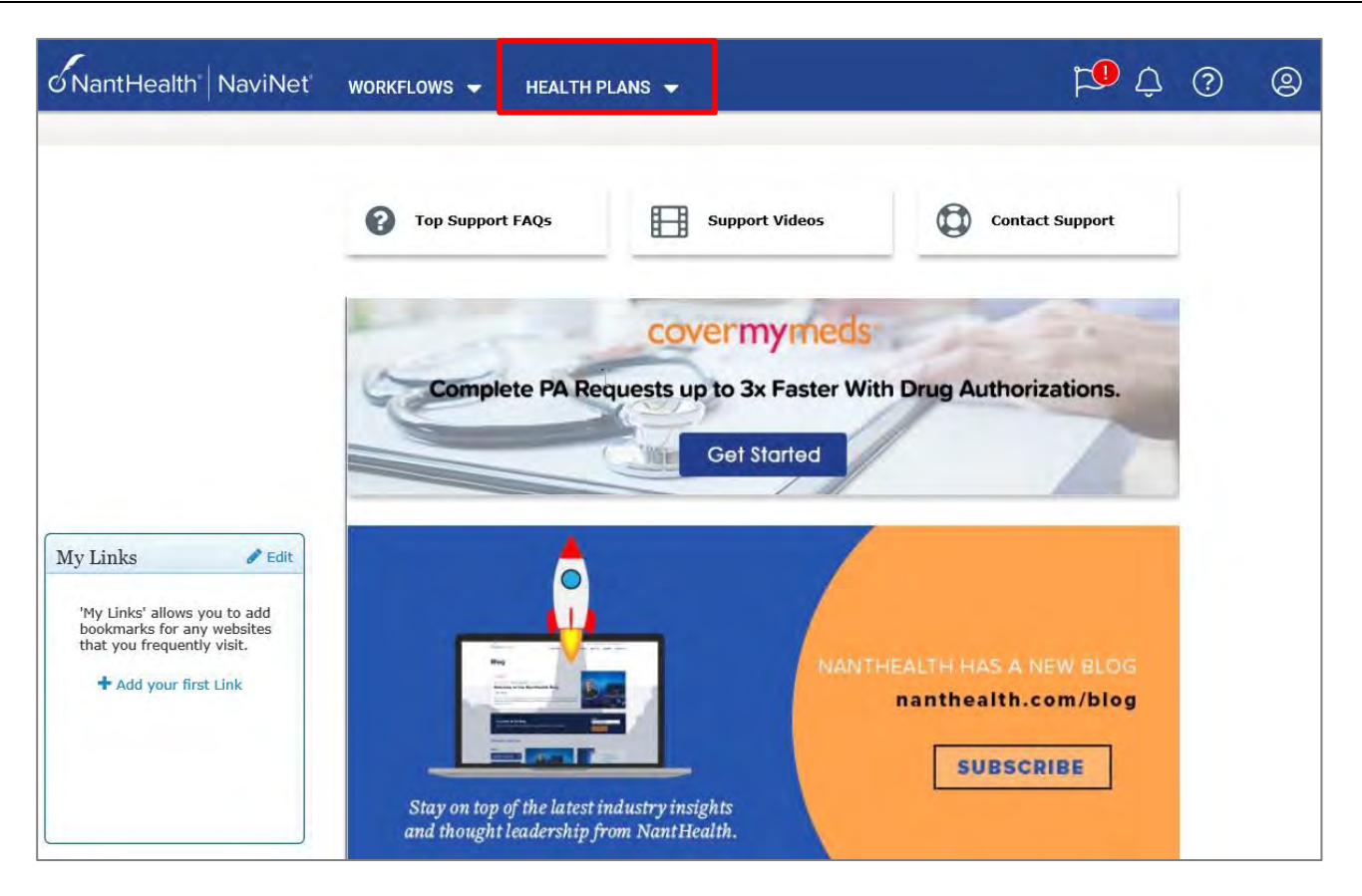

The NaviNet Home Page is not Health Plan-specific.

To locate your Health Plan:

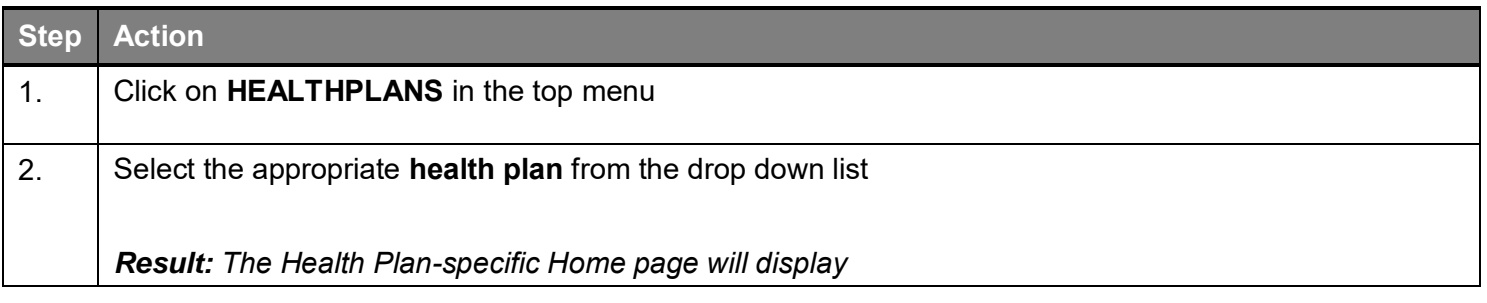

The general layout of the Health Plan Home page will be similar across all Health Plans. However, each Health Plan may have customized items on their home page, such as links available in the **Workflows for the Plan** section.

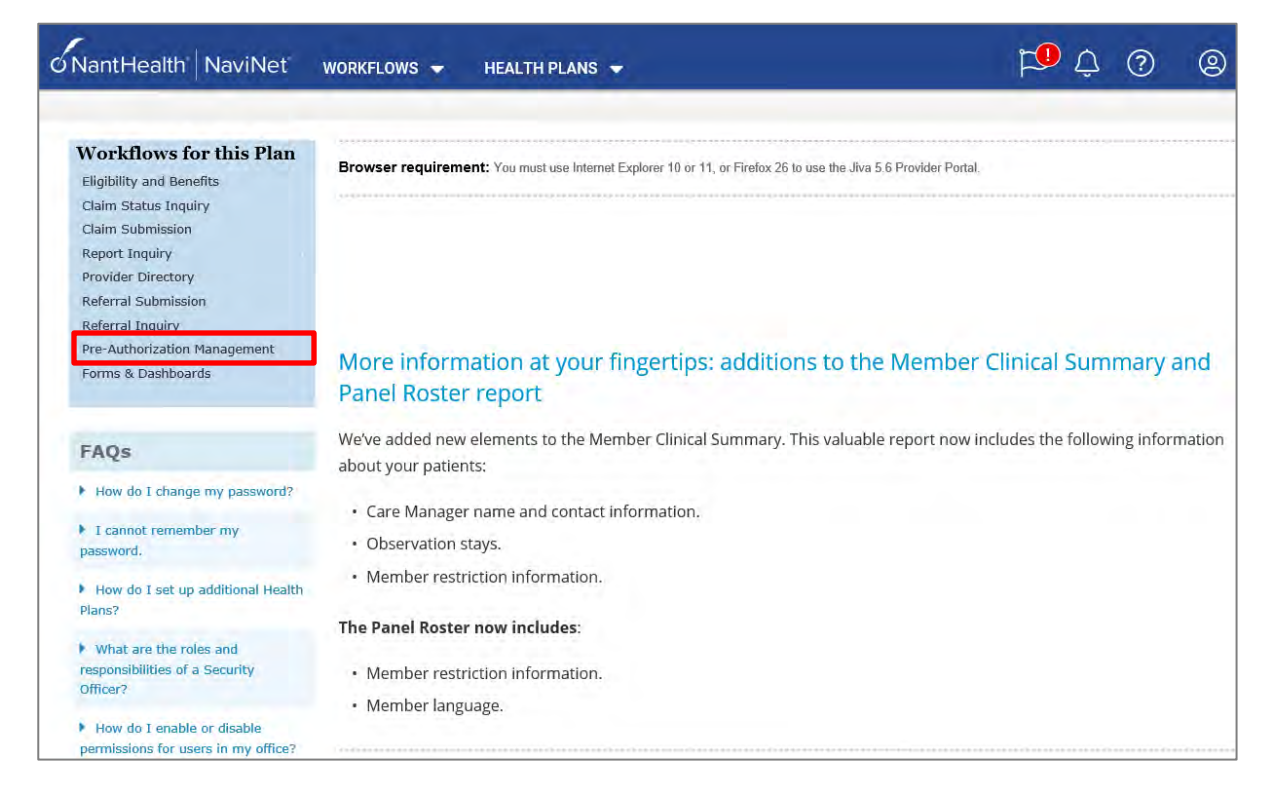

To access the Provider Portal:

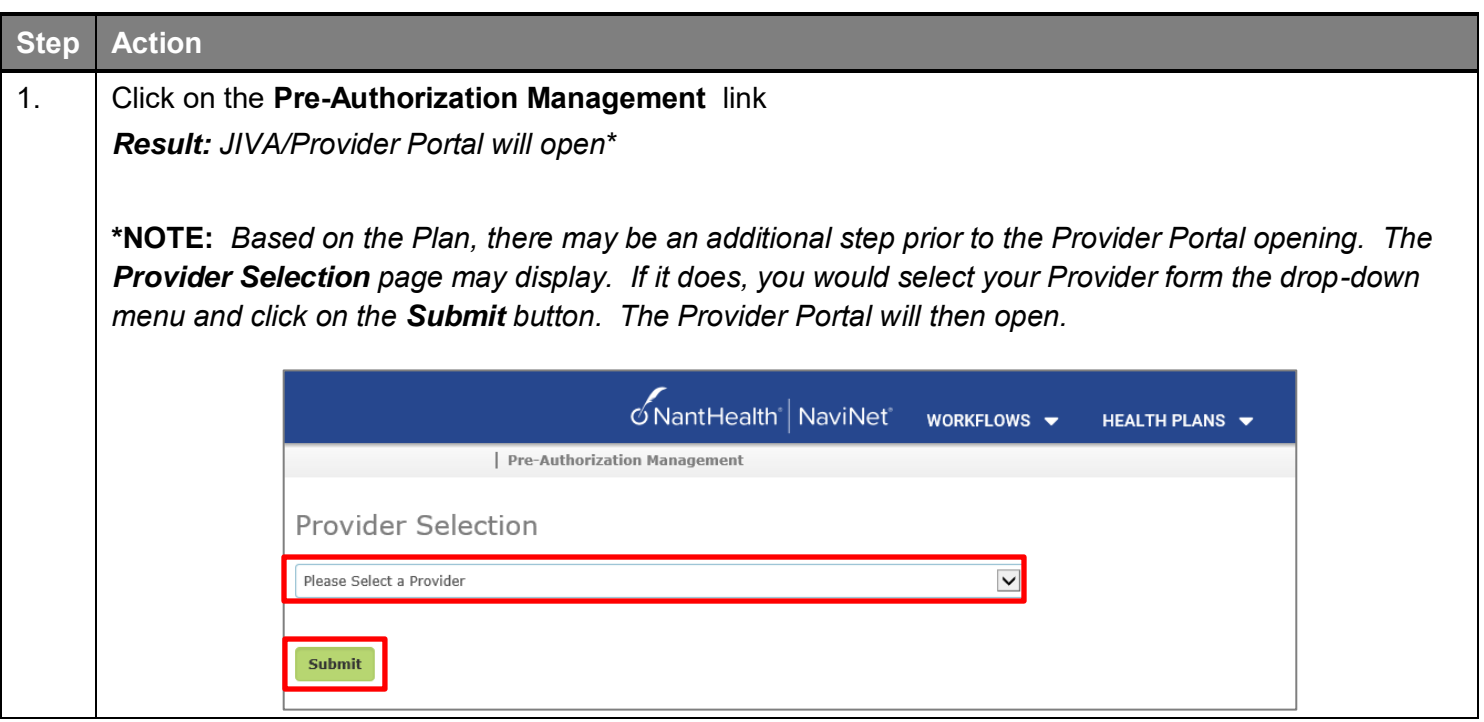

## <span id="page-8-0"></span>**Overview of the Dashboard**

The dashboard consists of widgets (*or panels*) that help you to access the tasks that are assigned to you. It also provides high-level information about the episodes and activities assigned to you.

## **Application Banner**

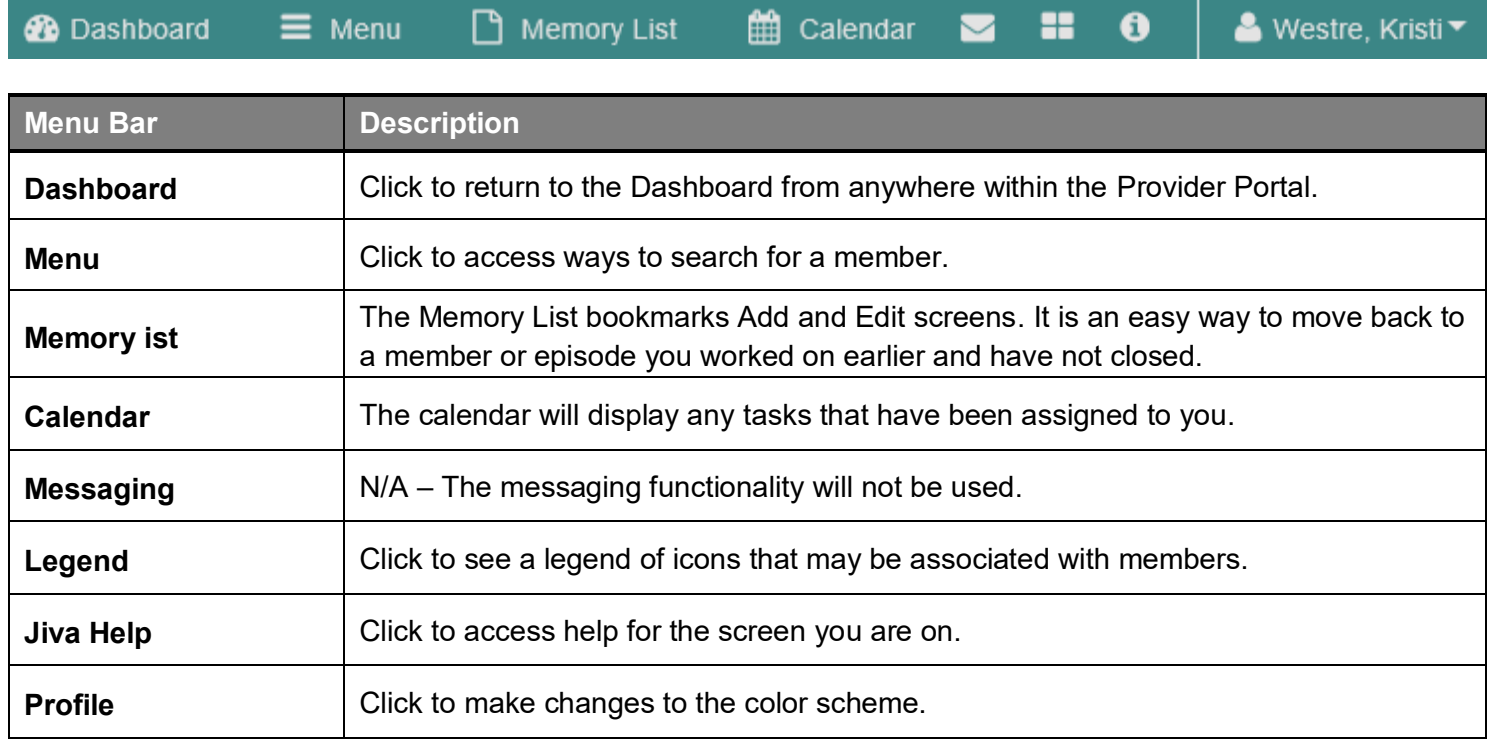

## **My Dashboard Banner**

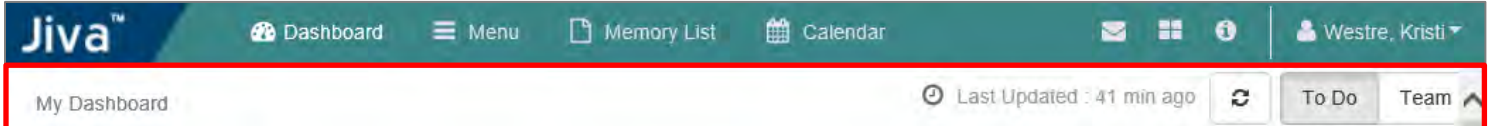

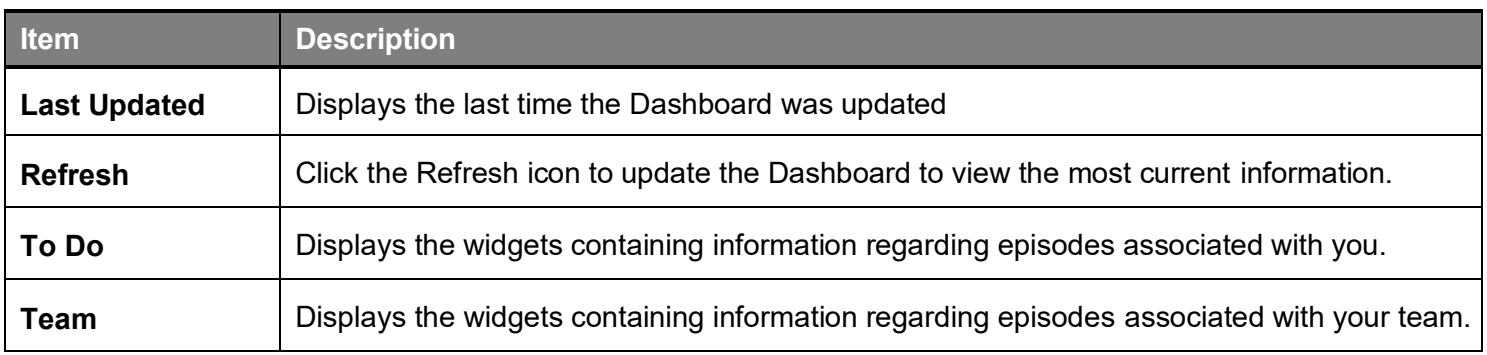

<span id="page-9-0"></span>These widgets contain information regarding the episodes associated with you.

### **Information Widget**

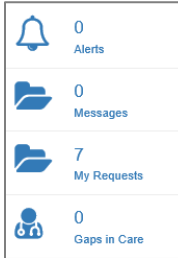

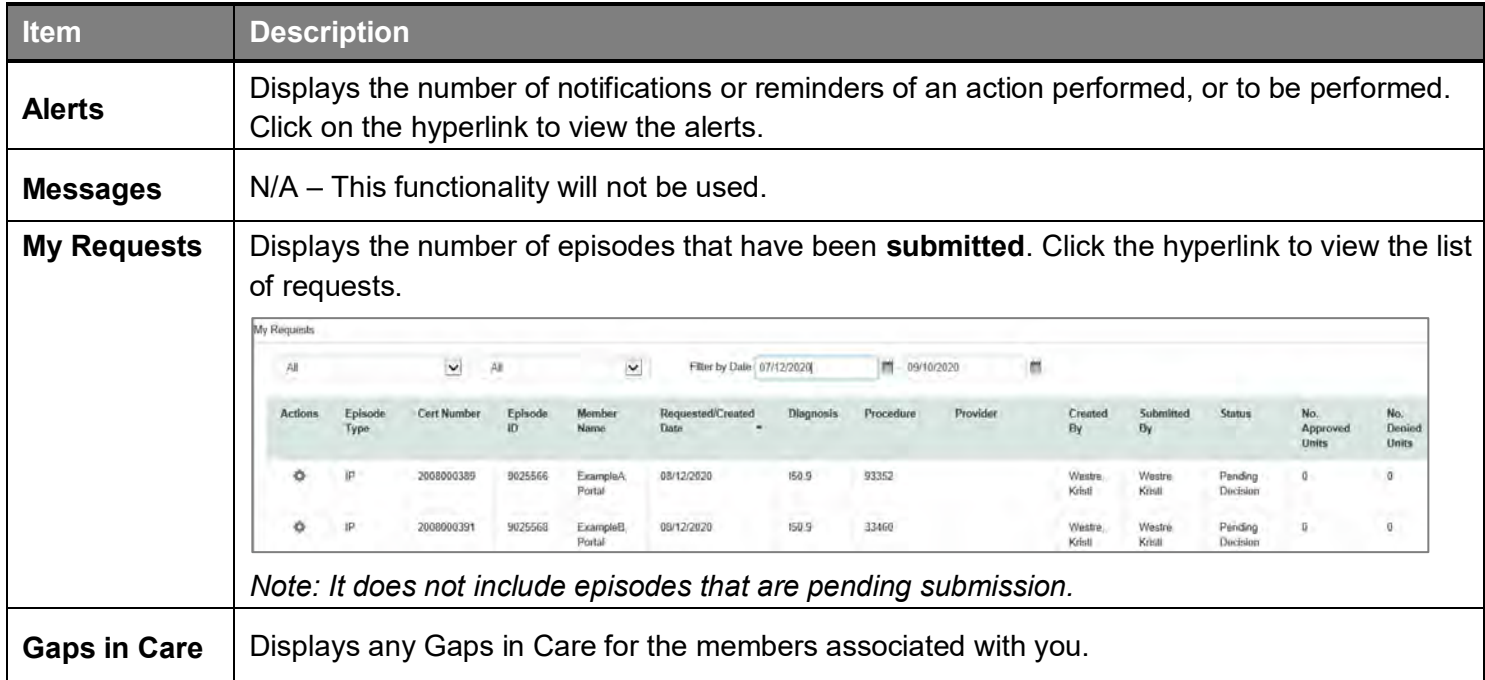

#### **Work in Progress Widget**

You can view the request statistics by status in the Work in Progress widget. It displays the number of requests created and their statuses in a graphical representation. It also displays the number of days that a request is in the same status (color coded). Clicking on a bar in the graph will display those given episodes.

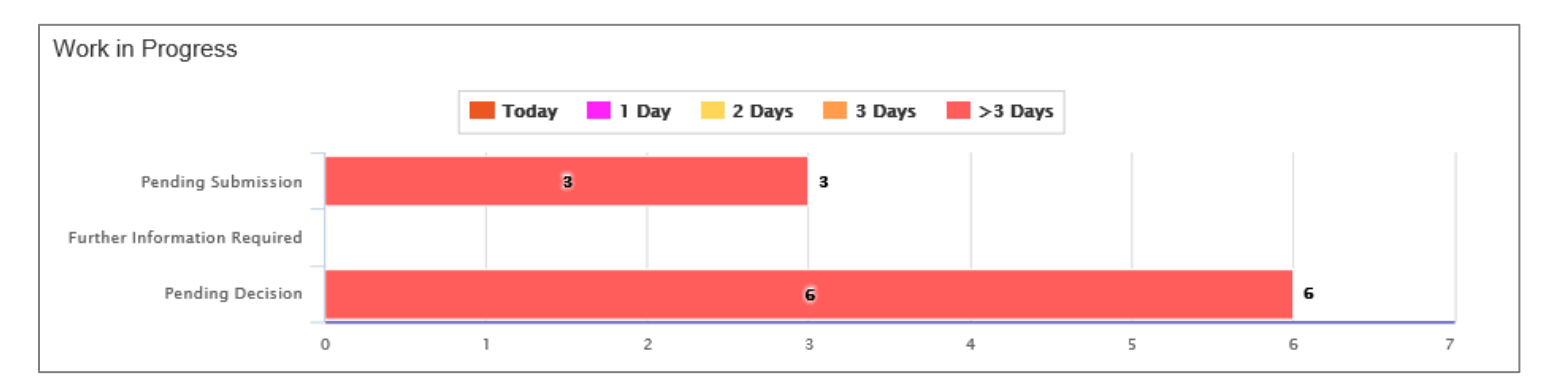

### **Requests by Type Widget**

The Requests by Type widget displays the number of requests that are processed, pending for submission, pending for decision, and awaiting further information based on the episode types.

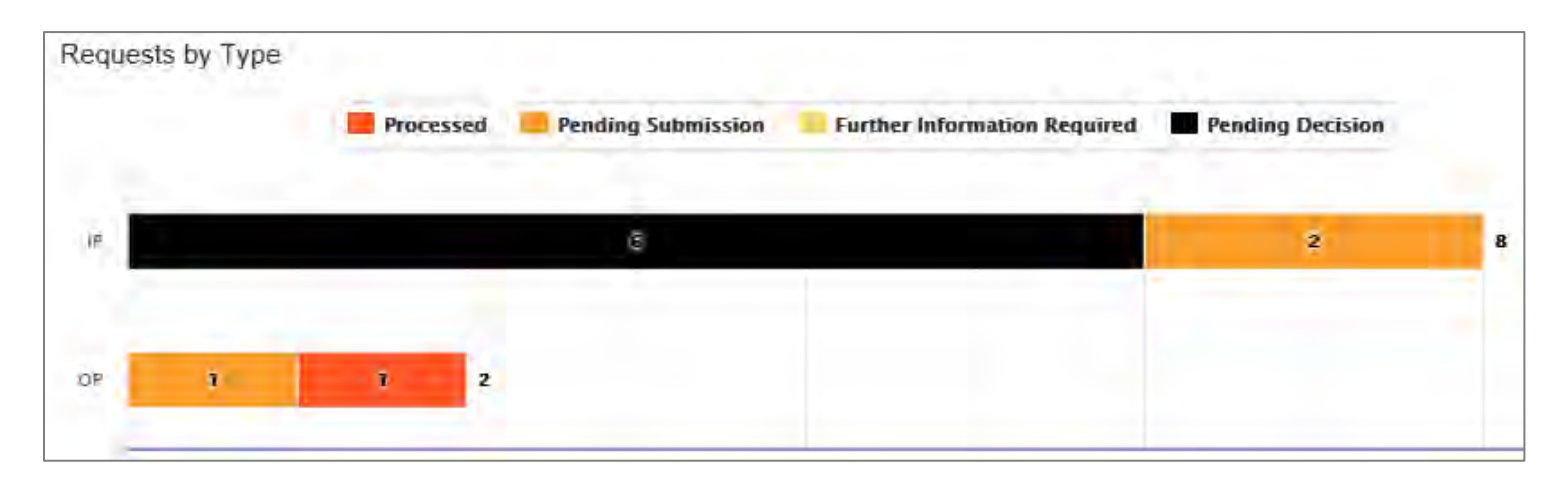

## **Decisions Made Today Widget**

The Decisions Made Today widget displays the statistics of stay and service requests that are approved, denied, or partially denied pertaining to the requests made by you. Click on a status in the graph to view the associated episode(s).

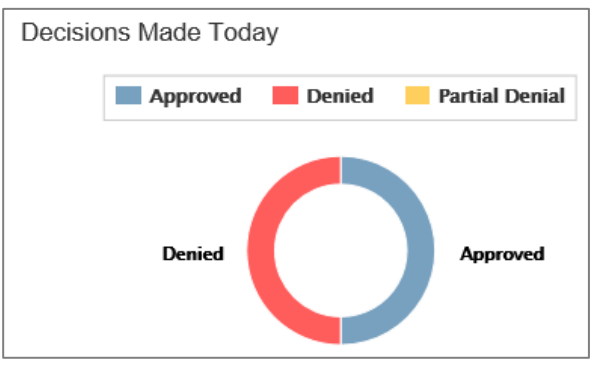

### **My Activities Widget**

The My Activities widget displays the list of activities assigned to you that are schedule to be performed on the current date, by default.

<span id="page-11-0"></span>The Team view will display information regarding your team.

#### **Team Members Widget**

The Team Members widget displays the number of team members along with their names. You can access episodes associated with your team members by clicking on their names. This will take you to their Dashboard.

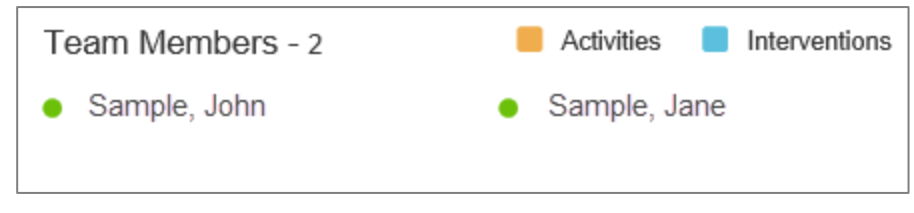

#### **Team's Work in Progress Widget**

The Team's Work in Progress widget displays the number of episodes created by your team and is displayed based on the timeline.

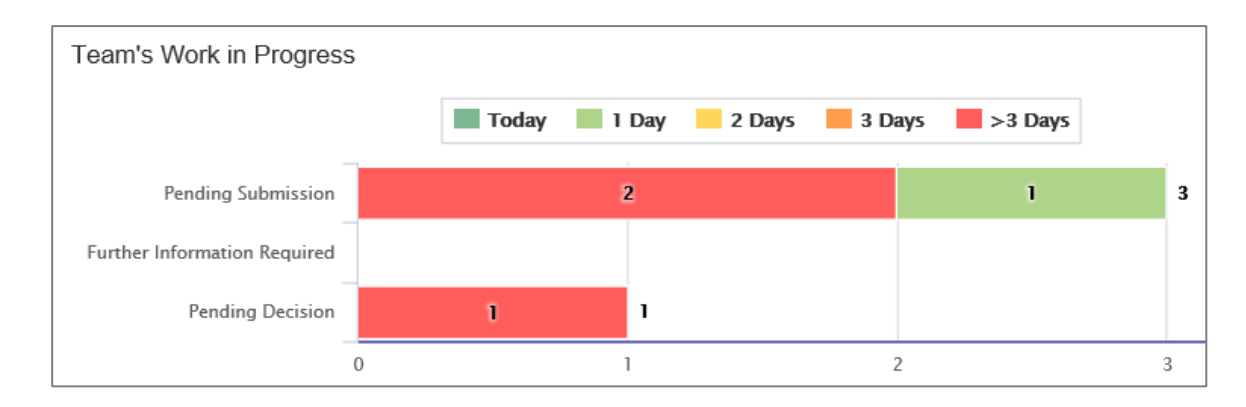

### **Team's Requests by Type Widget**

The Team's Request by Type widget displays the number of requests that are processed, pending for submission, pending for decision, and awaiting further information depending on the episode types. You may click on a bar in the graph to access the specific information.

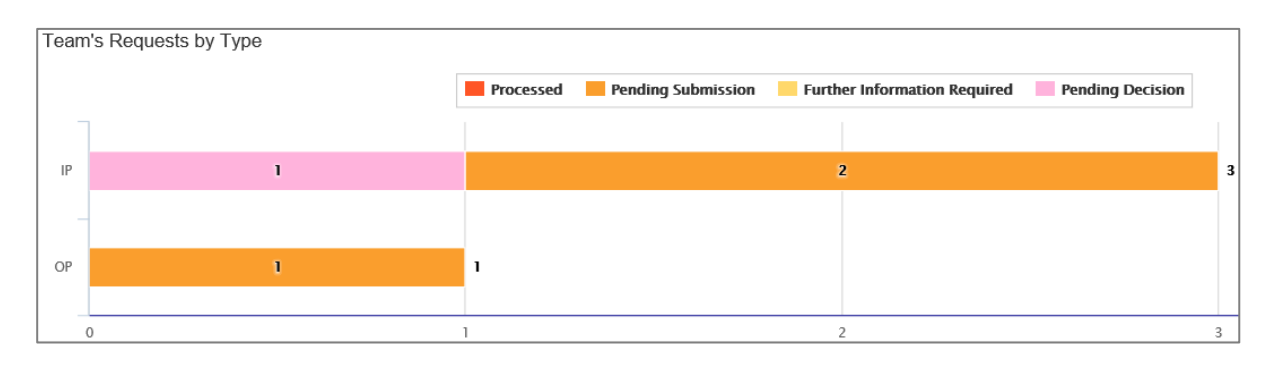

## 

## <span id="page-12-0"></span>**2 SEARCHING FOR A MEMBER**

<span id="page-13-0"></span>It is recommended that you search for a possible duplication before entering a request. Conducting the search using **Search Request** allows you to view existing requests for a member.

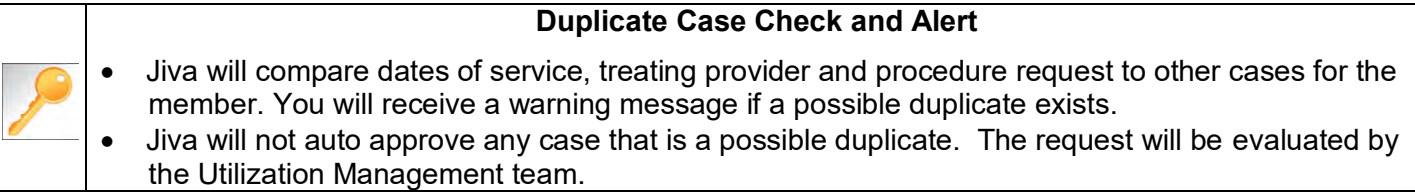

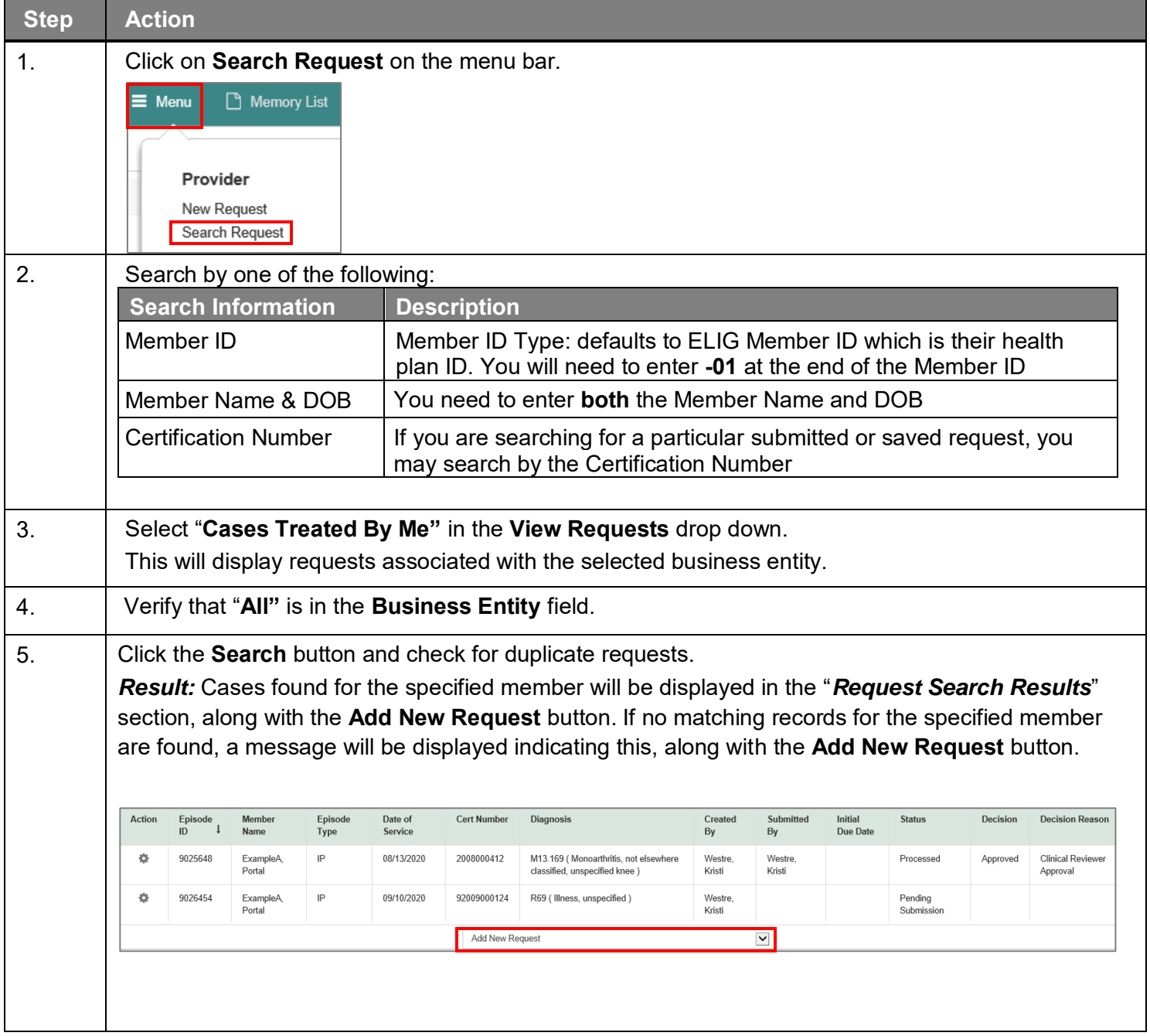

<span id="page-14-0"></span>If the **Add New Request** button is not displayed after searching for a member using the **Search Request** tab, you can search for a member and add a new request using the **New Request** tab.

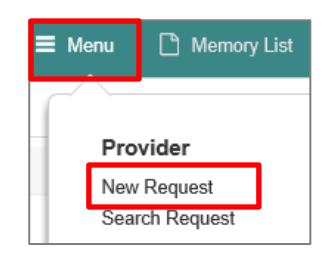

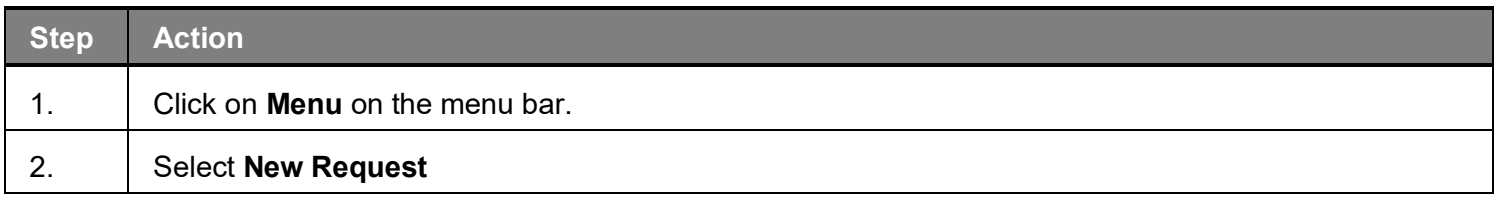

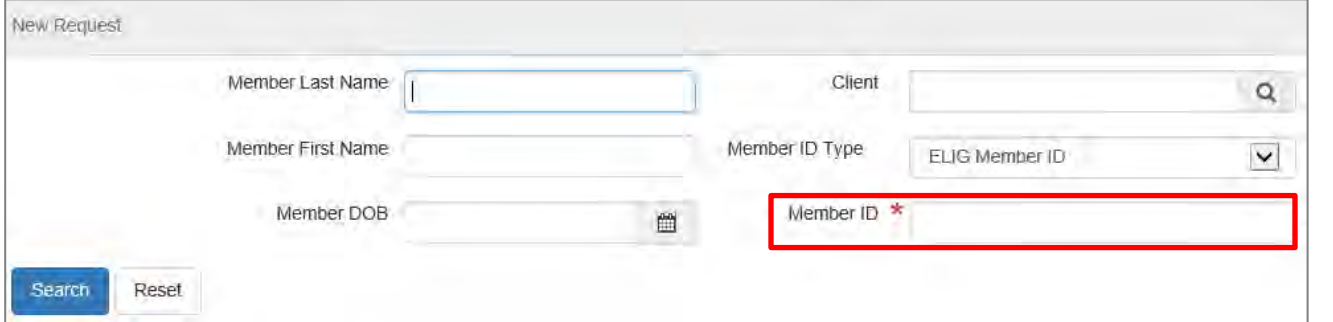

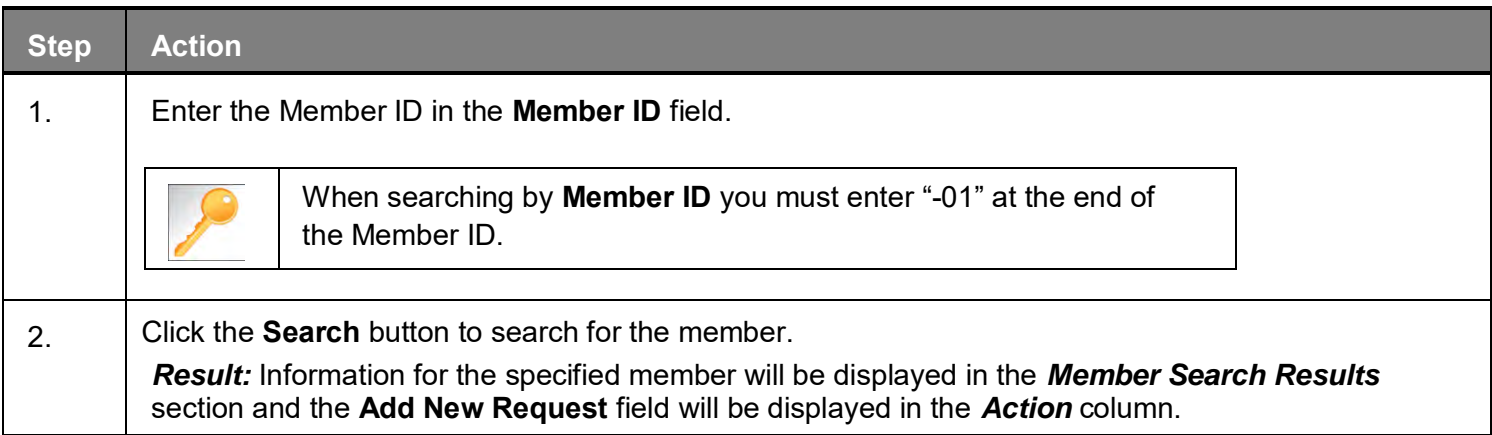

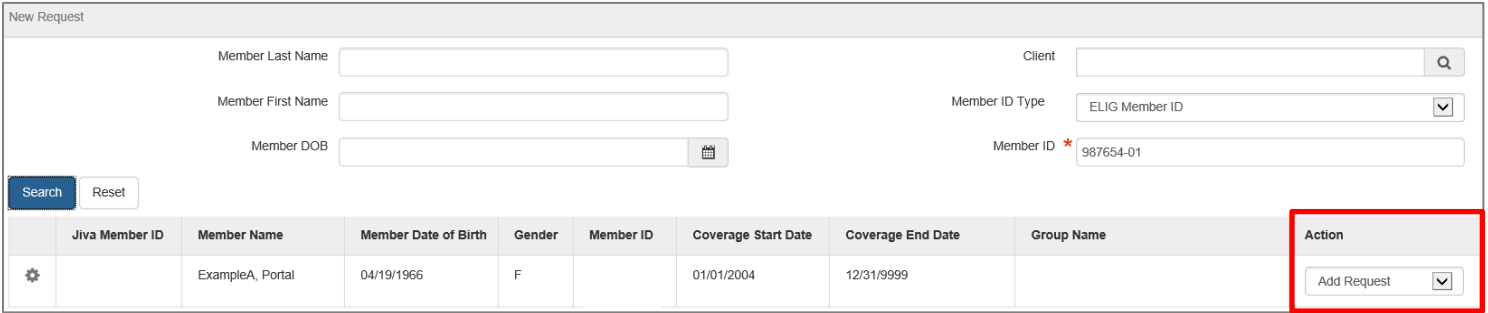

## 

## <span id="page-15-0"></span>**3 ENTER AN IP CLINICAL REQUEST**

<span id="page-16-0"></span>When entering a request you have 2 options:

- 1) Enter a clinical request which includes all clinical information.
- 2) Enter a nonclinical request where the clinical information can be added at a later time.

The steps in this chapter outline how to enter an IP clinical request. Reference chapter 4 "How to Enter an IP Non-clinical Request" and Chapter 5 "How to Add Clinical Information to an Existing IP Non-clinical Request" for more information.

When entering a **clinical** request, you **must provide** the following information:

- **Episode Details**
- **Diagnosis- primary a must, secondary is optional**
- **Treating Provider**
- **Attending Physician**
- **Add stay request**
- **Add Assessment (if triggered)**
- **All clinical information**

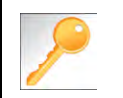

Requests where the clinical information is entered may auto approve based on what is requested and the information provided in the Assessment.

<span id="page-17-0"></span>After locating the member *(following the steps outlined in Chapter 2)*, click on **Add New Request** and select **Inpatient** from the drop-down list.

The Member Demographics are at the top of the page. You may click the drop-down caret on the right to expand the demographics window.

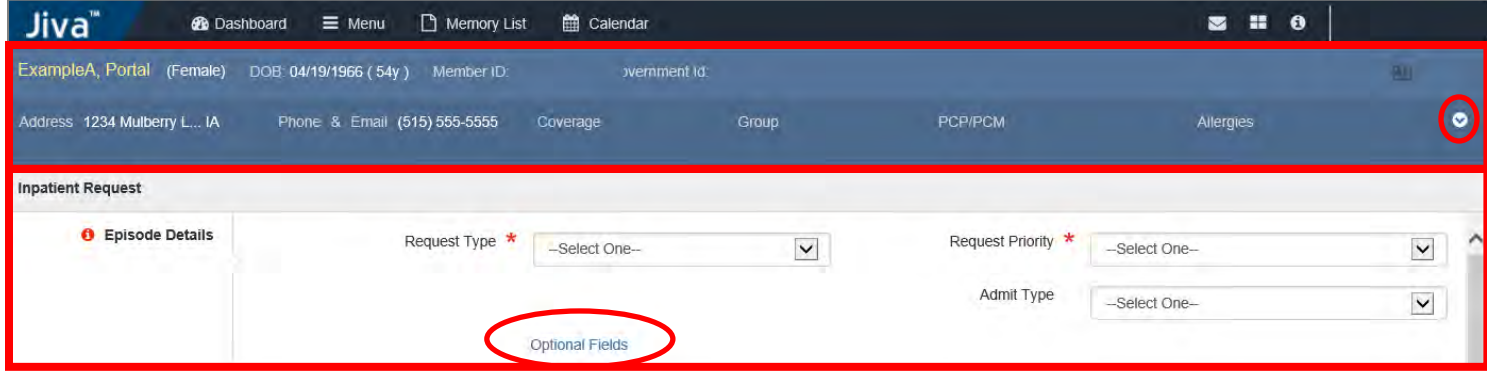

Follow these steps to complete the **Episode Details** section:

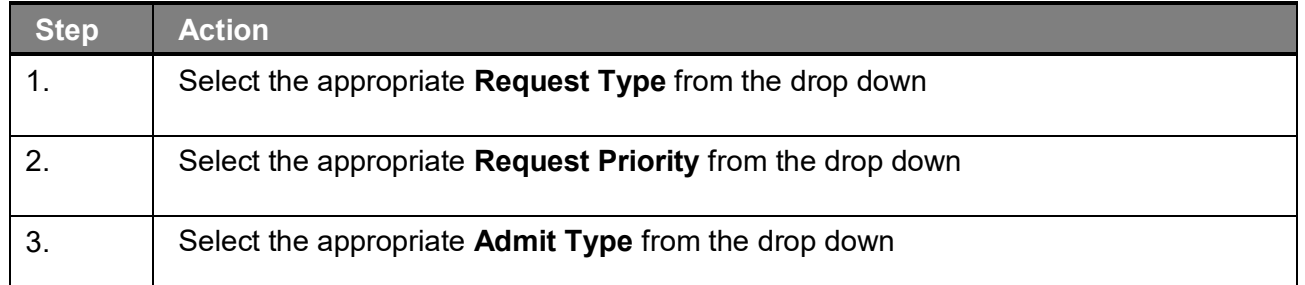

If you click the **Optional Fields** hyperlink, additional fields will be displayed.

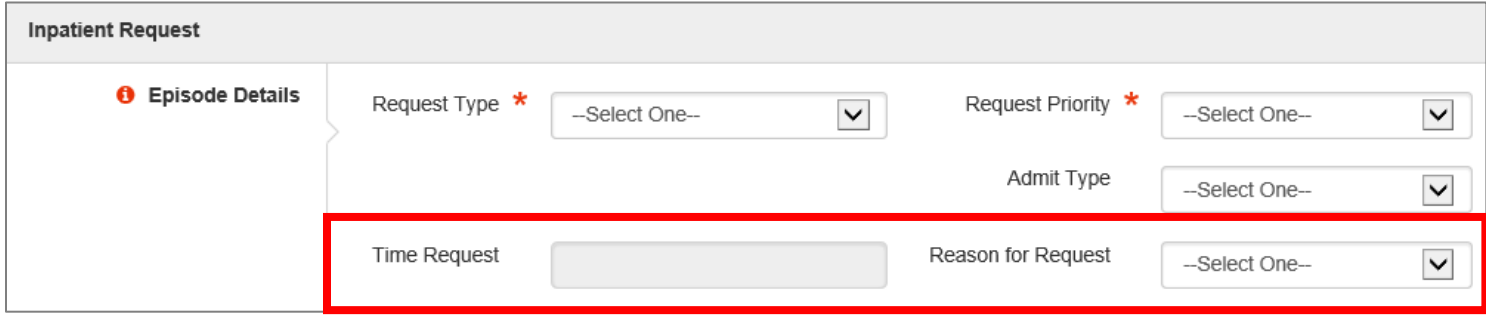

- **Time Request:** This field will auto-populated based on the **Request Priority**.
- **Reason for Request:** Select the appropriate reason from the drop down.

## <span id="page-18-0"></span>**Adding a New IP Clinical Request – Adding Diagnosis**

You can add multiple diagnoses from this screen or you can utilize the **Favorite Diagnosis** hyperlink to save time and keystrokes. The **Favorite Diagnosis** function will allow you to create and manage a list of frequently used diagnoses. The list is unique to the provider's account. Reference Chapter 9 "*Favorite Diagnosis List – How to Create a Favorites List*."

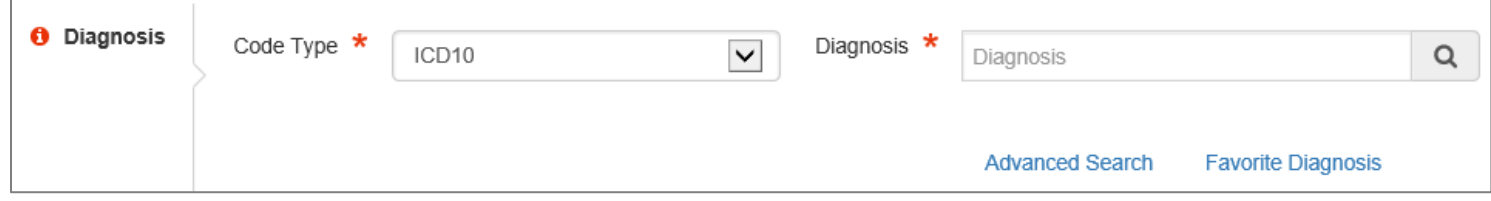

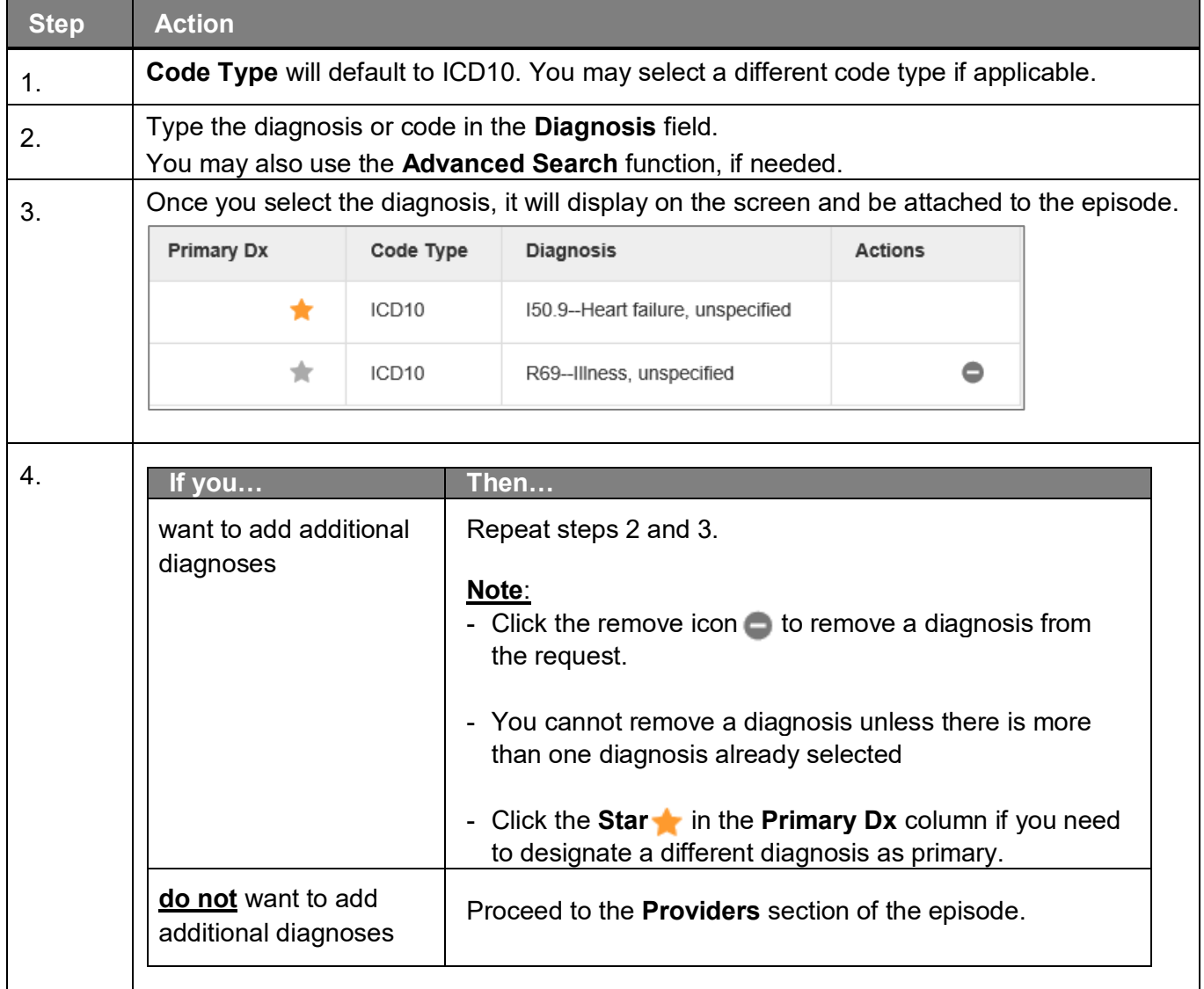

<span id="page-19-0"></span>All Inpatient requests require a **Treating** provider (Facility) and an **Attending** physician.

The steps below outline the processes for adding providers to the request.

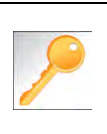

**Favorite Providers** - You can utilize the Favorite Providers hyperlink to save time and keystrokes. The **Favorite Providers l**ist will allow you to create and manage a list of frequently used providers. Reference Chapter 9 "*Favorite Provider List–How to Create a Favorites List*."

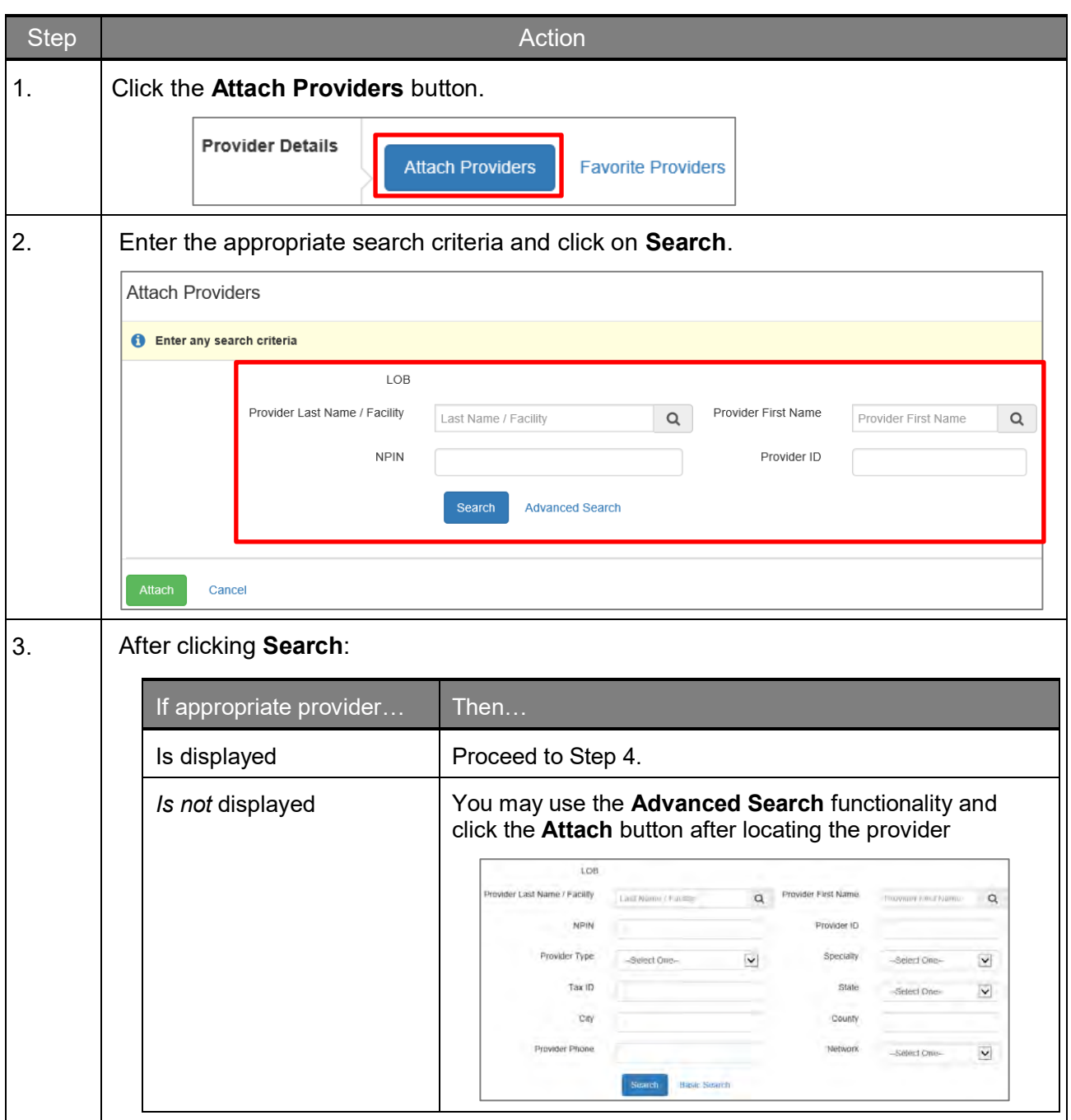

## **Adding a New IP Clinical Request – Adding Providers (cont.)**

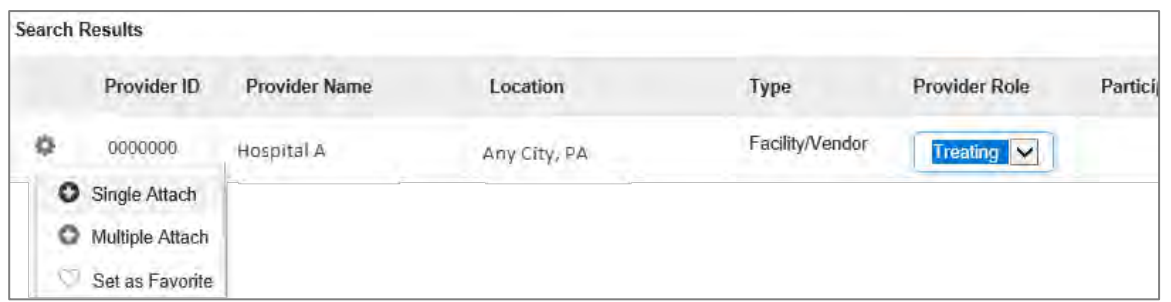

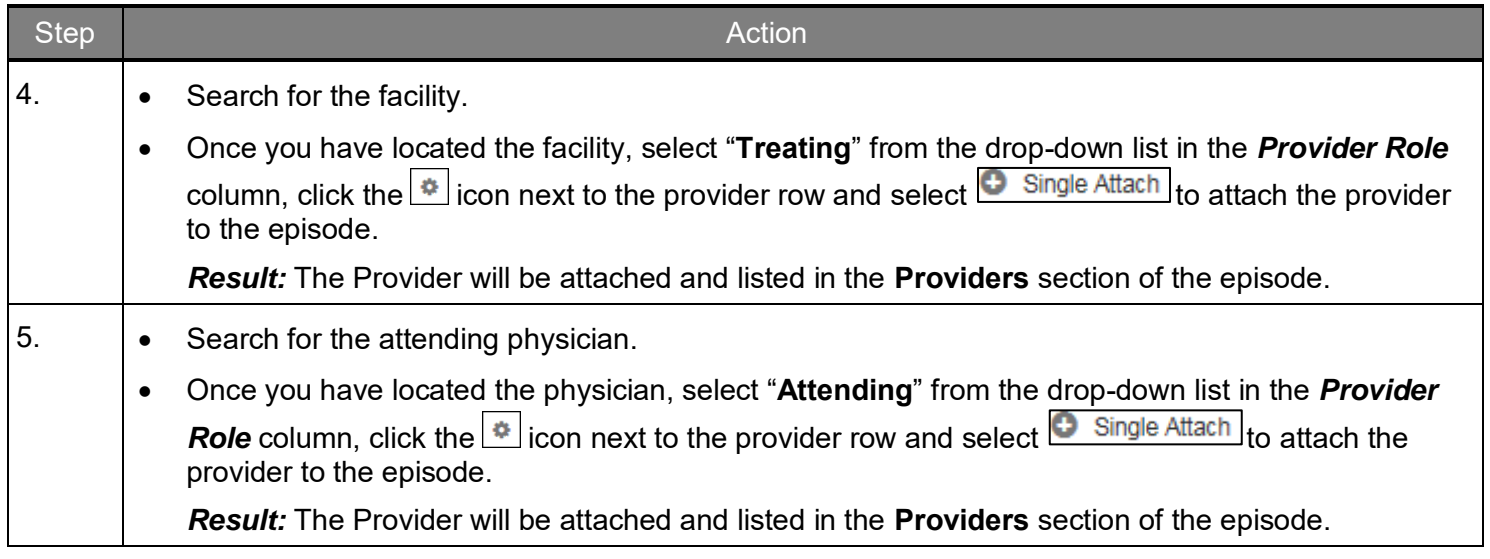

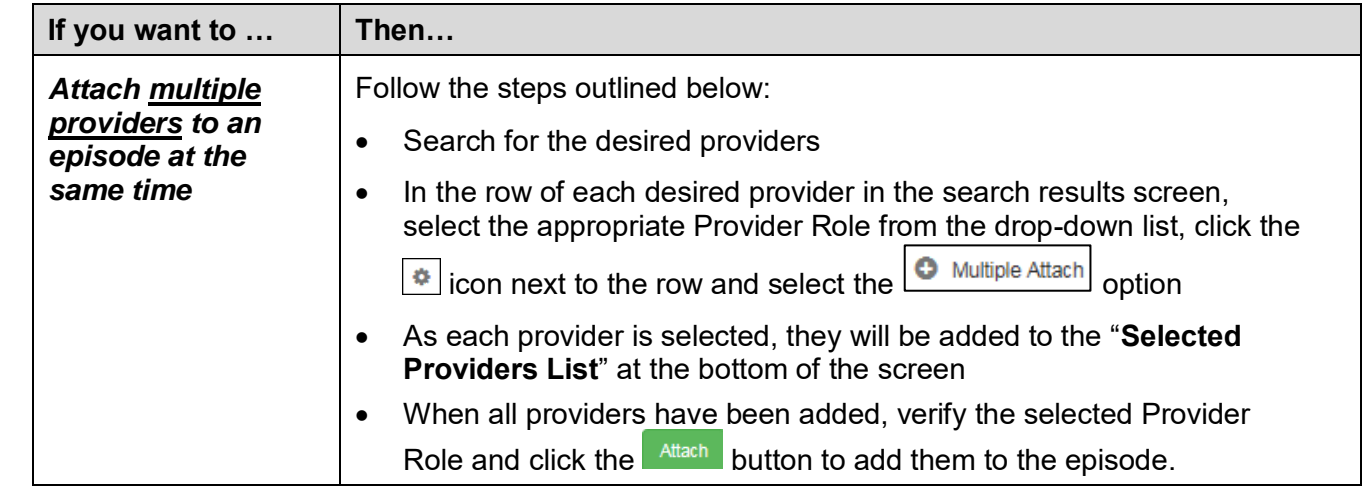

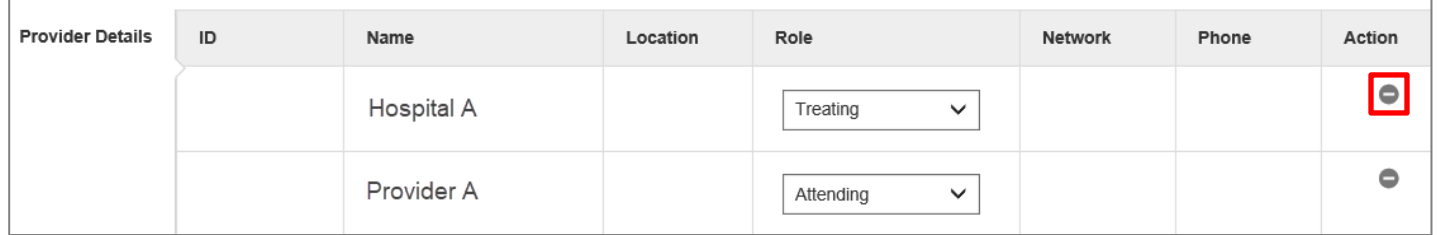

### **NOTE:**

• If the incorrect provider is attached, click the **Deactivate** icon **the deactivate the facility.** The facility will be removed from the episode.

## <span id="page-21-0"></span>**Adding a New IP Clinical Request – Adding Stay Request**

You can add a Stay Request (length of stay/days in hospital) without adding a Service Request. The Service Request is used to request a surgical procedure. The following steps outline how to add the Stay Request.

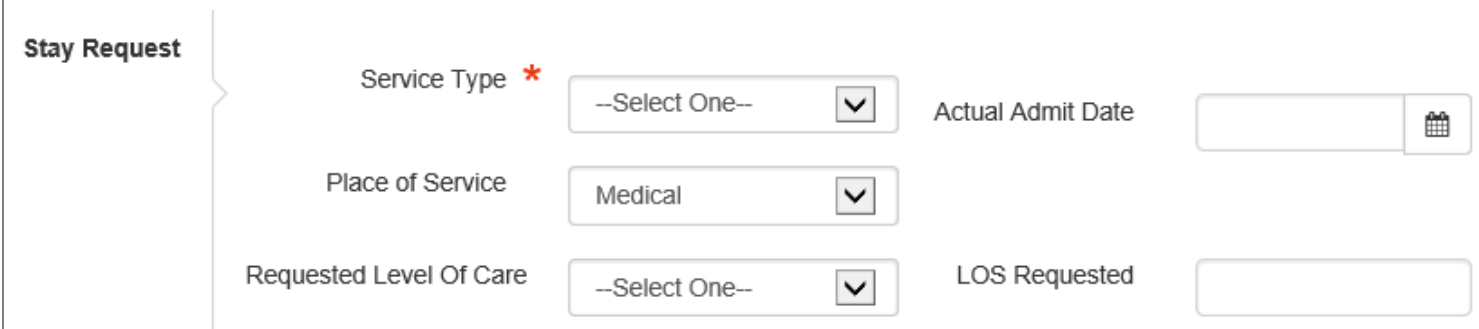

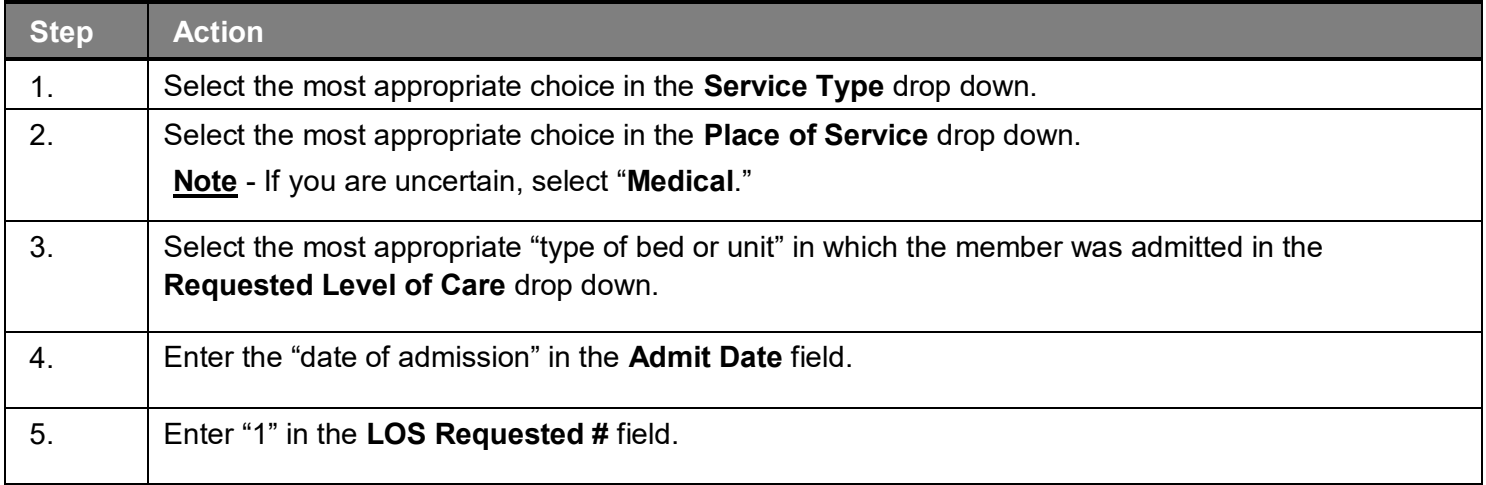

## <span id="page-22-0"></span>**Adding a New IP Clinical Request – Adding Service Request (if applicable)**

When adding a procedure to an Inpatient request, you will need to complete the *Service Request section.*

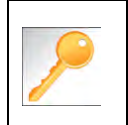

**Favorite Services** - You can utilize the Favorite Services hyperlink to save time and keystrokes. The **Favorite Services** functionality will allow you to create and manage a list of frequently used services. Reference Chapter 9 "*Favorite Services List–How to Create a Favorites List*."

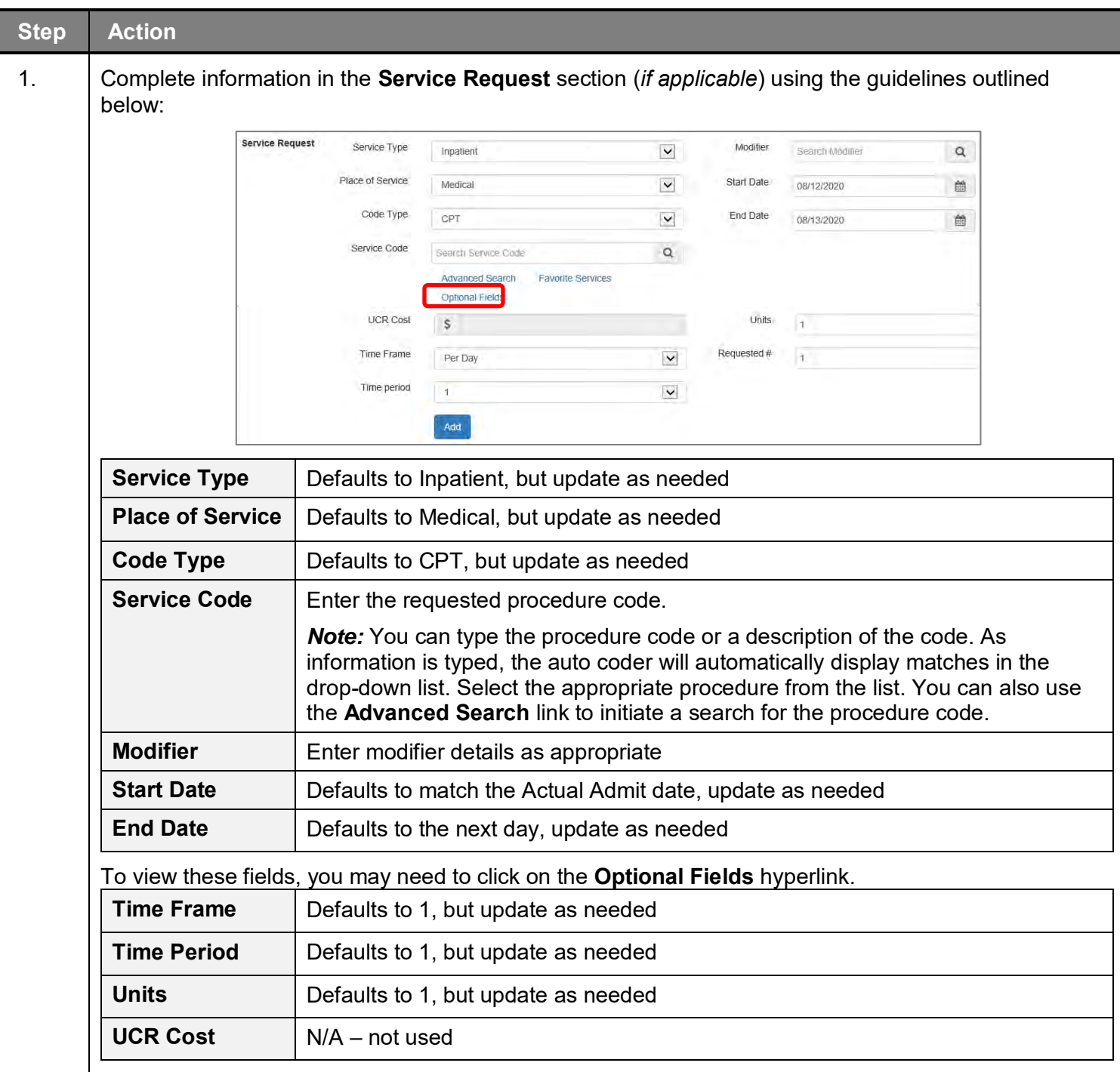

## **Adding a New IP Clinical Request – Adding Service Request (if applicable), cont.**

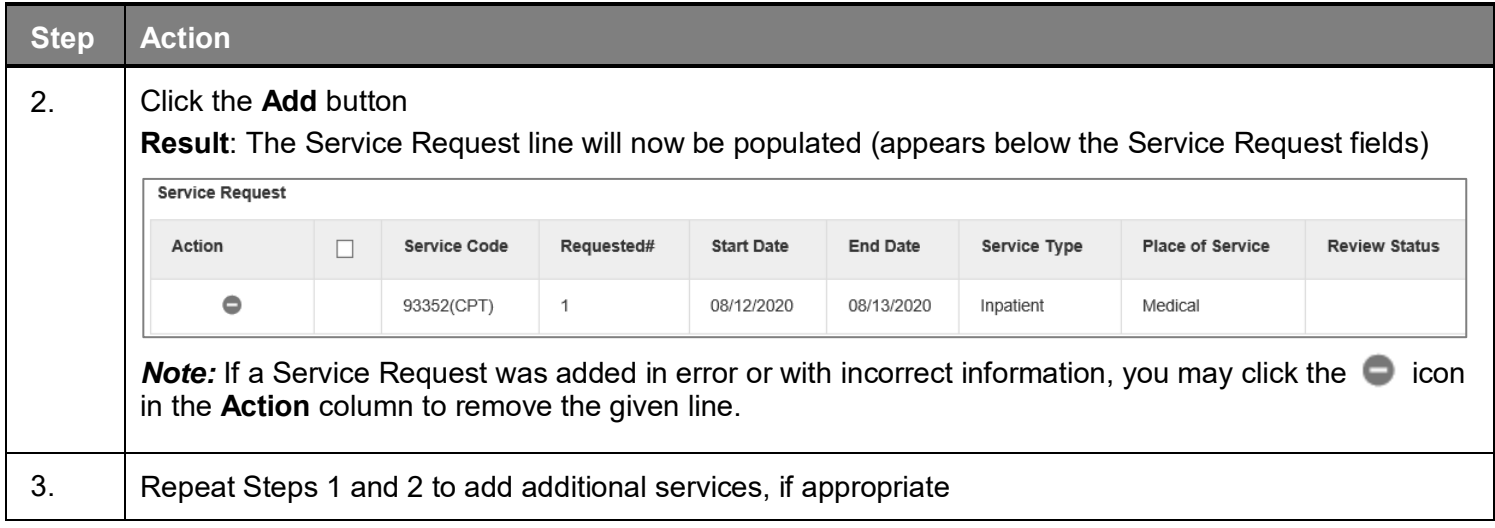

## <span id="page-24-0"></span>**Adding a New IP Clinical Request – InterQual**

Access and complete InterQual Connect Clinical Criteria

*If you need training or have questions regarding the use of InterQual Connect criteria, please contact your facility InterQual trainer or contact your Change HealthCare account representative.*

*The health plan is certified to conduct training for internal associates only.*

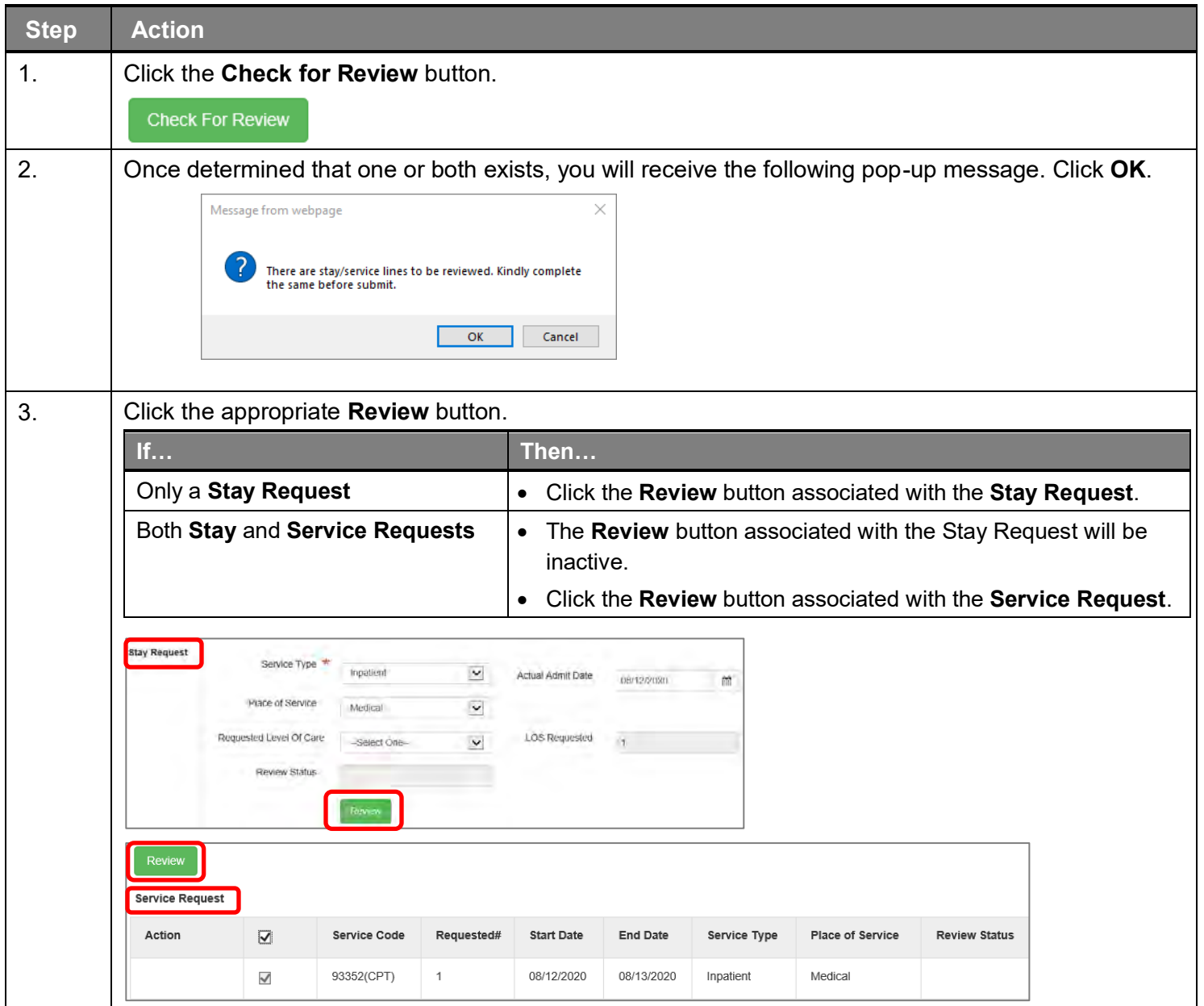

## **Adding a New IP Clinical Request – InterQual, cont.**

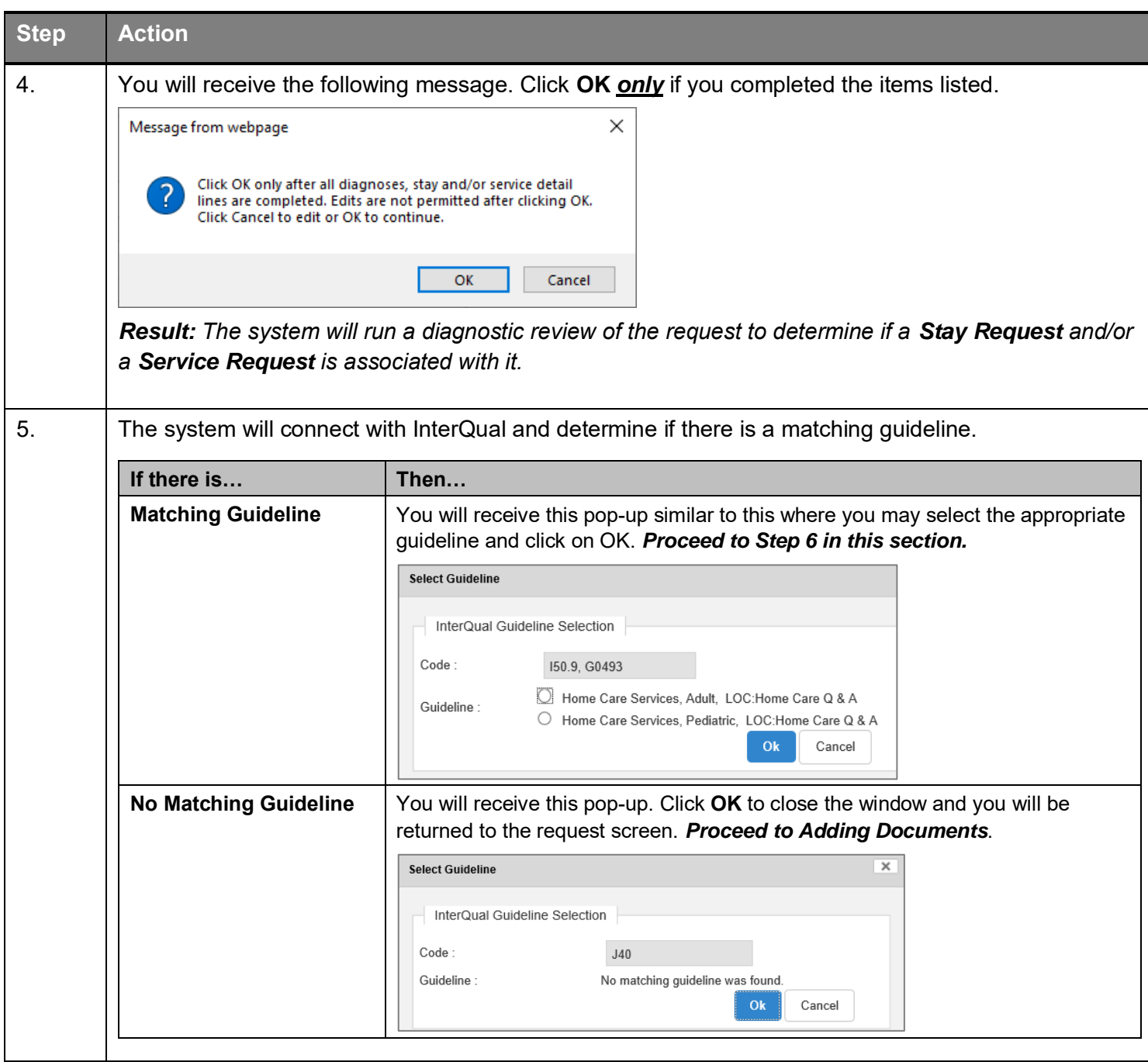

## **Adding a New IP Clinical Request – InterQual, cont.**

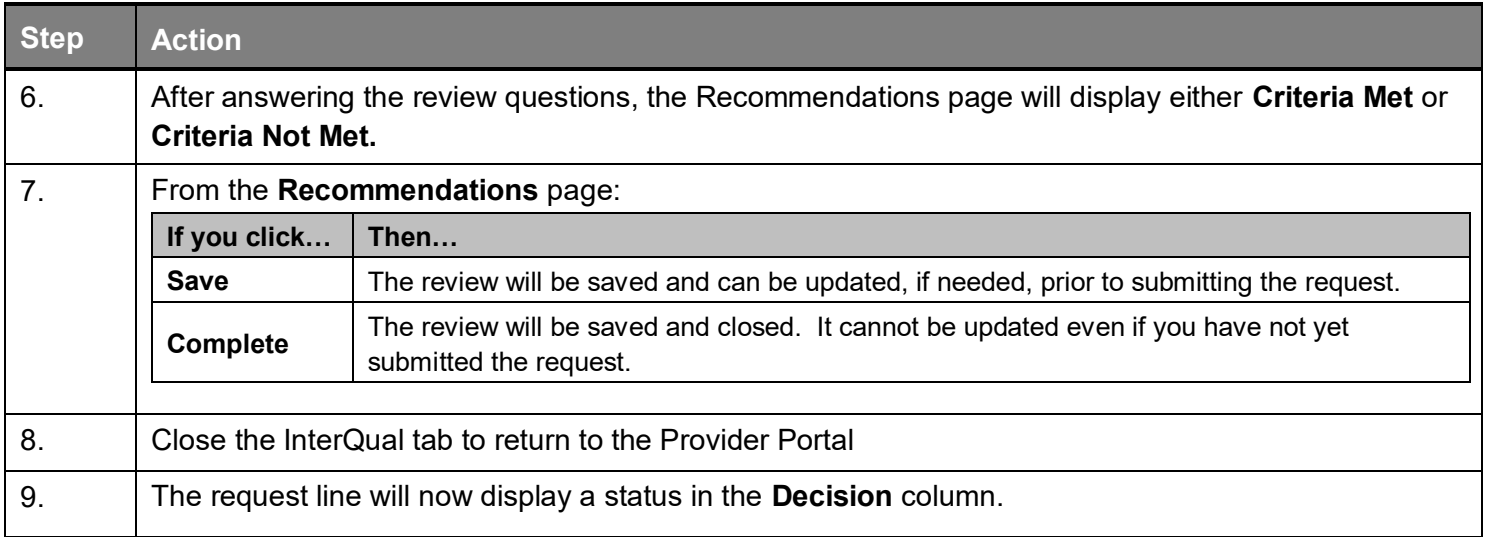

<span id="page-27-0"></span>If an assessment is associated with the request, an **Assessment** section will be displayed where you may access and complete the associated assessment.

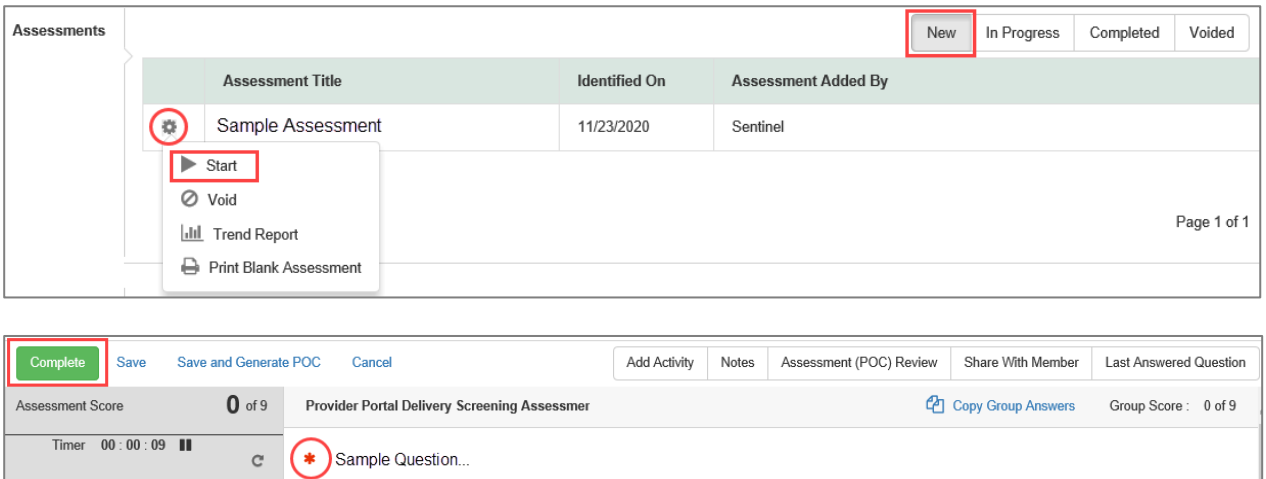

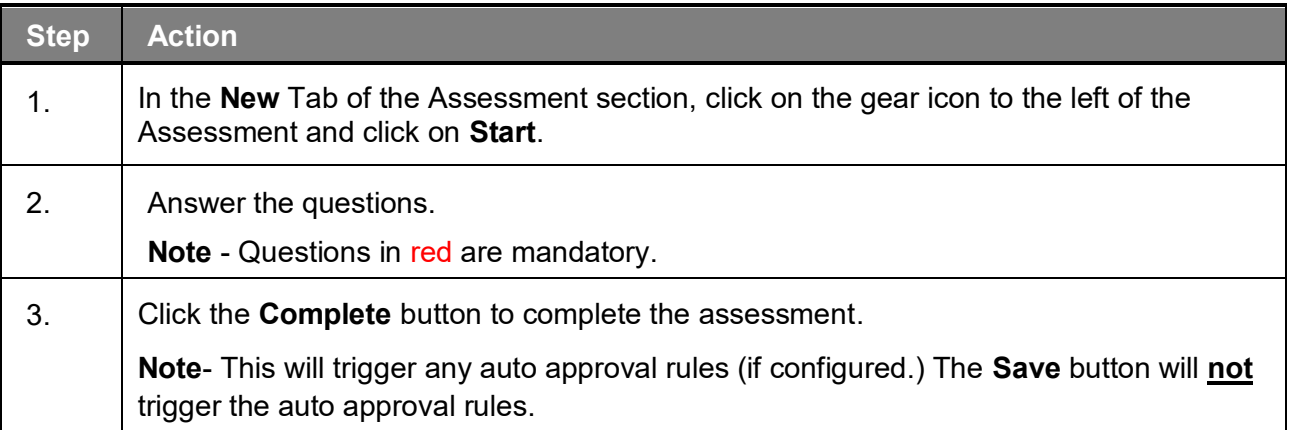

## <span id="page-28-0"></span>**Adding a New IP Clinical Request – Adding Documents**

When submitting an **IP Clinical Request,** you must attach the clinical information. Follow these instructions to add a **Documents**.

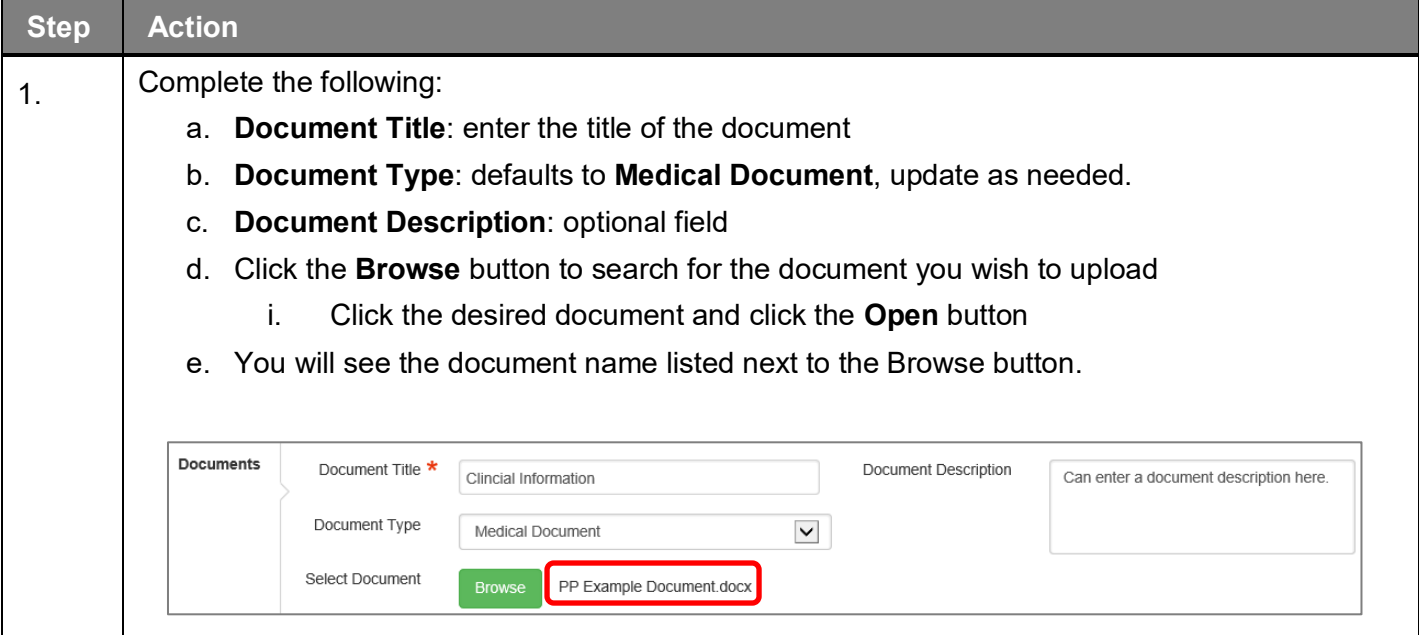

## <span id="page-29-0"></span>**Adding a New IP Clinical Request – Adding Notes**

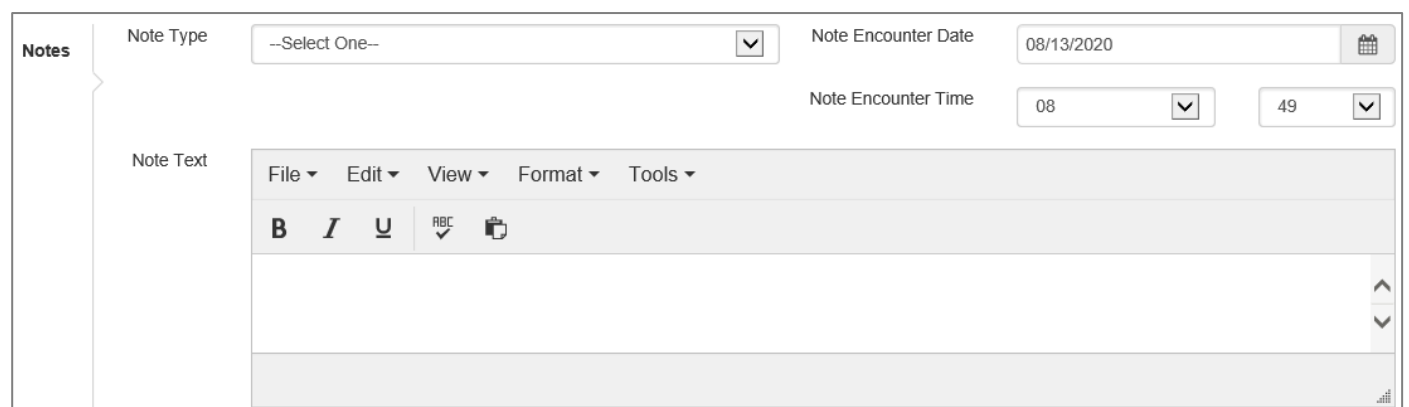

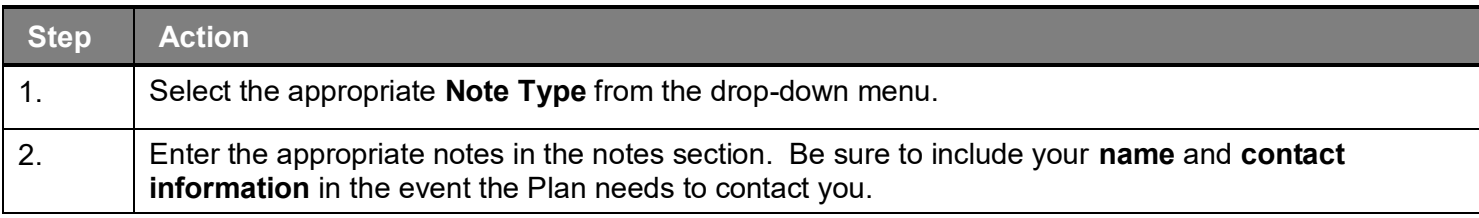

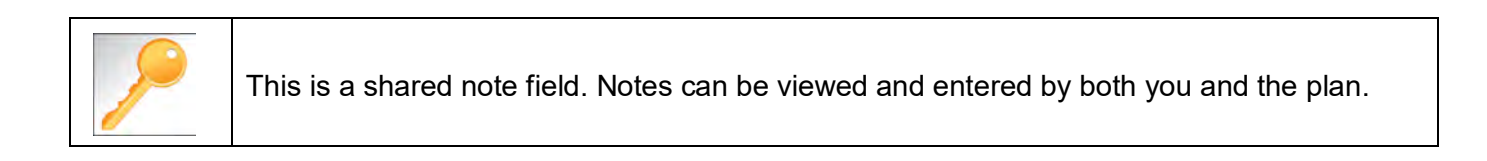

<span id="page-30-0"></span>Once all required sections are completed, you are ready to submit the request.

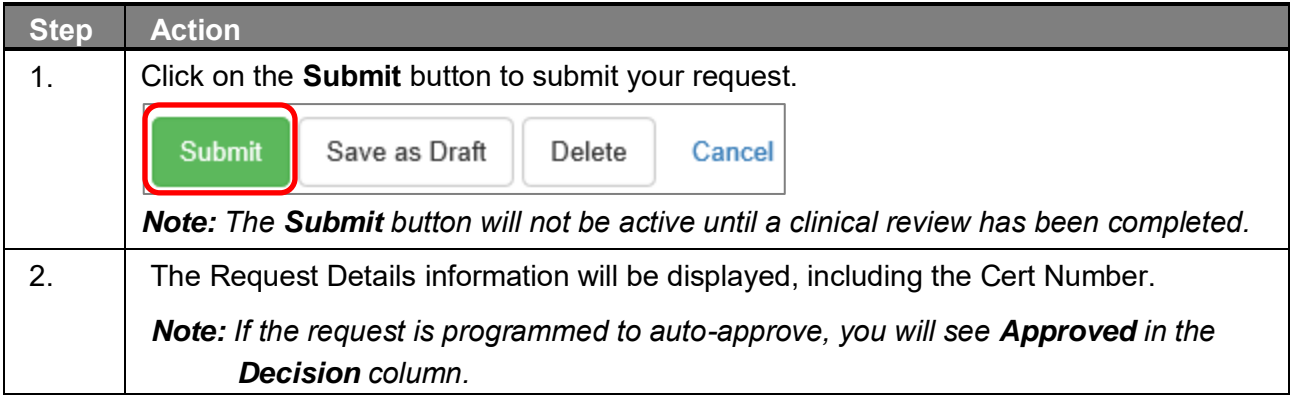

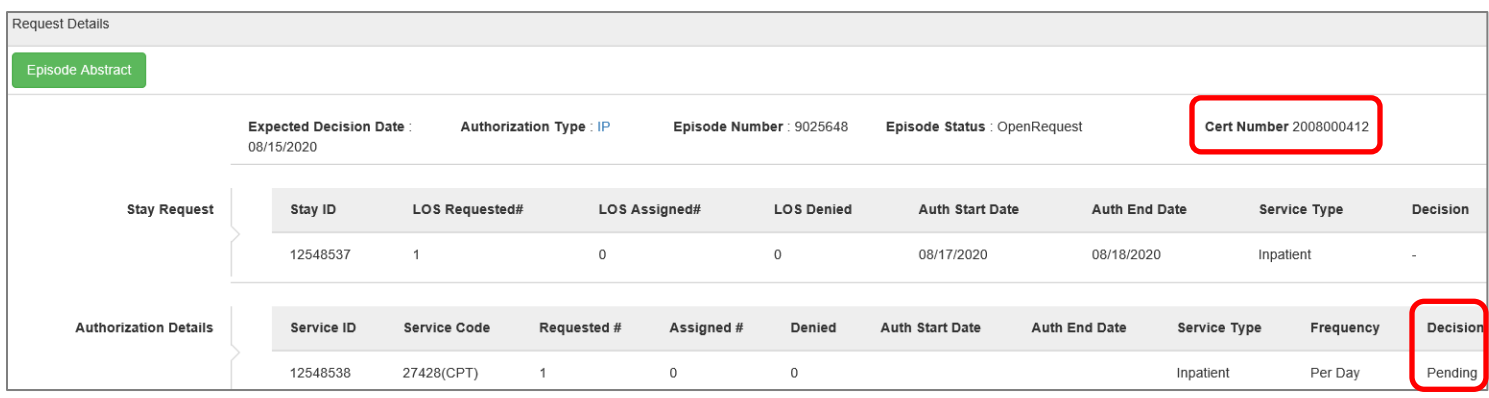

## 

## <span id="page-31-0"></span>**4 ENTER AN IP NON-CLINICAL REQUEST**

<span id="page-32-0"></span>A non-clinical request can be started by non-clinical staff or anyone who does not have clinical information available at the time of entry.

The non-clinical request can be saved and is available to access at a later time in order to add clinical data.

When entering a **non-clinical** request, you **must provide** the following information:

- **Episode Details**
- **Diagnosis- primary a must, secondary is optional**
- **Treating Provider**
- **Attending Physician**
- **Add stay request**

## <span id="page-33-0"></span>**Adding a New IP Non-Clinical Request – Adding Episode Details**

After locating the member *(following the steps outlined in Chapter 2)*, click on **Add New Request** and select **Inpatient** from the drop-down list.

The Member Demographics are at the top of the page. You may click the drop-down caret on the right to expand the demographics window.

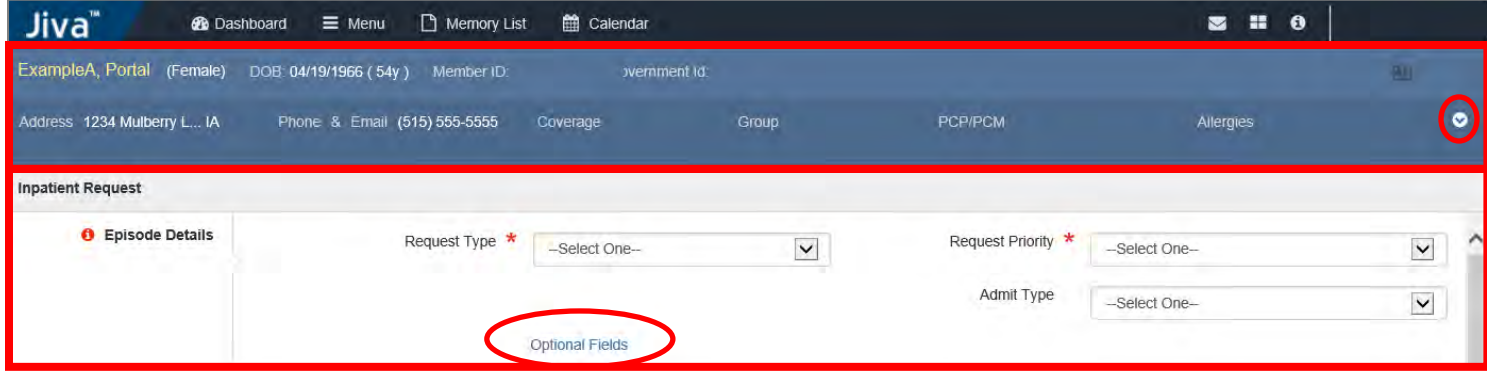

Follow these steps to complete the **Episode Details** section:

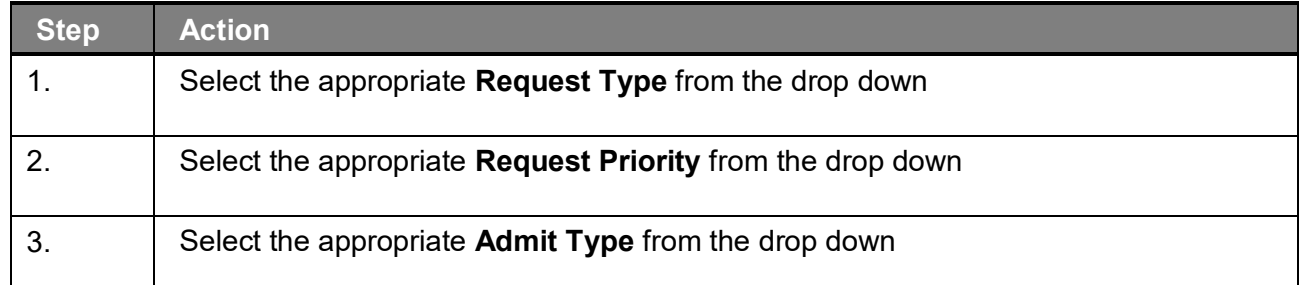

If you click the **Optional Fields** hyperlink, additional fields will be displayed.

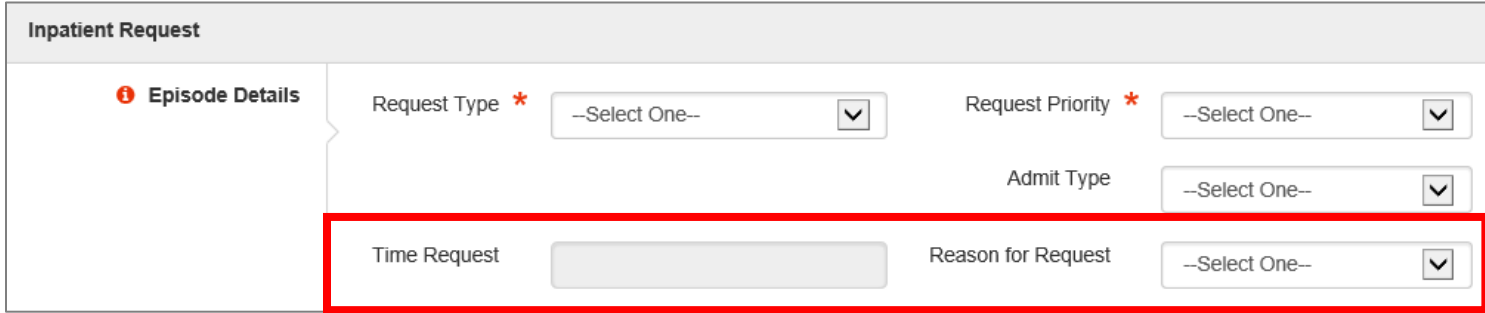

- **Time Request:** This field will auto-populated based on the **Request Priority**.
- **Reason for Request:** Select the appropriate reason from the drop down.

## <span id="page-34-0"></span>**Adding a New IP Non-Clinical Request – Adding Diagnosis**

You can add multiple diagnoses from this screen or you can utilize the **Favorite Diagnosis** hyperlink to save time and keystrokes. The **Favorite Diagnosis** function will allow you to create and manage a list of frequently used diagnoses. The list is unique to the provider's account. Reference Chapter 9 "*Favorite Diagnosis List – How to Create a Favorites List*."

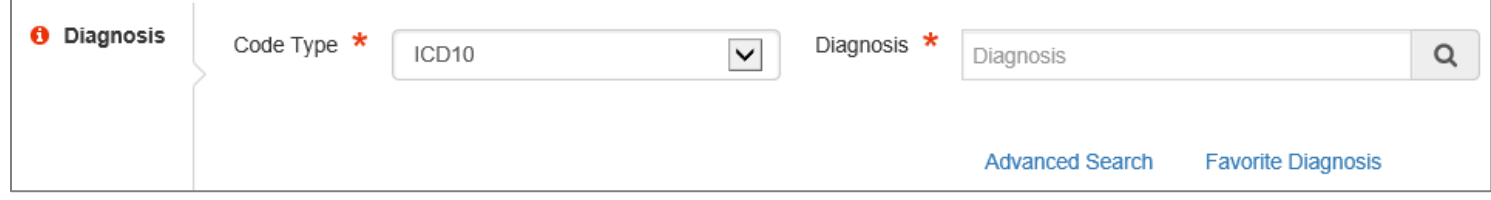

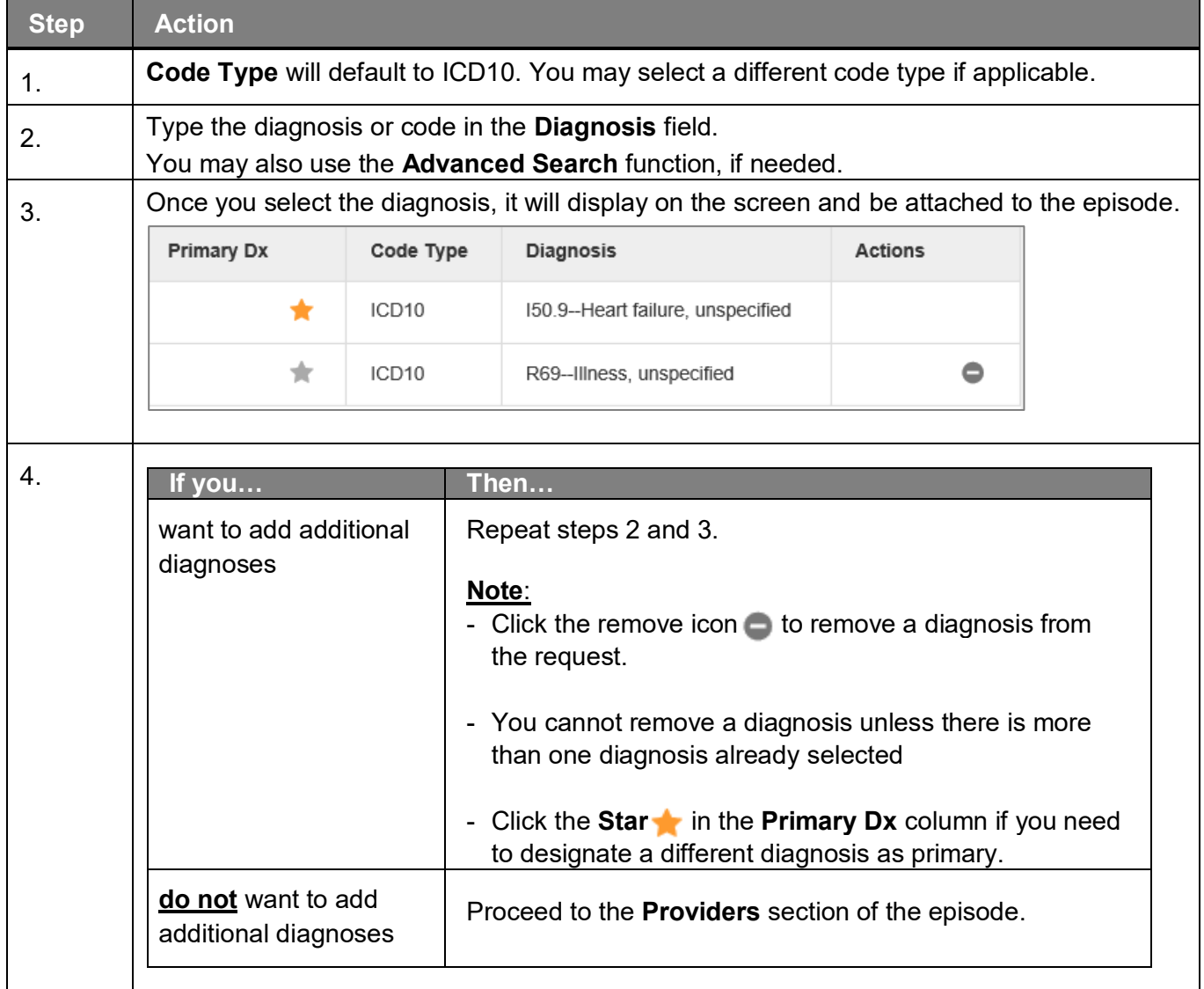

<span id="page-35-0"></span>All Inpatient requests require a **Treating** provider (Facility) and an **Attending** physician.

The steps below outline the processes for adding providers to the request.

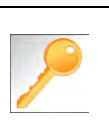

**Favorite Providers** - You can utilize the Favorite Providers hyperlink to save time and keystrokes. The **Favorite Providers** list will allow you to create and manage a list of frequently used providers. Reference Chapter 9 "*Favorite Providers List–How to Create a Favorites List*."

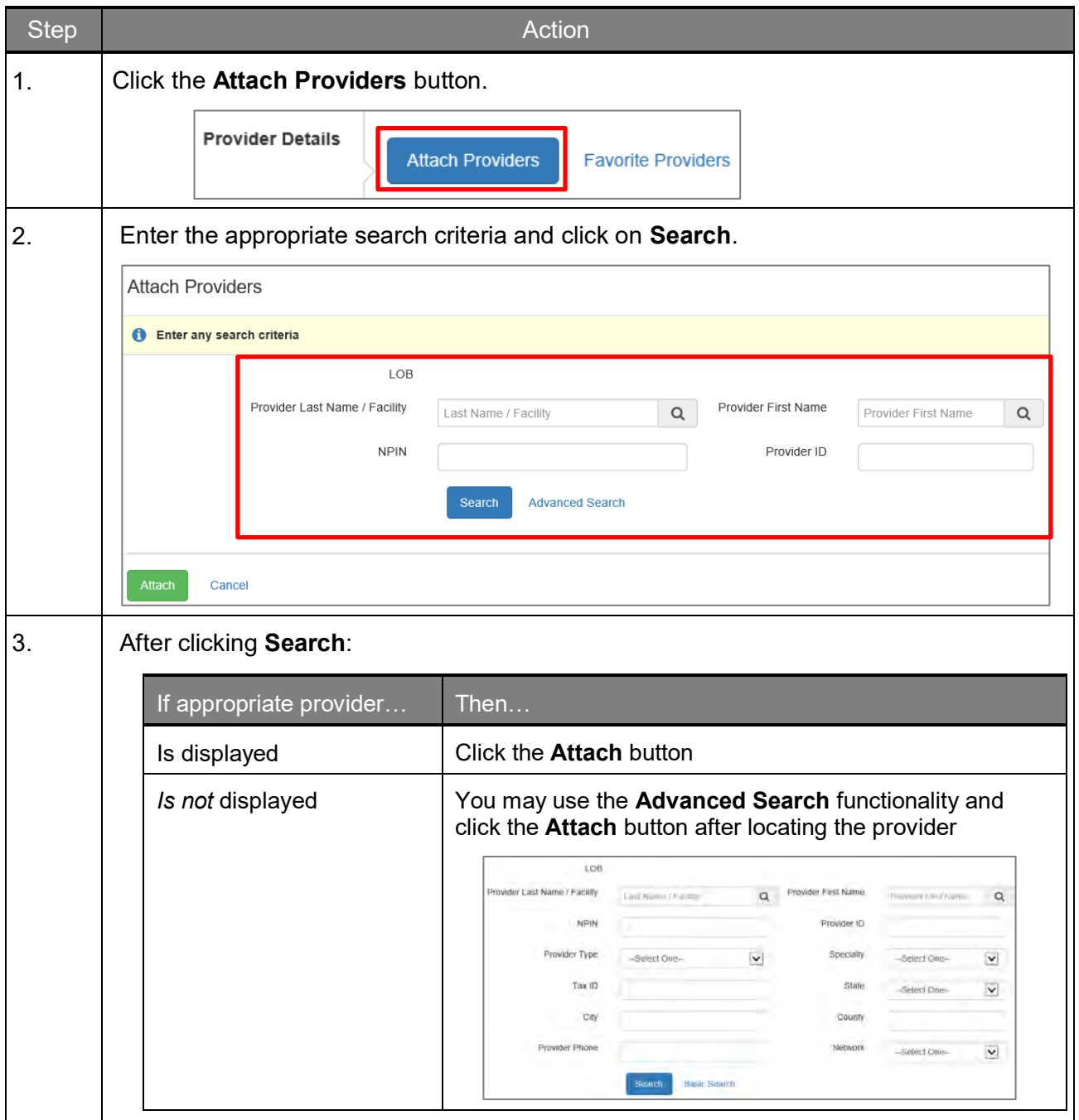
#### **Adding a New IP Non-Clinical Request – Adding Providers (cont.)**

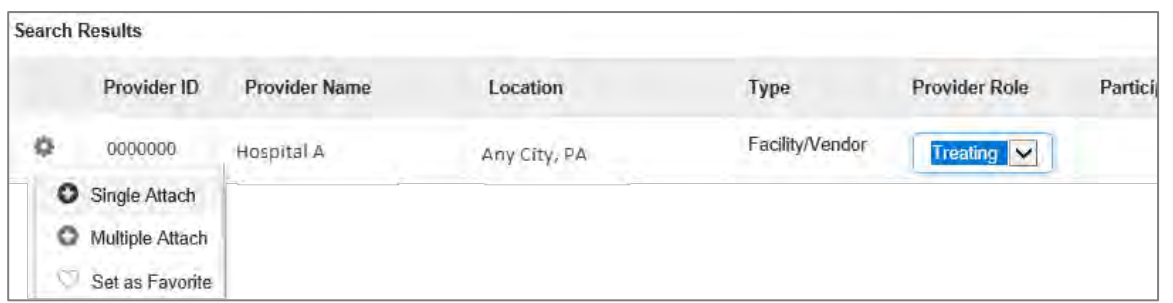

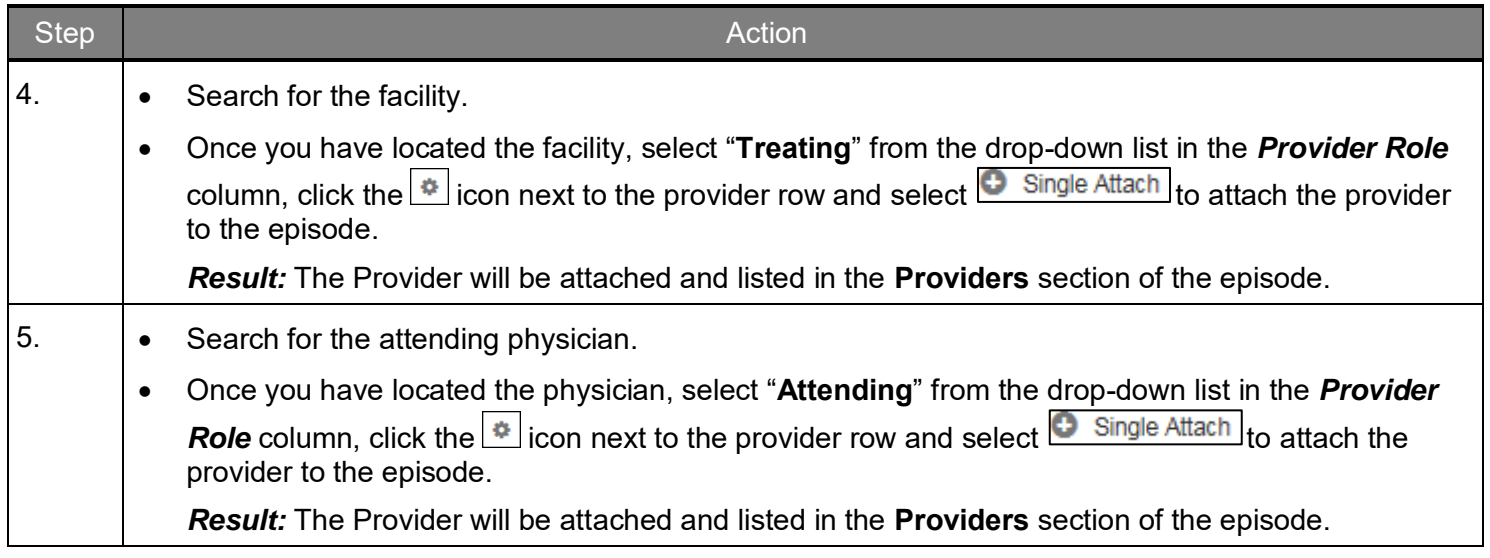

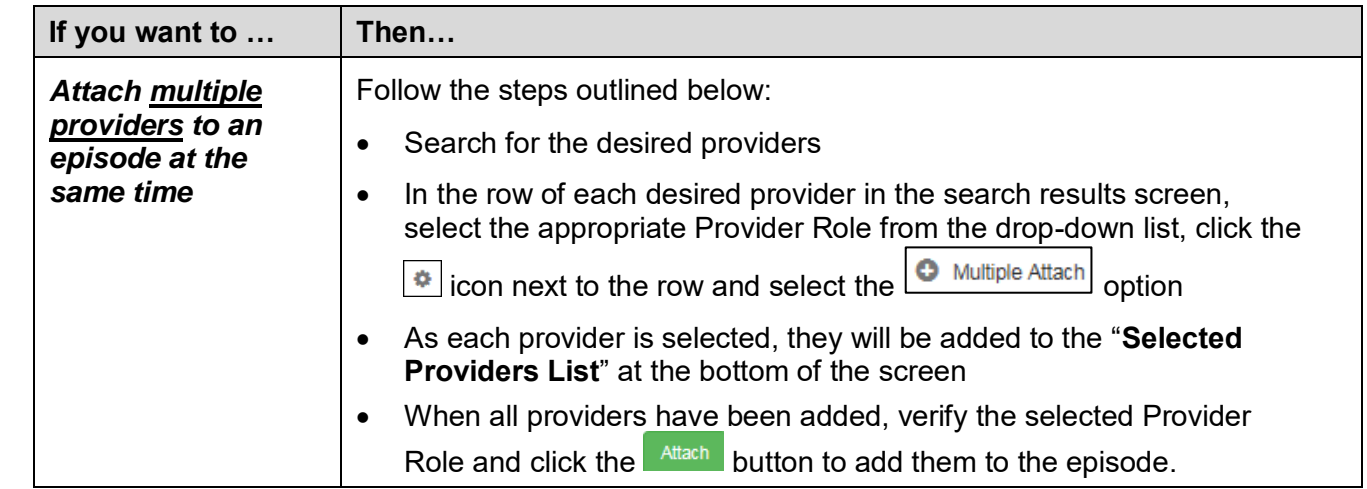

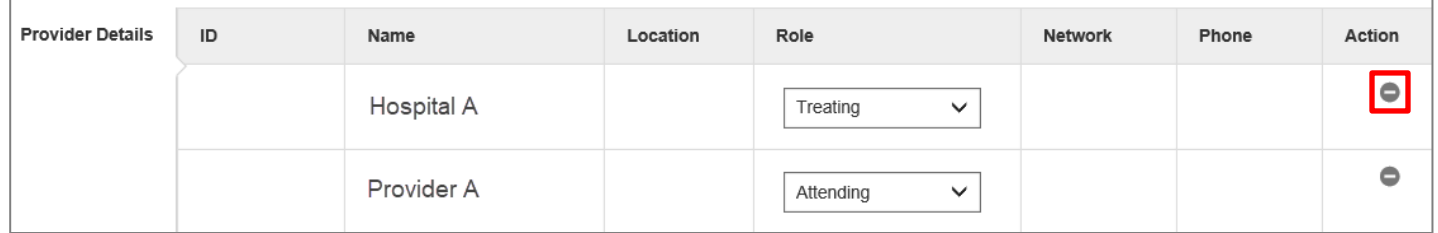

#### **NOTE:**

I. If the incorrect provider is attached, click the **Deactivate** icon **the deactivate the facility.** The facility will be removed from the episode.

You can add a Stay Request (length of stay/days in hospital) without adding a Service Request. The Service Request is used to request a surgical procedure. The following steps outline how to add the Stay Request.

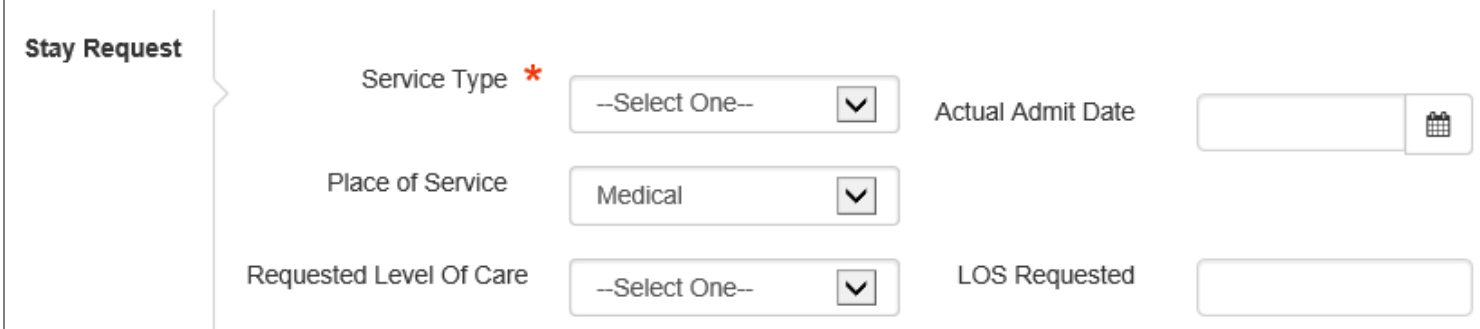

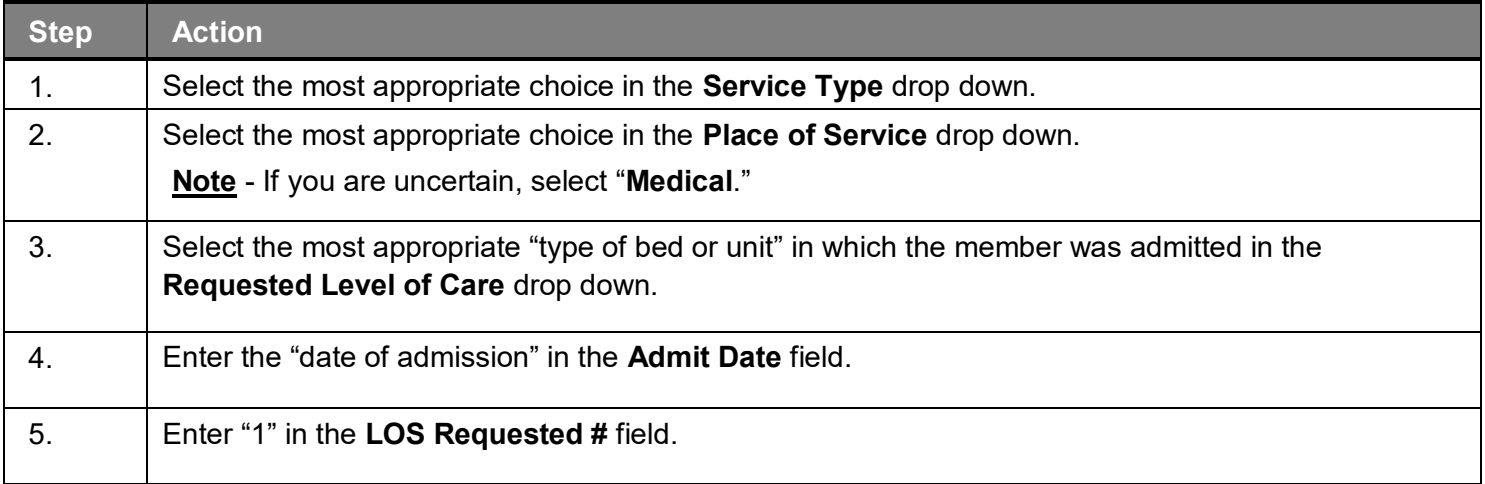

#### **Adding a New IP Non-Clinical Request – Adding Service Request (if applicable)**

When adding a procedure to an Inpatient request, you will need to complete the *Service Request section.*

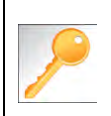

**Favorite Services** - You can utilize the Favorite Services hyperlink to save time and keystrokes. The **Favorite Services** list will allow you to create and manage a list of frequently used services. Reference Chapter 9 "*Favorite Services List–How to Create a Favorites List*."

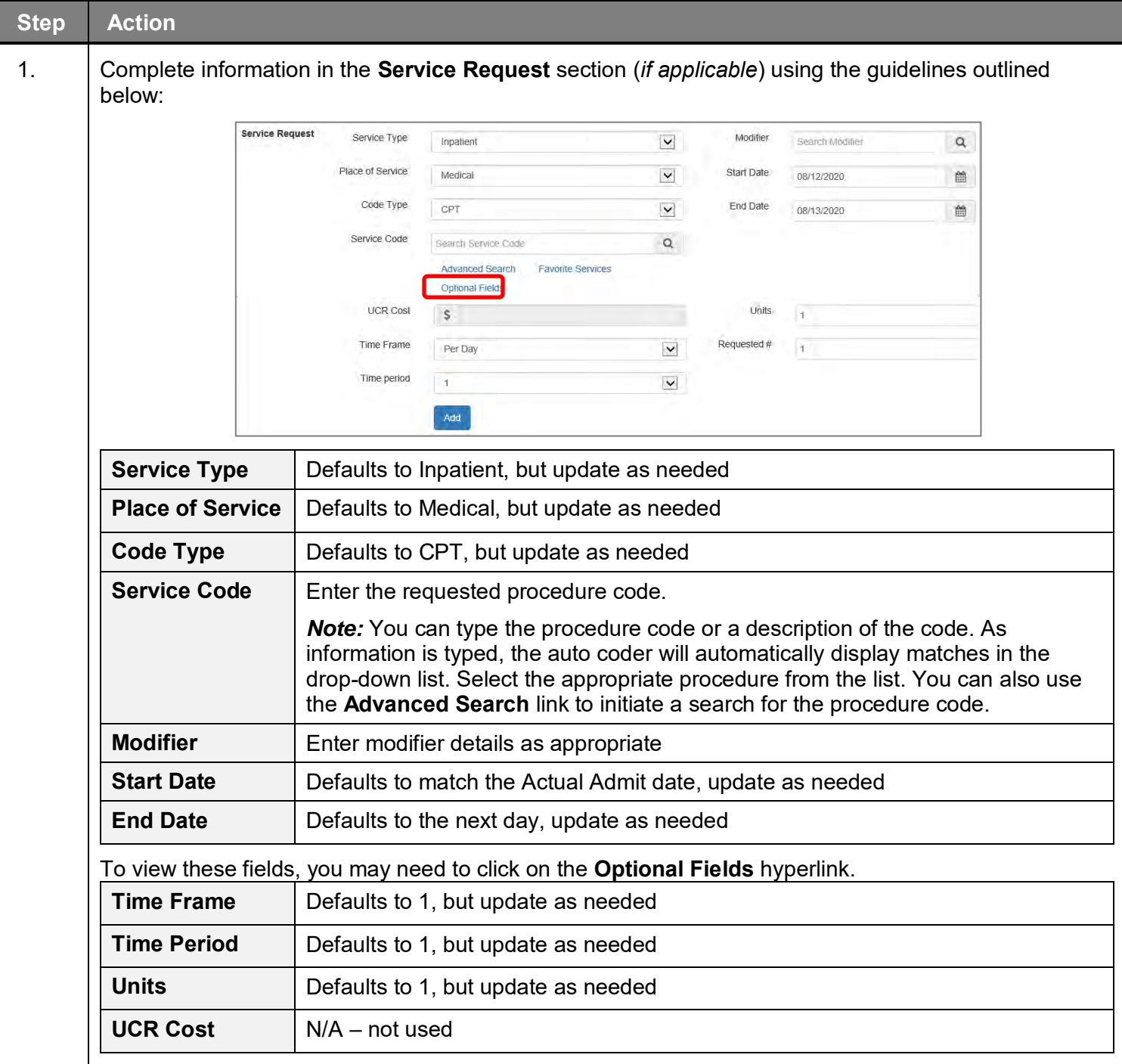

### **Adding a New IP Non-Clinical Request–Adding Service Request (if appl), cont.**

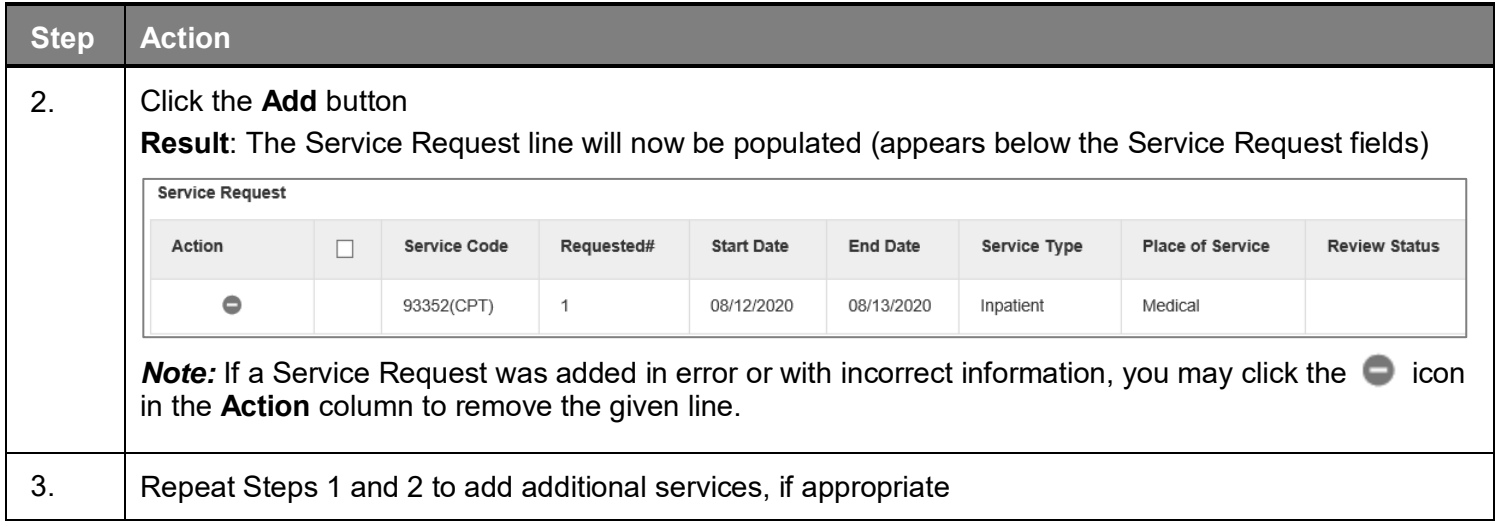

#### **Adding a New IP Non-Clinical Request – Adding Documents**

Follow these instructions to add a **Documents**.

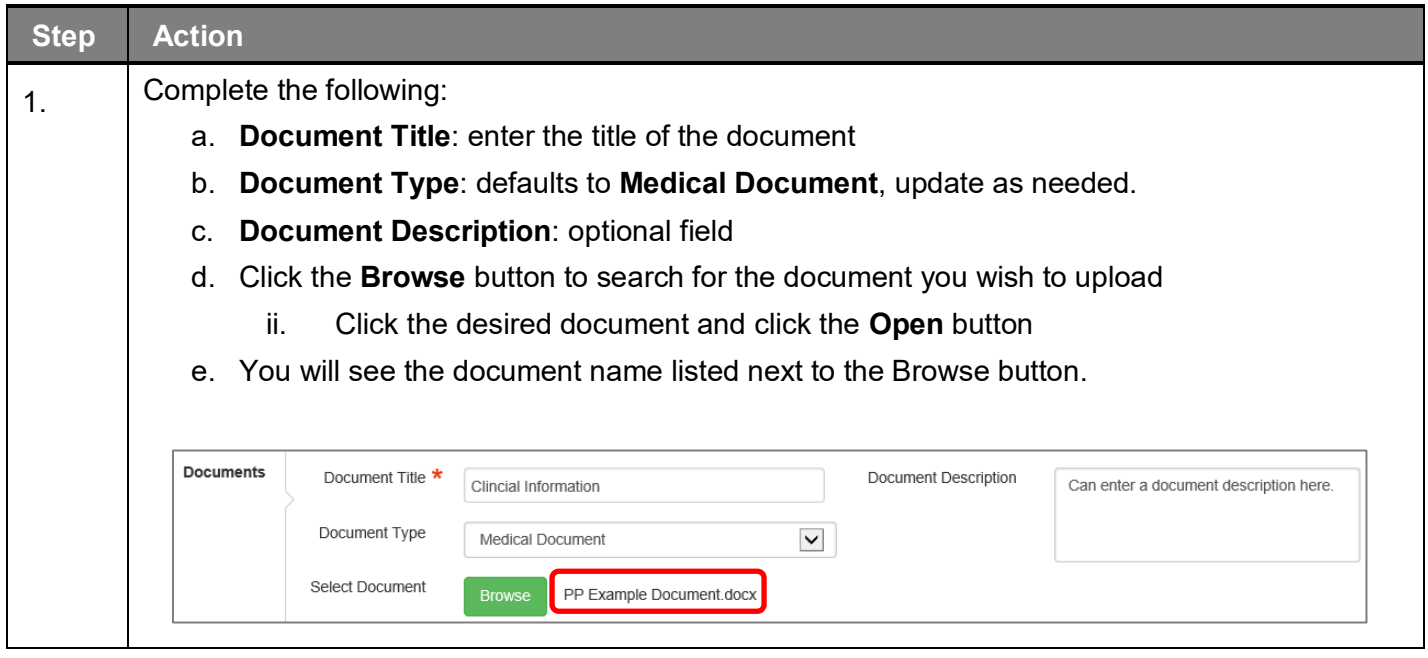

#### **Adding a New IP Non-Clinical Request – Adding Notes**

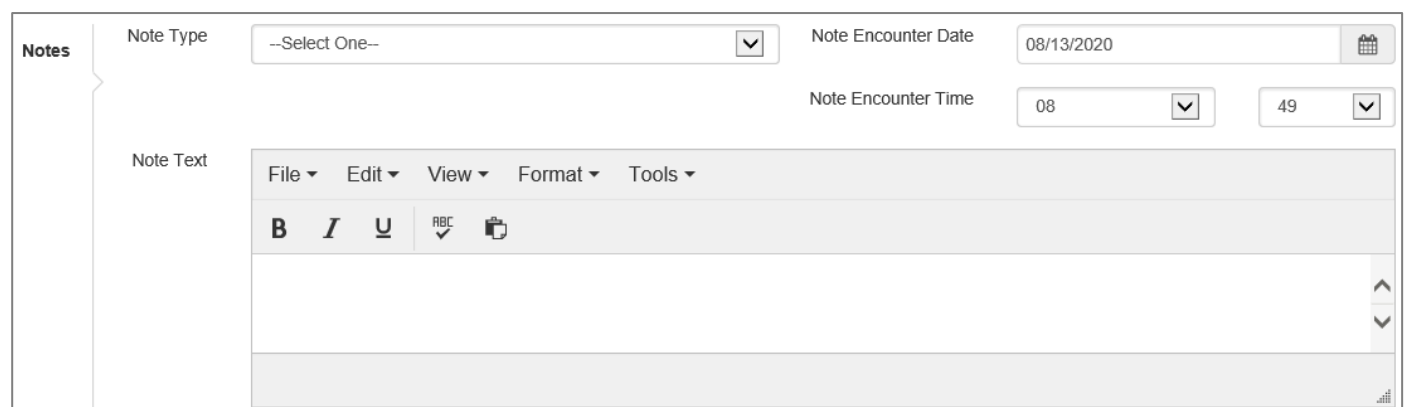

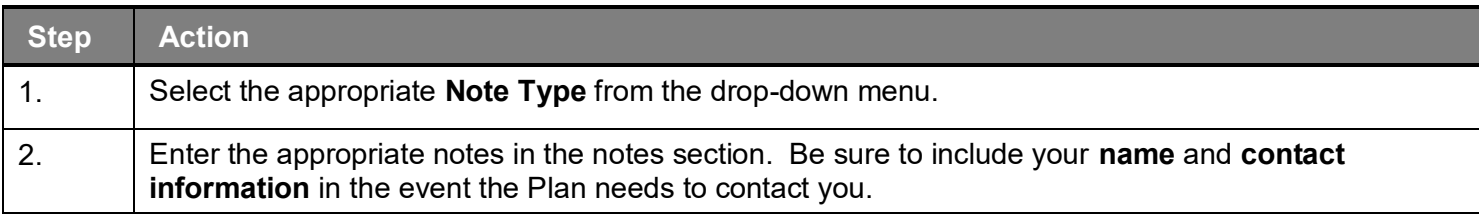

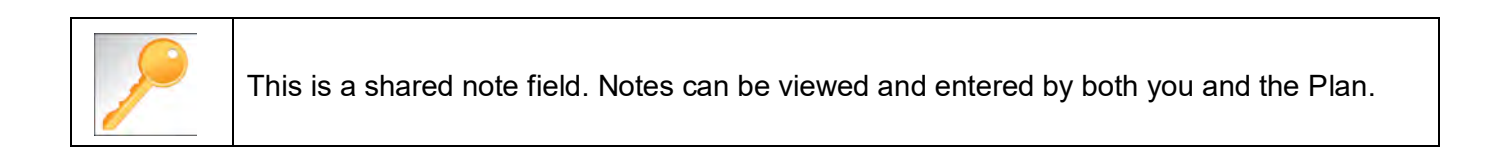

The **Non-clinical** request must be saved so it is available to access at a later time in order to add clinical data.

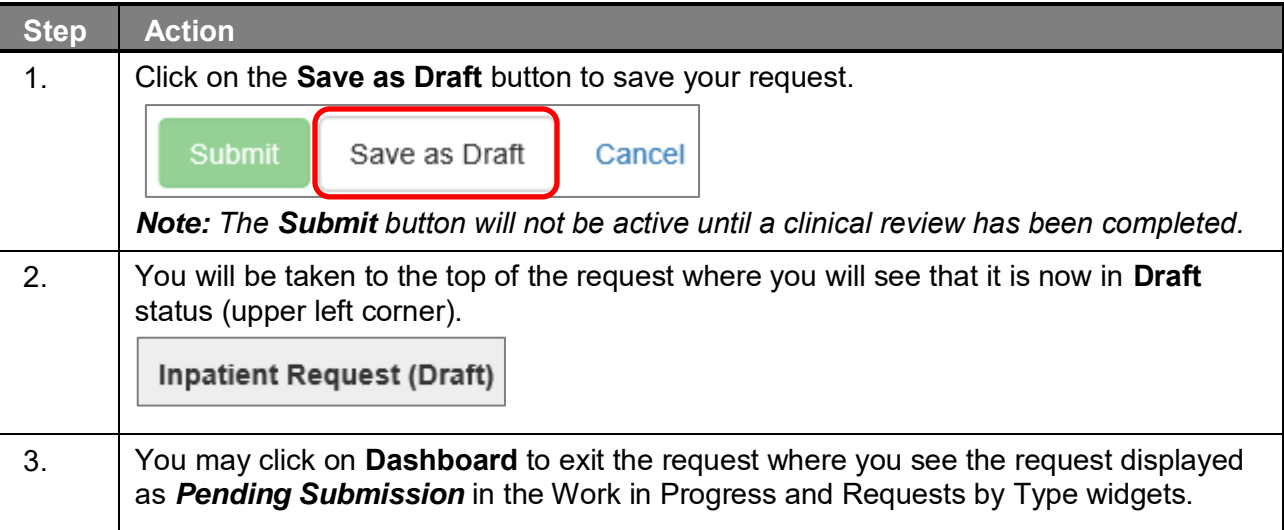

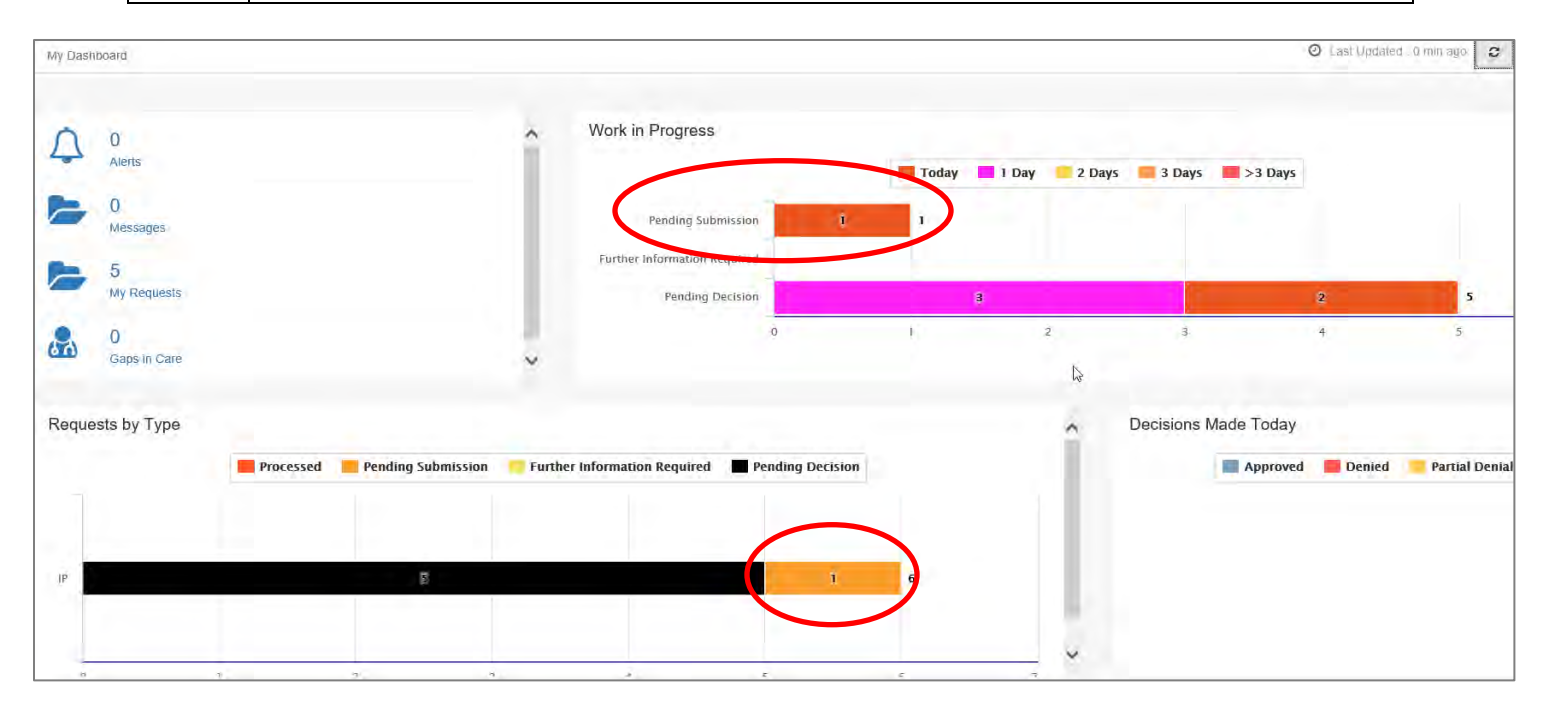

# 5

# **5 ADD CLINICAL TO AN EXISTING IP NON-CLINICAL REQUEST**

#### **How to Add Clinical Information to Existing IP Non-Clinical Request**

There are three options for accessing the non-clinical request.

#### **Option #1: Search Request**

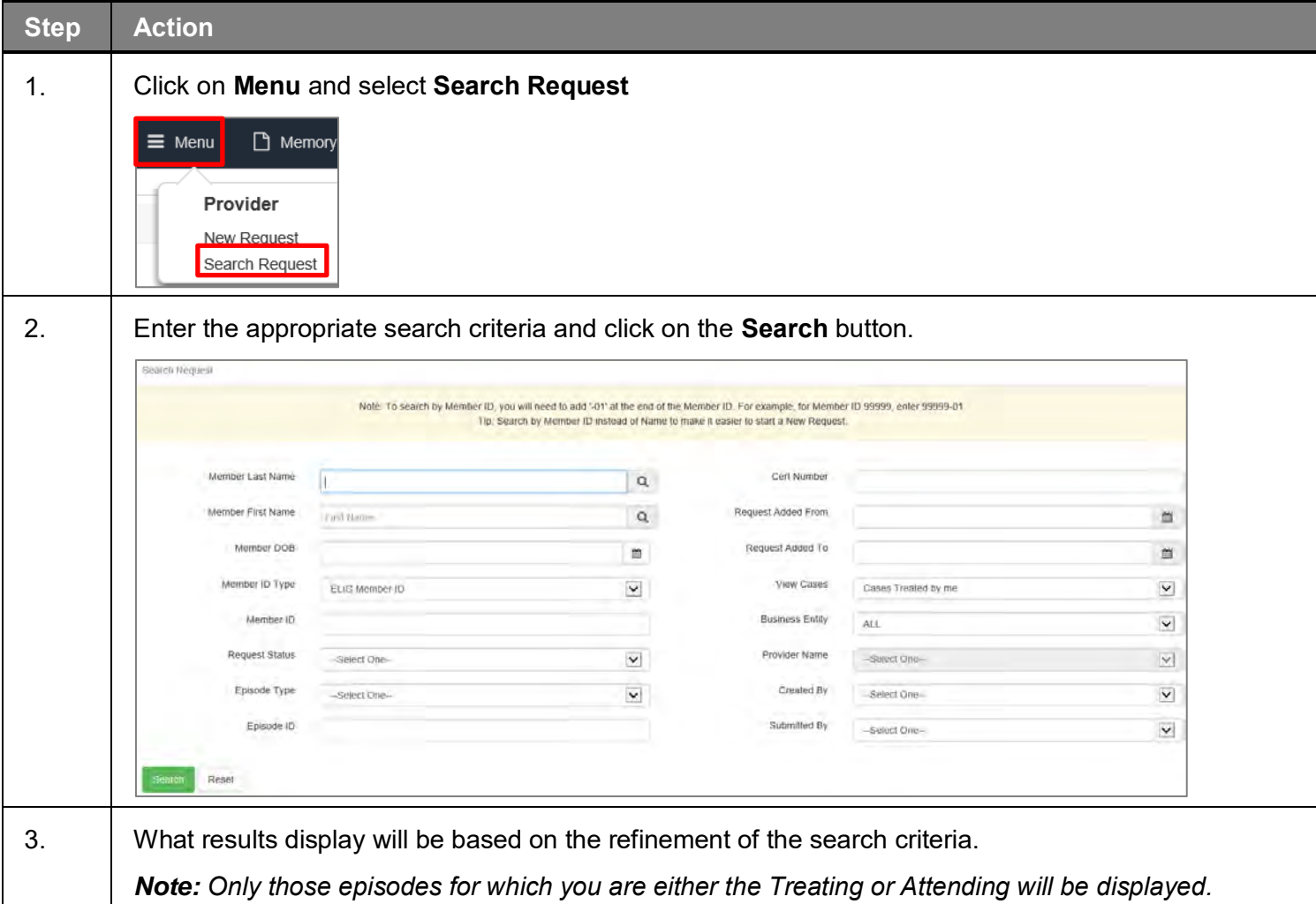

#### **Option #2: Dashboard – Work in Progress Widget**

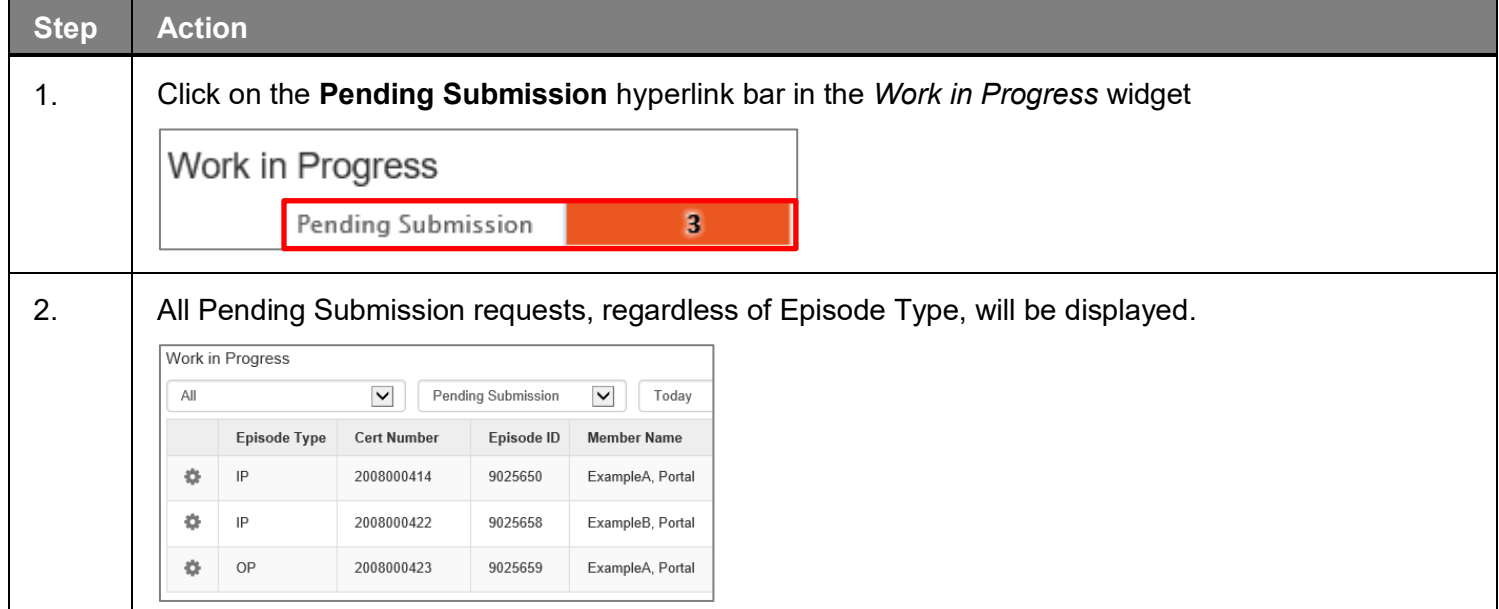

#### **Option #3: Dashboard – Requests by Type Widget**

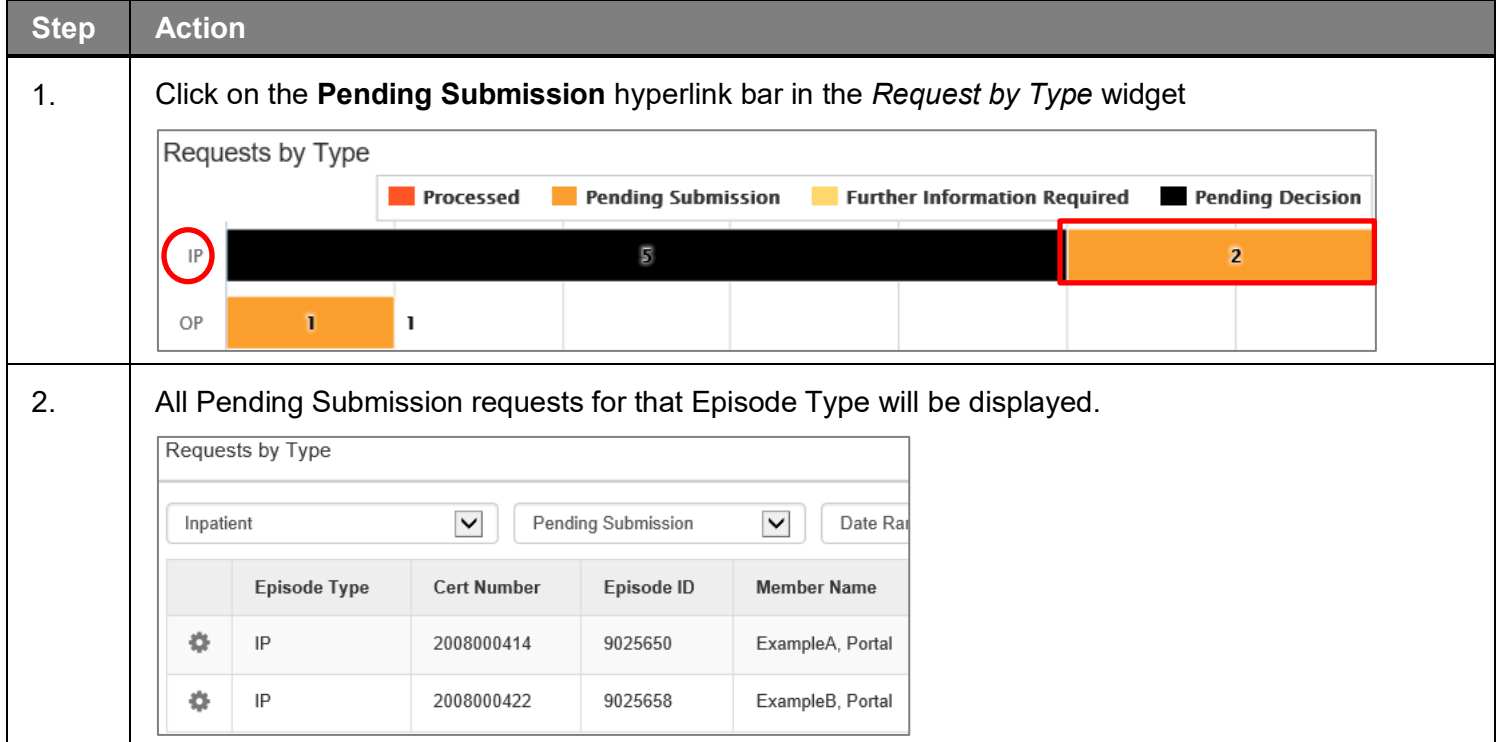

Follow these steps to open the request for editing.

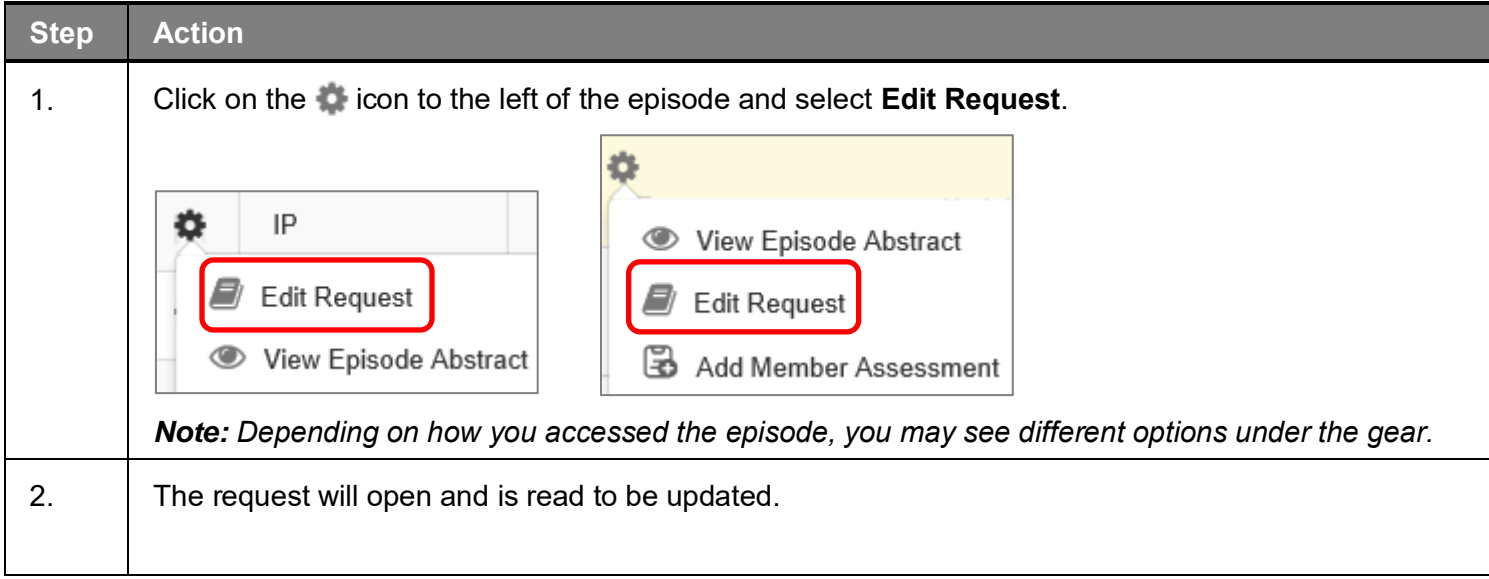

#### **Adding Clinical Information to Existing IP Non-Clinical Request – InterQual**

*If you need training or have questions regarding the use of InterQual Connect criteria, please contact your facility InterQual trainer or contact your Change HealthCare account representative.*

*The health plan is certified to conduct training for internal associates only.*

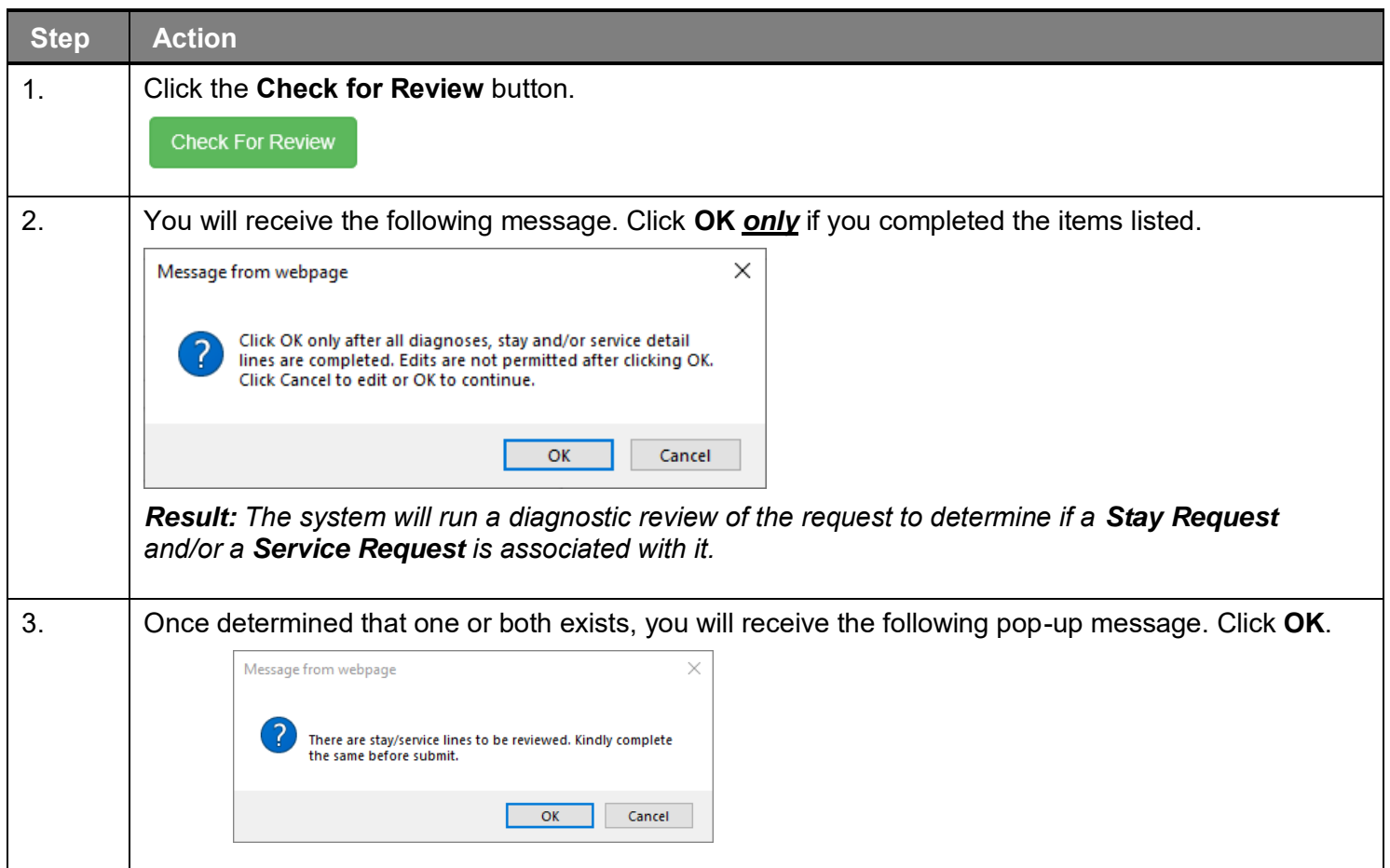

### **Adding Clinical Information to Existing IP Non-Clinical Request – InterQual, cont.**

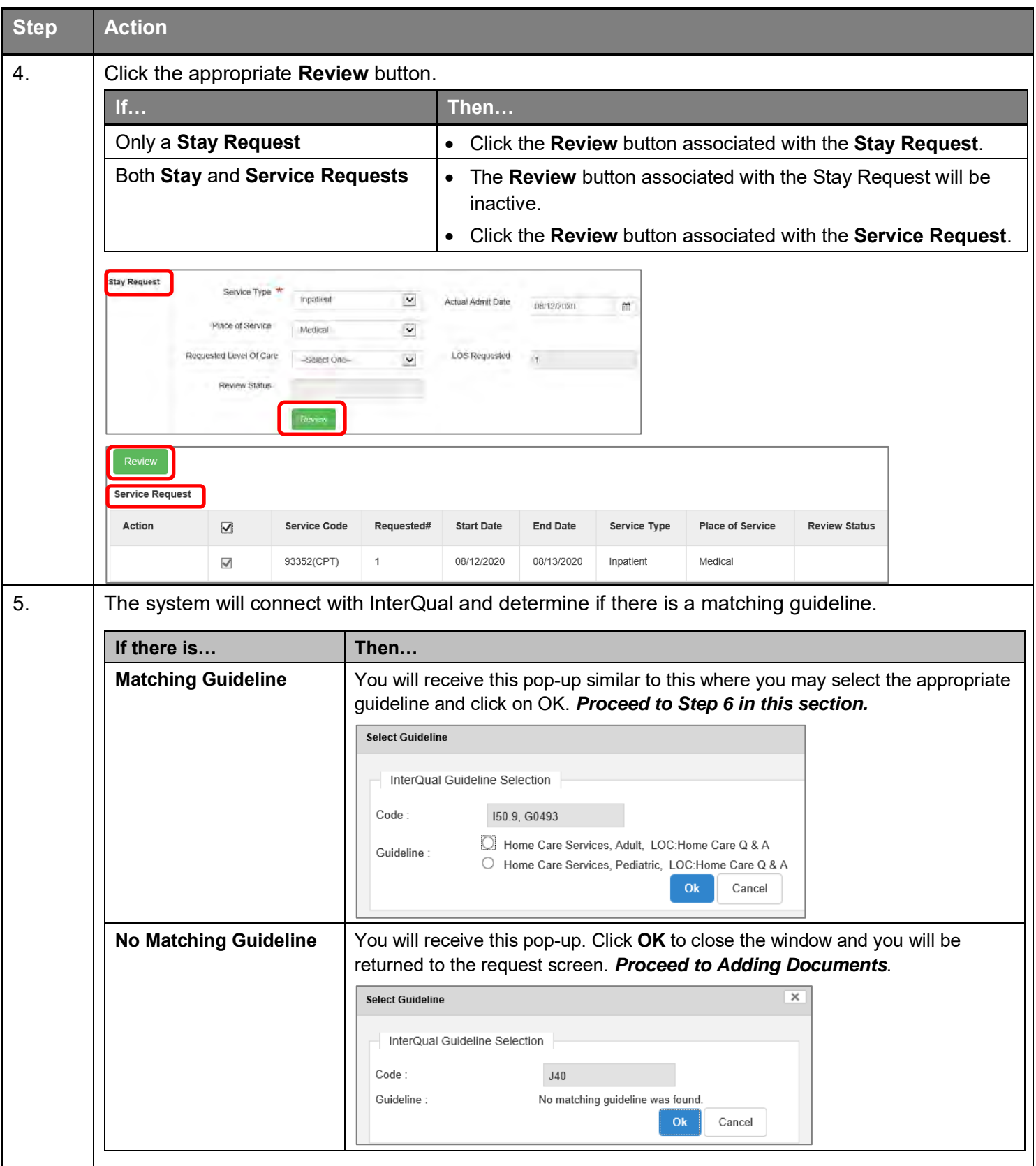

### **Adding Clinical Information to Existing IP Non-Clinical Request – InterQual, cont.**

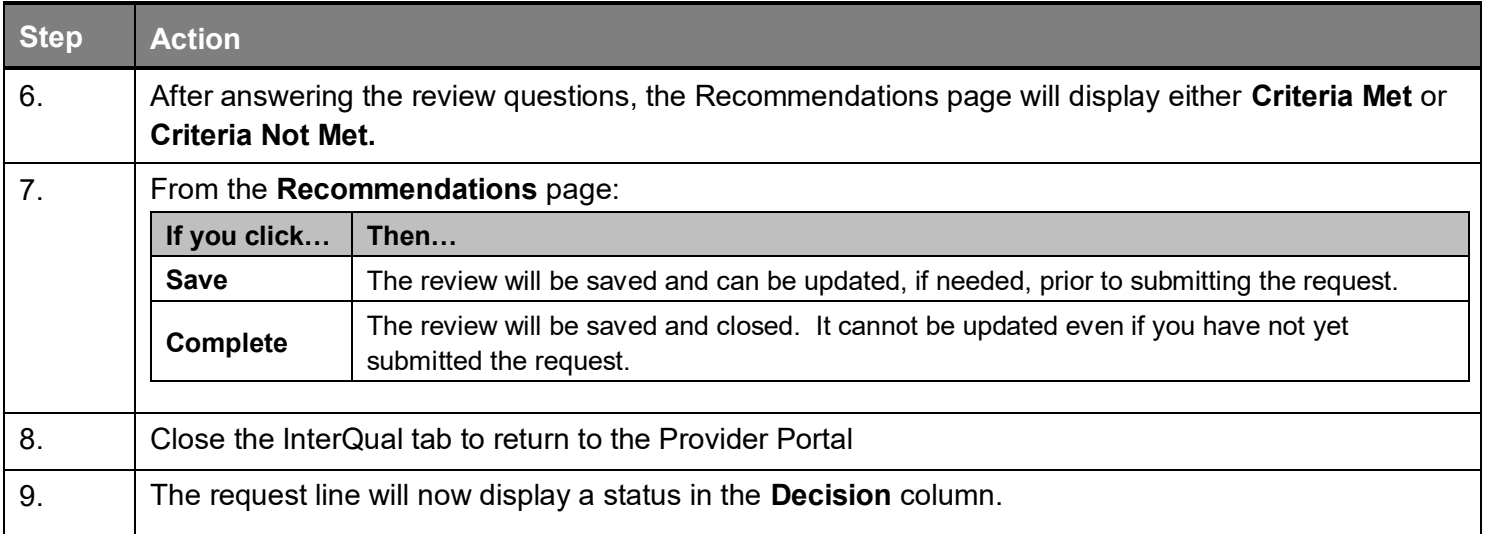

If an assessment is associated with the request, an **Assessment** section will be displayed where you may access and complete the associated assessment.

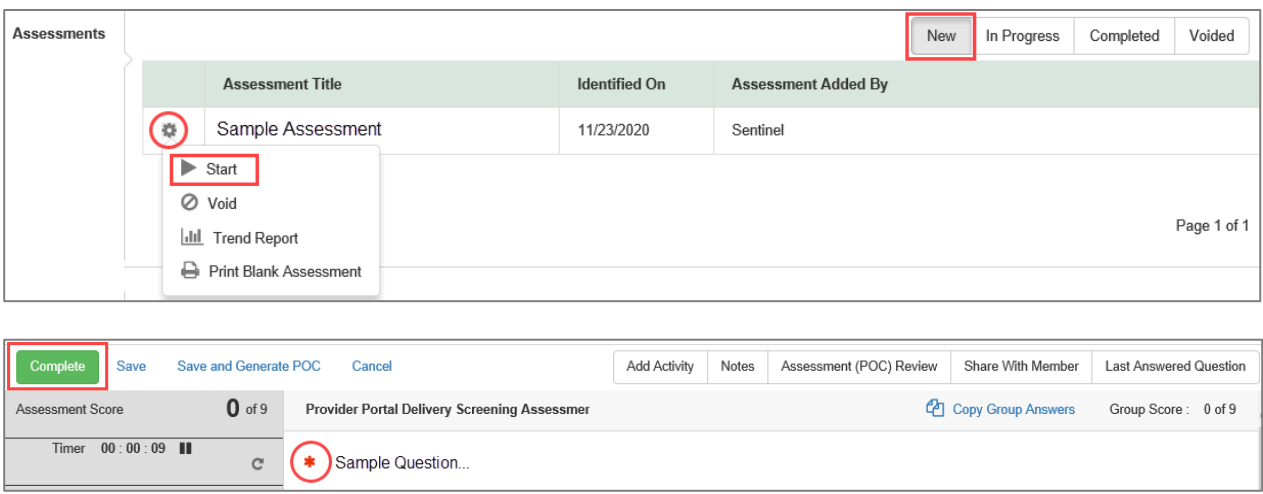

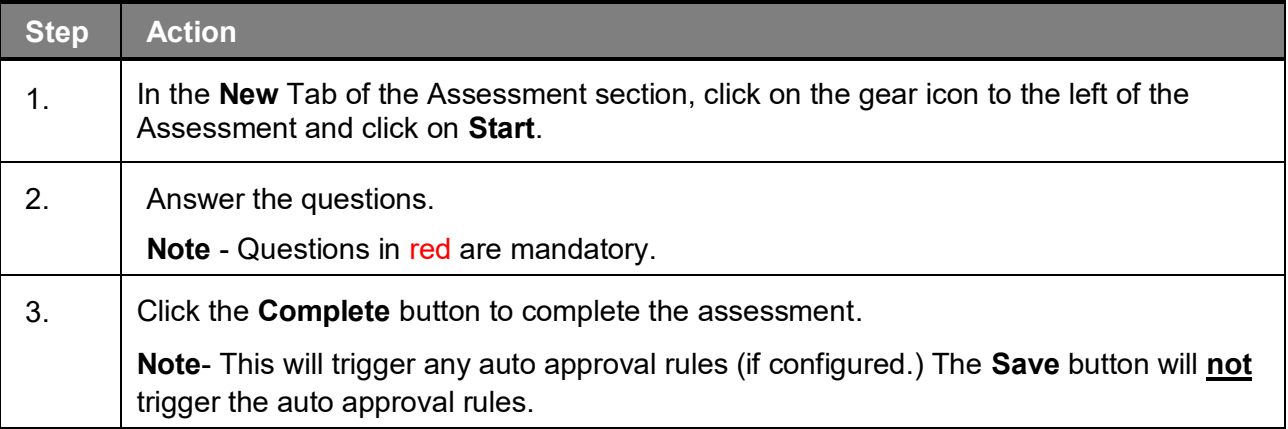

#### **Adding Clinical Information to Existing IP Non-Clinical Request – Adding Documents**

When submitting an **IP Clinical Request,** you must attach the clinical information. Follow these instructions to add a **Documents**.

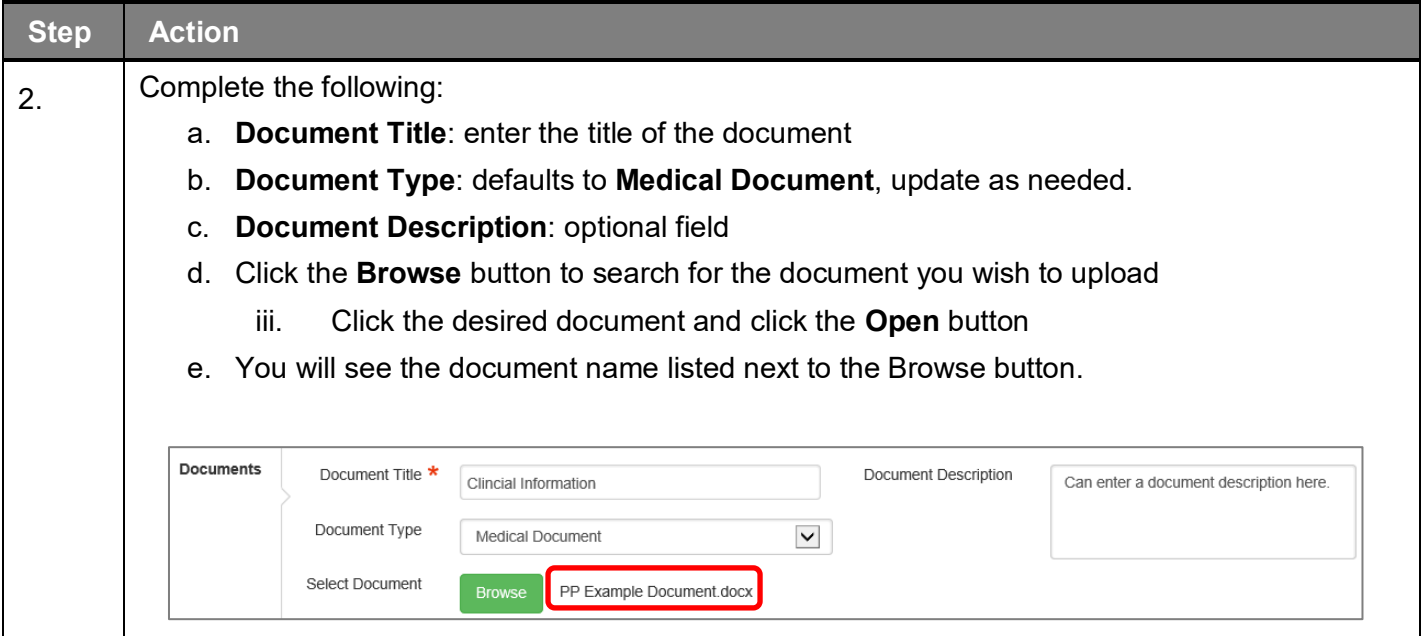

#### **Adding Clinical Information to Existing IP Non-Clinical Request – Adding Notes**

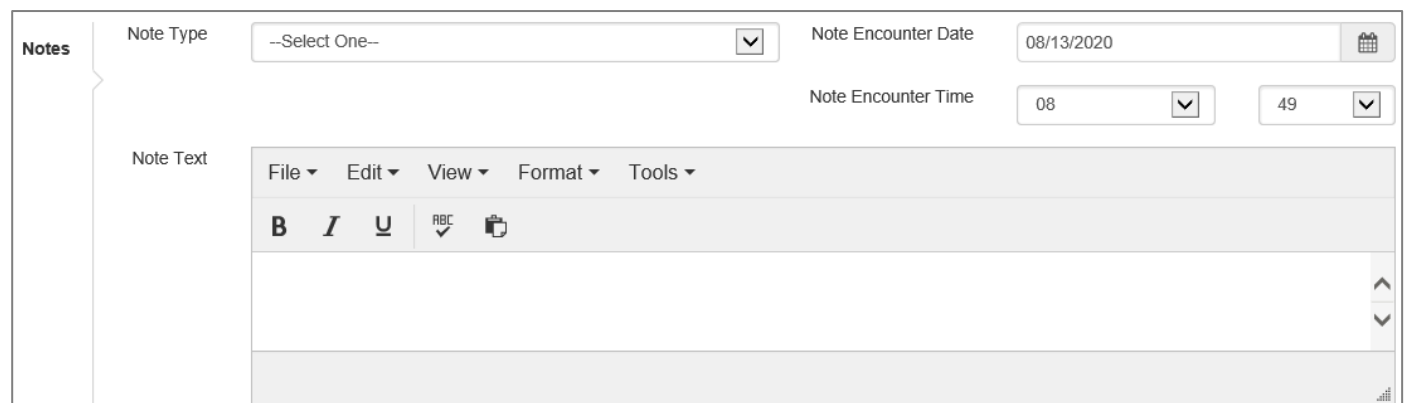

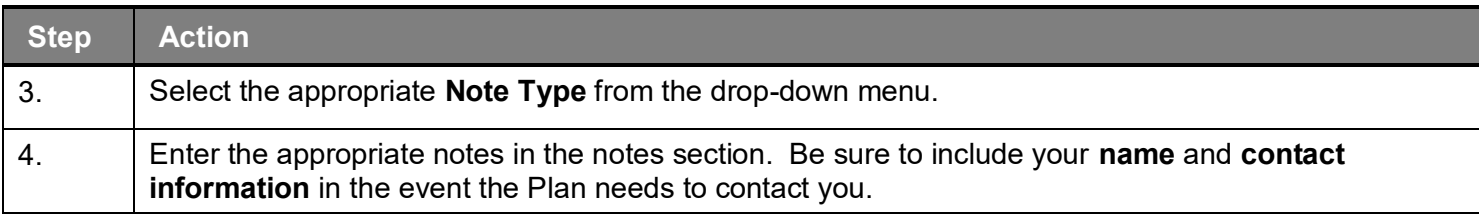

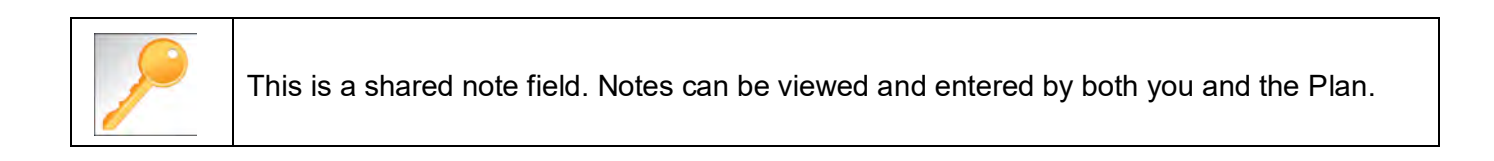

#### **Adding Clinical Information to Existing IP Non-Clinical Request – Submitting the Request**

Once all required sections are completed, you are ready to submit the request.

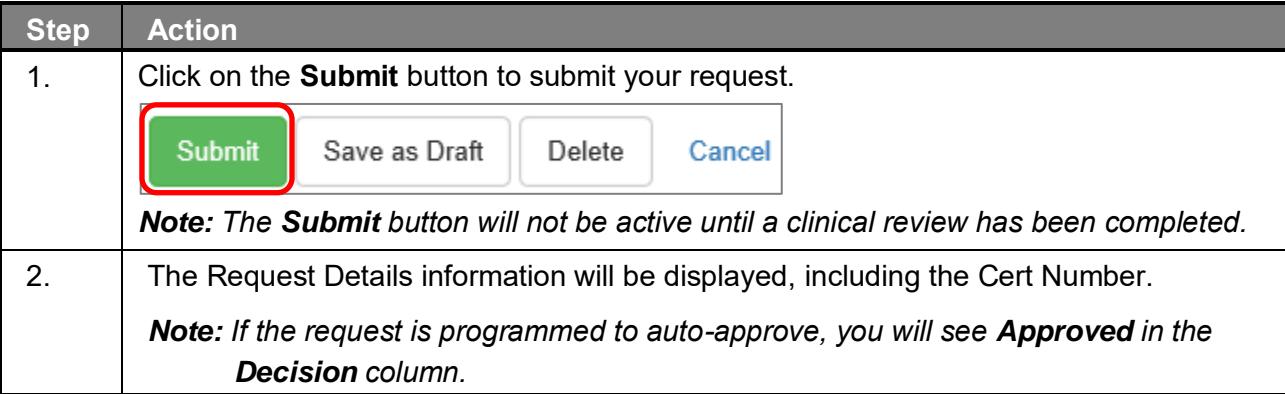

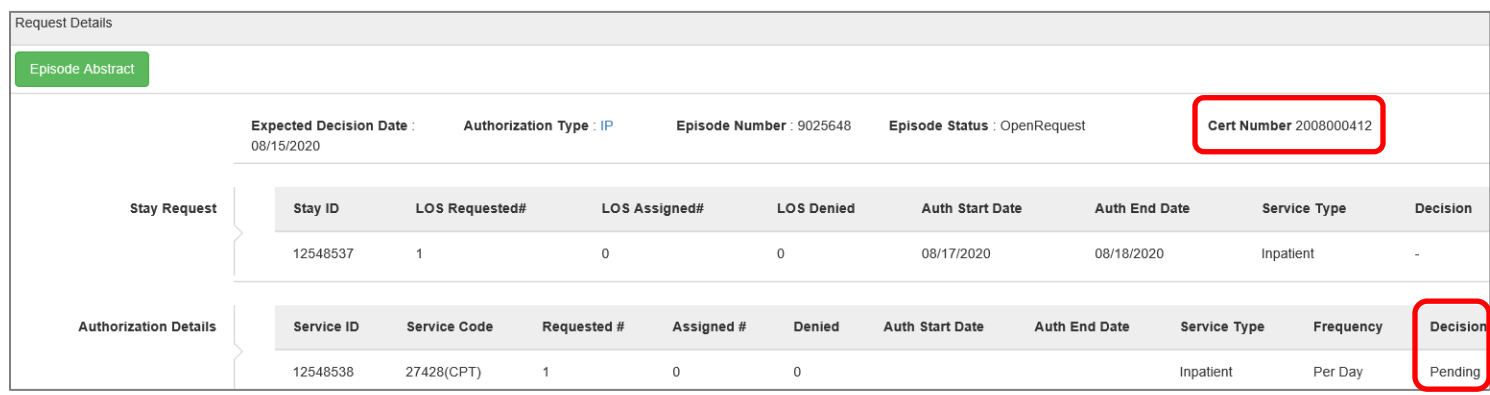

# 

## **6 ENTER AN OP CLINICAL REQUEST**

When entering a request you have 2 options:

- 1) Enter a clinical request which includes all clinical information.
- 2) Enter a non-clinical request where the clinical information can be added at a later time

The steps in this chapter outline how to enter an OP clinical request. Reference chapter 7 "How to Enter an OP Non-clinical Request" and Chapter 8 "How to Add Clinical Information to an Existing OP Non-clinical Request" for more information.

When entering a **clinical** request, you **must provide** the following information:

- **Episode Details**
- **Diagnosis- primary a must, secondary is optional**
- **Treating Provider**
- **Referring Provider**
- **Add service request**
- **Add Assessments (if triggered)**
- **Clinical Information**

After locating the member *(following the steps outlined in Chapter 2)*, click on **Add New Request** and select **Outpatient** from the drop-down list.

The Member Demographics are at the top of the page. You may click the drop-down caret on the right to expand the demographics window.

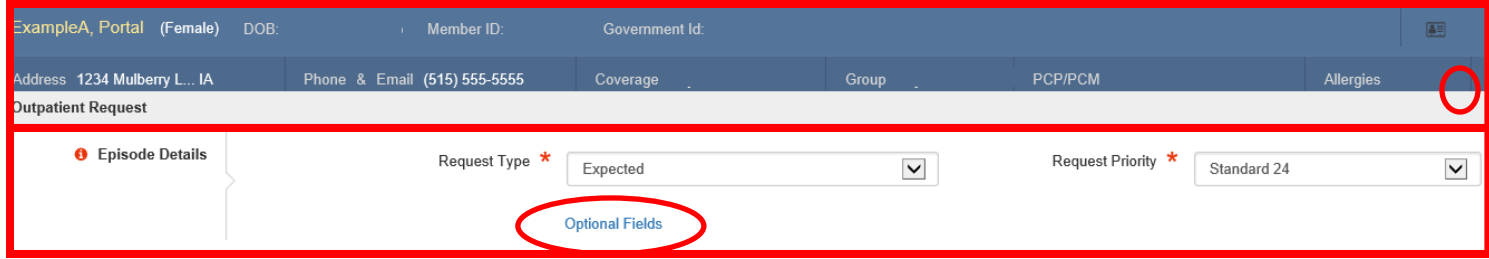

Follow these steps to complete the **Episode Details** section:

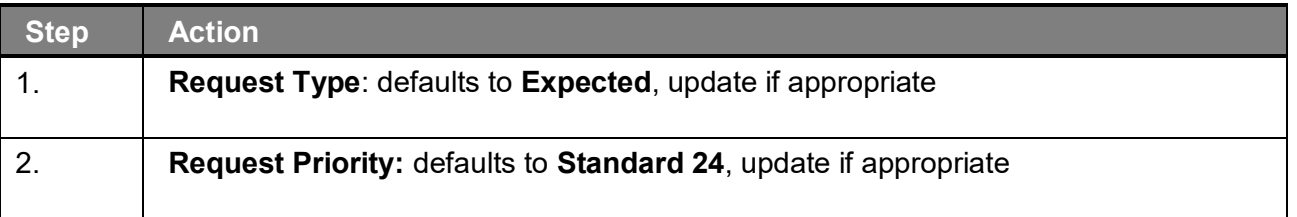

If you click the **Optional Fields** hyperlink, additional fields will be displayed.

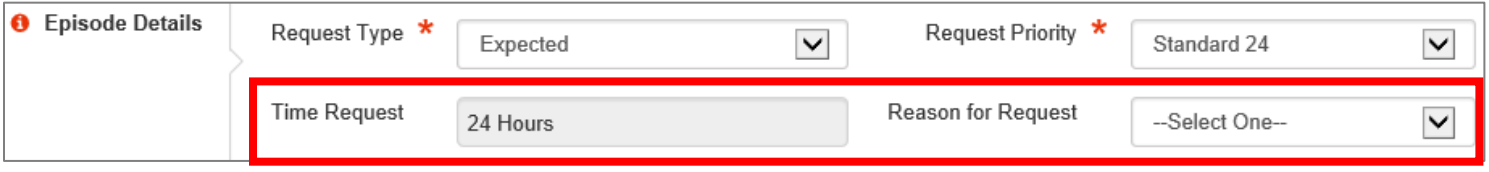

- **Time Request:** This field will auto-populated based on the **Request Priority**.
- **Reason for Request:** Select the appropriate reason from the drop down.

#### **Adding a New OP Clinical Request – Adding Diagnosis**

You can add multiple diagnoses from this screen or you can utilize the **Favorite Diagnosis** hyperlink to save time and keystrokes. The **Favorite Diagnosis** function will allow you to create and manage a list of frequently used diagnoses. The list is unique to the provider's account. Reference Chapter 9 "*Favorite Diagnosis List – How to Create a Favorites List*."

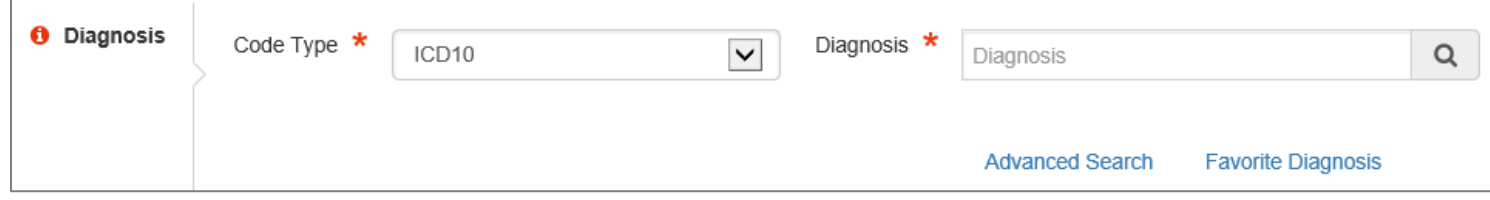

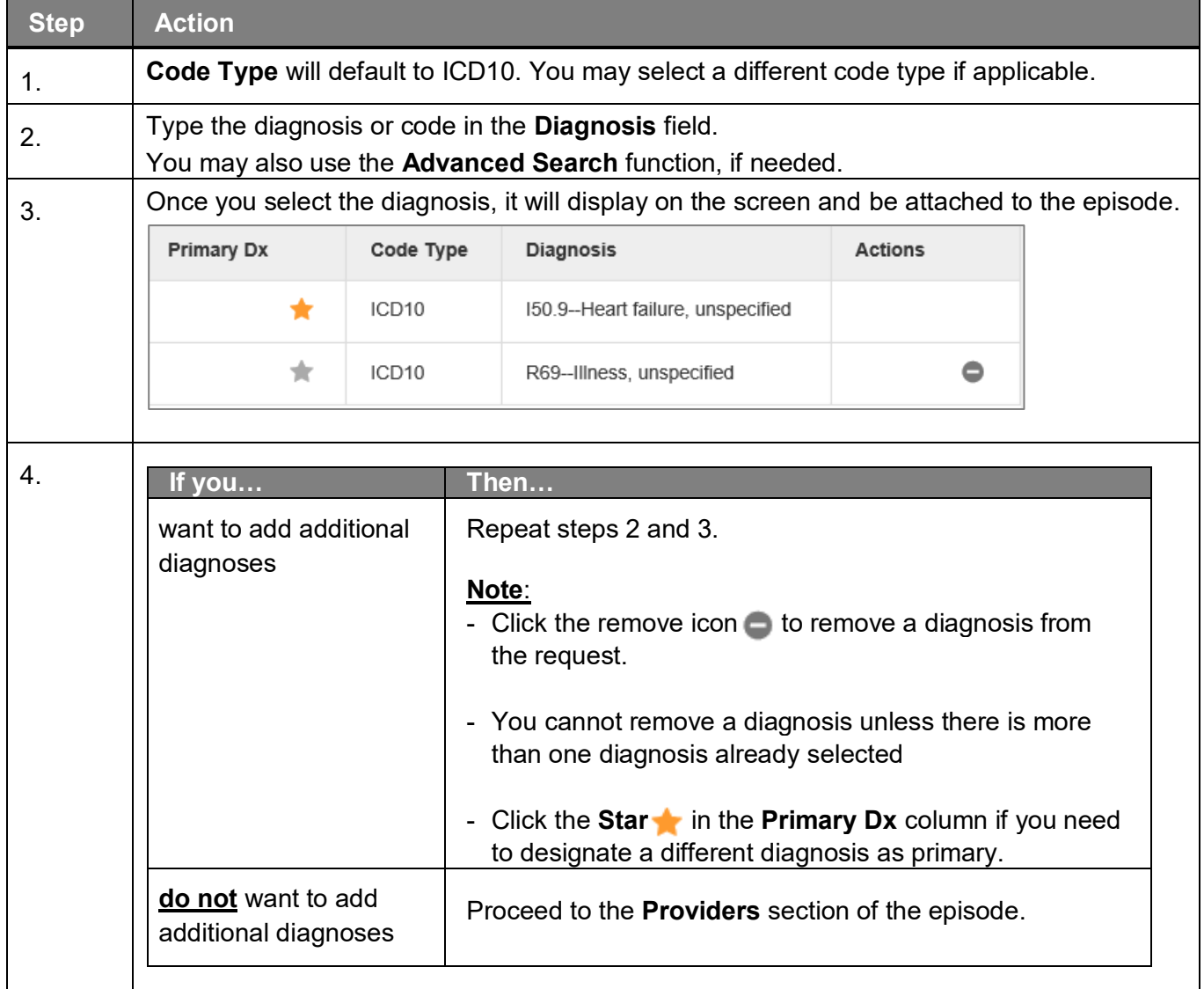

#### **Adding a New OP Clinical Request – Adding Providers**

All Outpatient requests should contain a **Treating** provider (Facility or Agency providing the service) and a **Referring** provider (physician or group referring the member for services).

The steps below outline the processes for adding providers to the request.

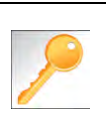

**Favorite Providers** - You can utilize the Favorite Providers hyperlink to save time and keystrokes. The **Favorite Providers** list will allow you to create and manage a list of frequently used providers. Reference Chapter 9 "*Favorite Providers List–How to Create a Favorites List*."

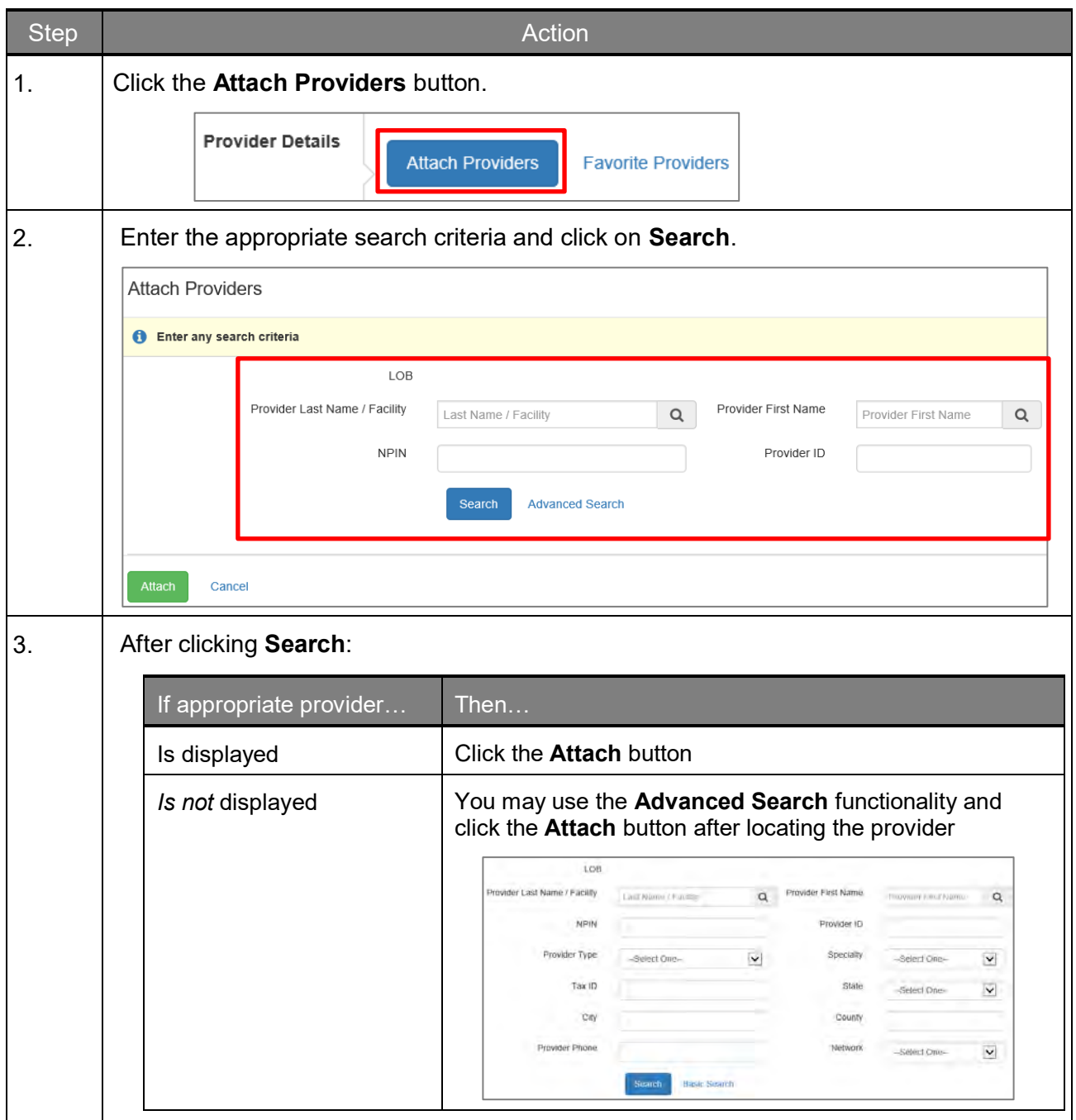

#### **Adding a New OP Clinical Request – Adding Providers (cont.)**

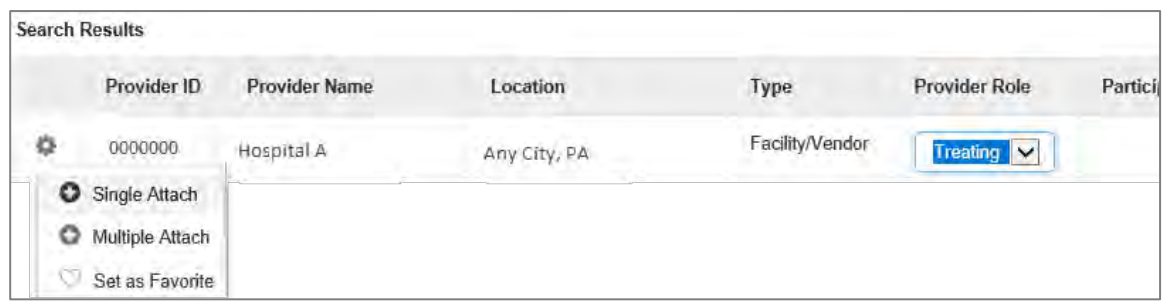

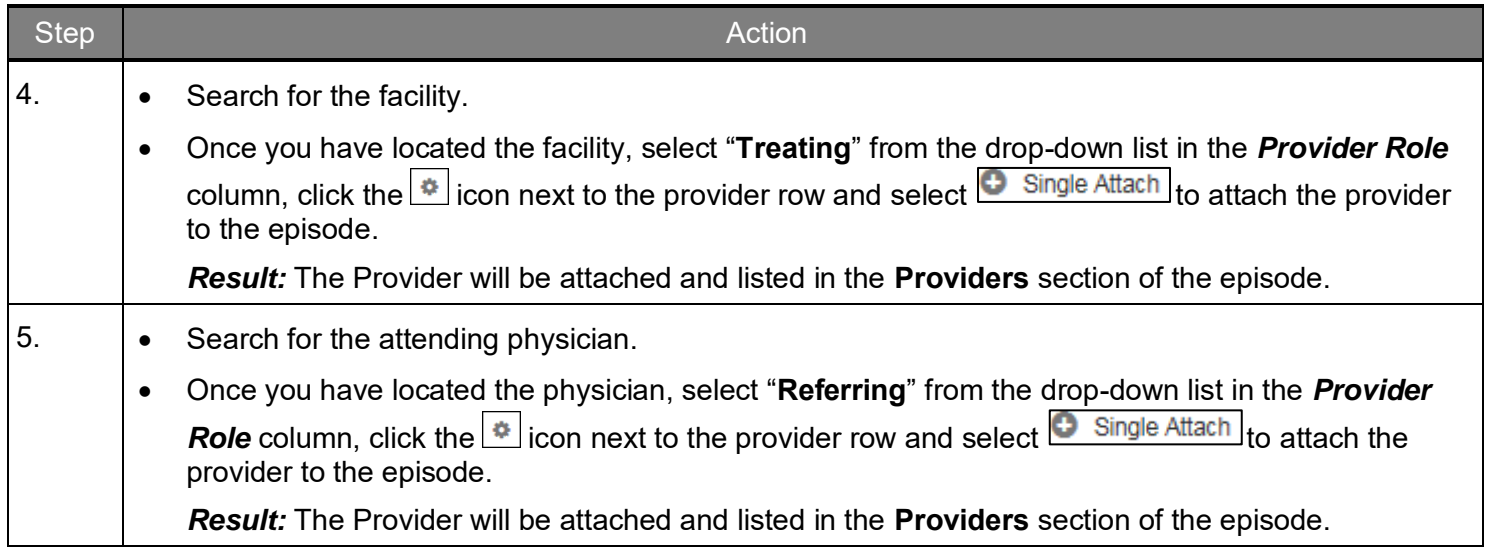

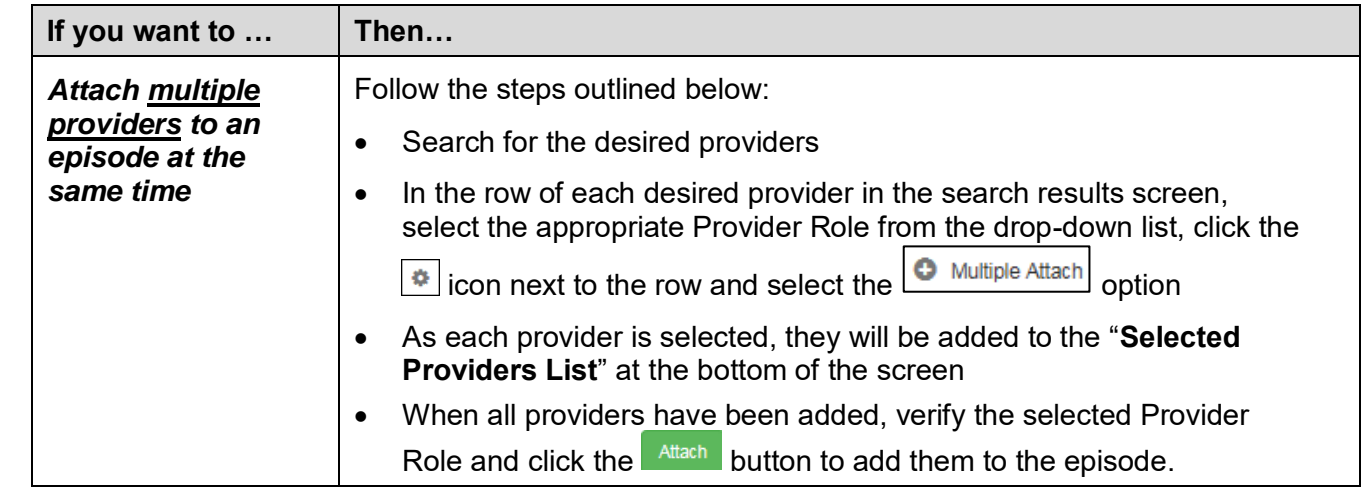

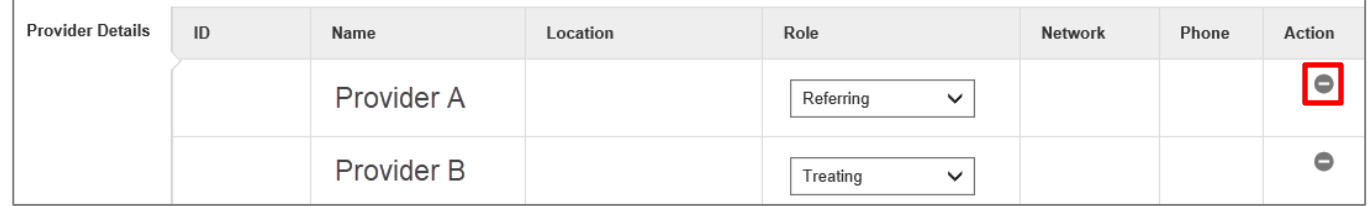

**NOTE:**

• If the incorrect provider is attached, click the **Deactivate** icon **the deactivate the facility.** The facility will be removed from the episode.

You will need to complete the *Service/Specialty Drug Request section.*

**Favorite Services** - You can utilize the Favorite Services hyperlink to save time and keystrokes. The **Favorite Services** list will allow you to create and manage a list of frequently used services. Reference Chapter 9 "*Favorite Services List–How to Create a Favorites List*."

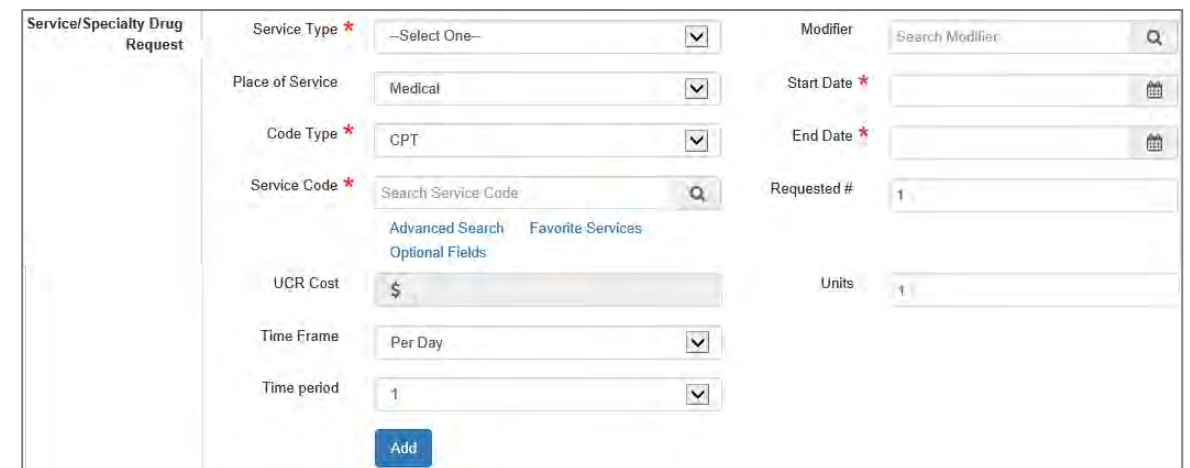

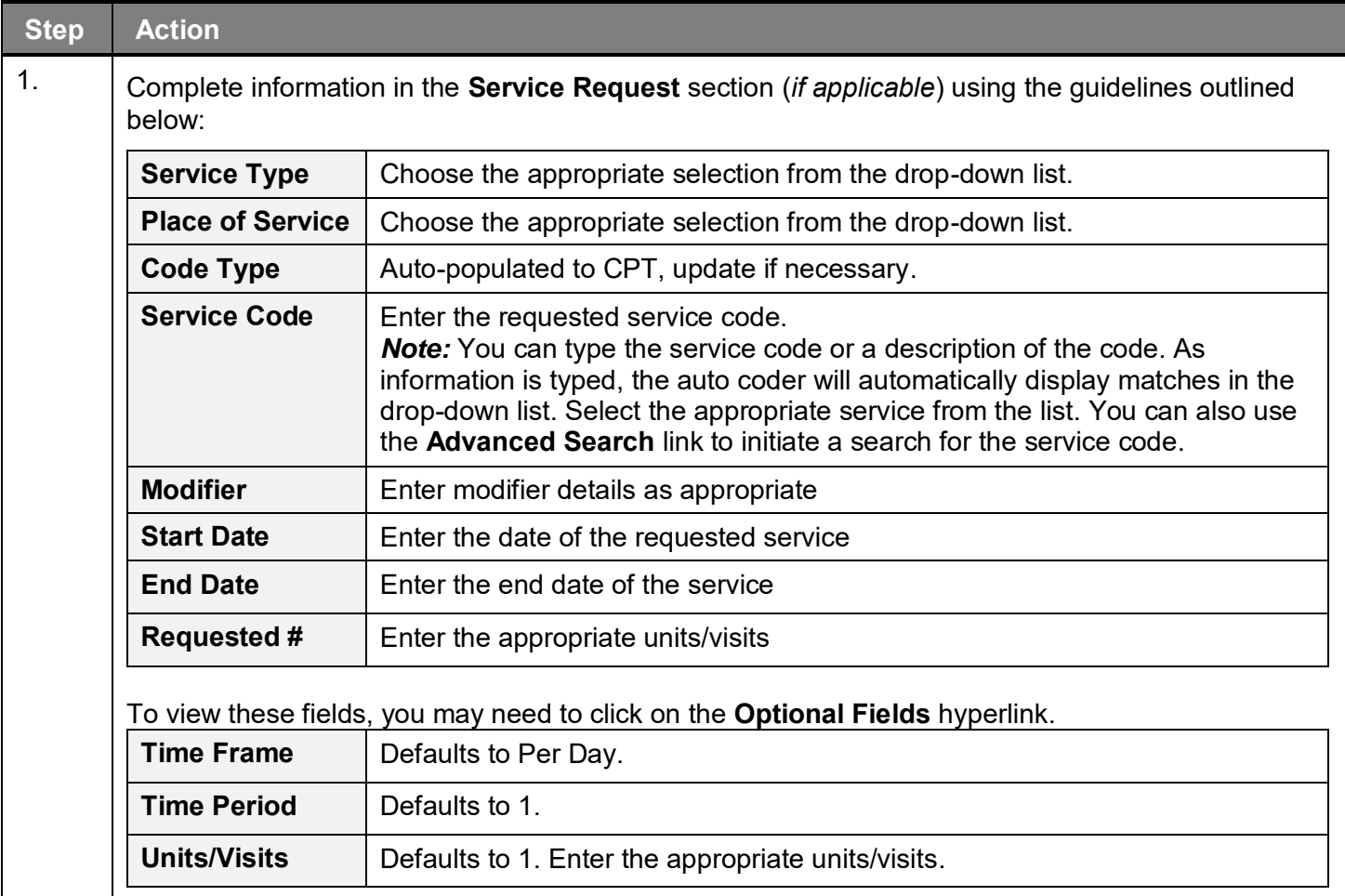

### **Adding a New OP Clinical Request – Adding Service Request, cont.**

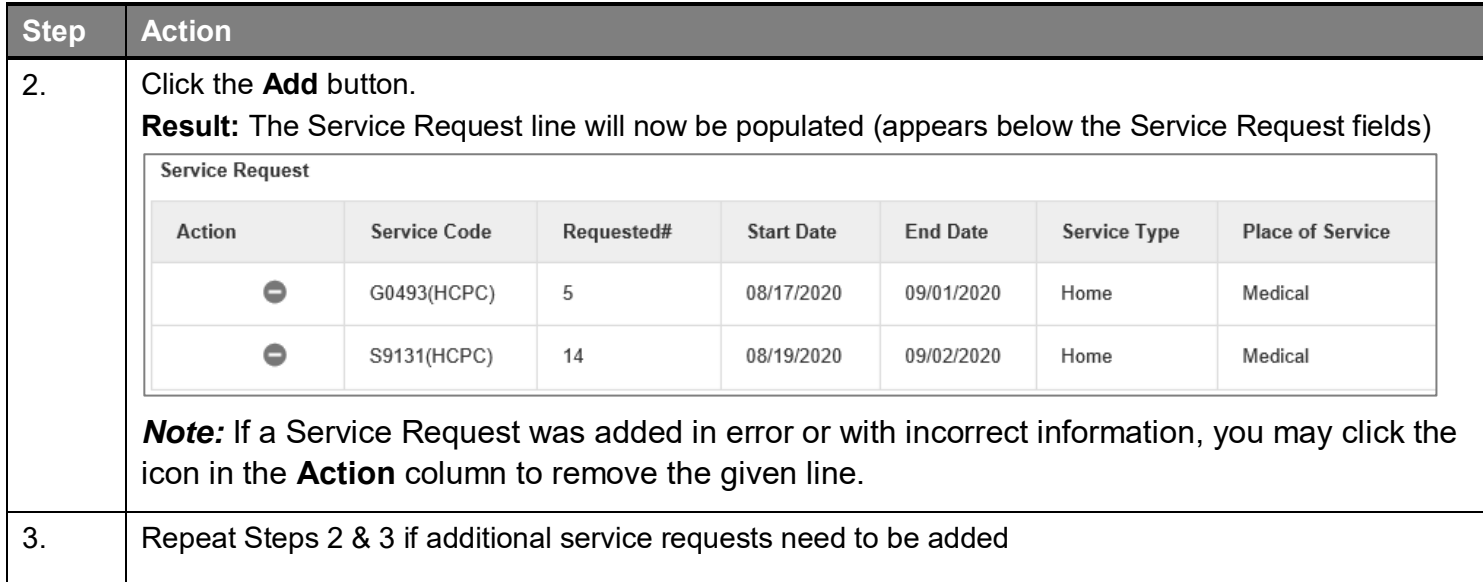

#### **Adding a New OP Clinical Request – InterQual**

Access and complete InterQual Connect Clinical Criteria

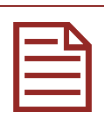

*If you need training or have questions regarding the use of InterQual Connect criteria, please contact your facility InterQual trainer or contact your Change HealthCare account representative.*

*The health plan is certified to conduct training for internal associates only.*

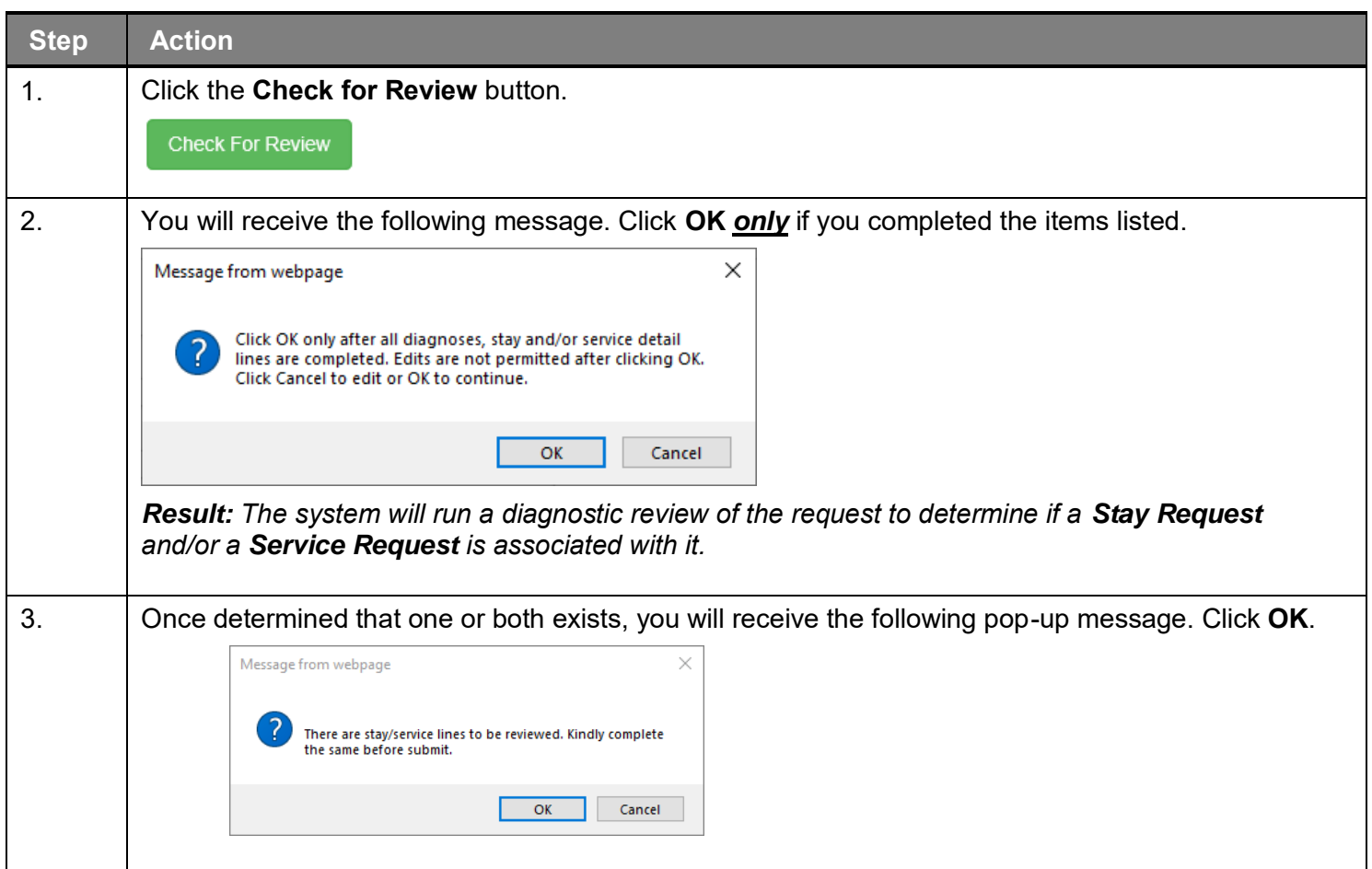

## **Adding a New OP Clinical Request – InterQual, cont.**

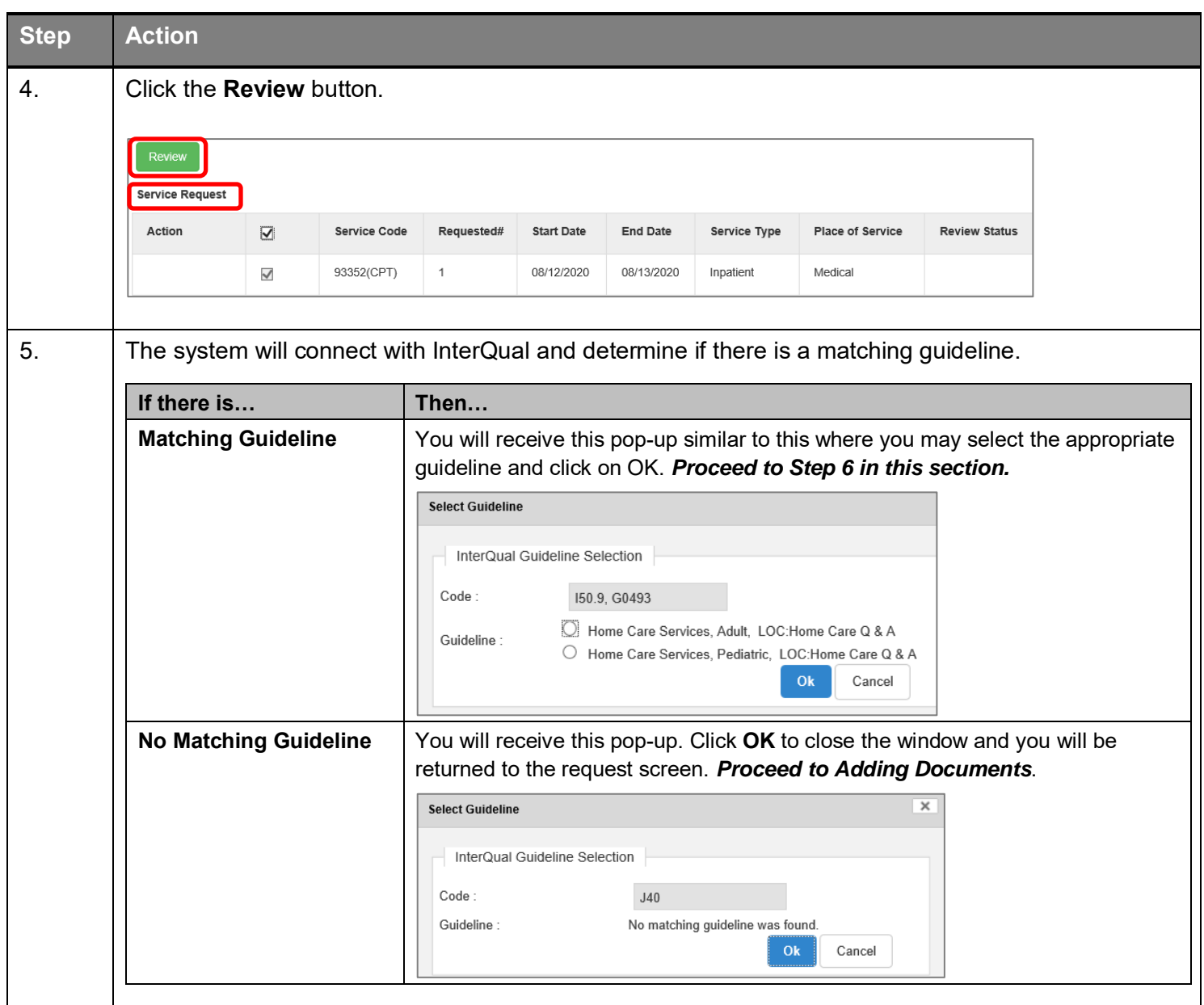

### **Adding a New OP Clinical Request – InterQual, cont.**

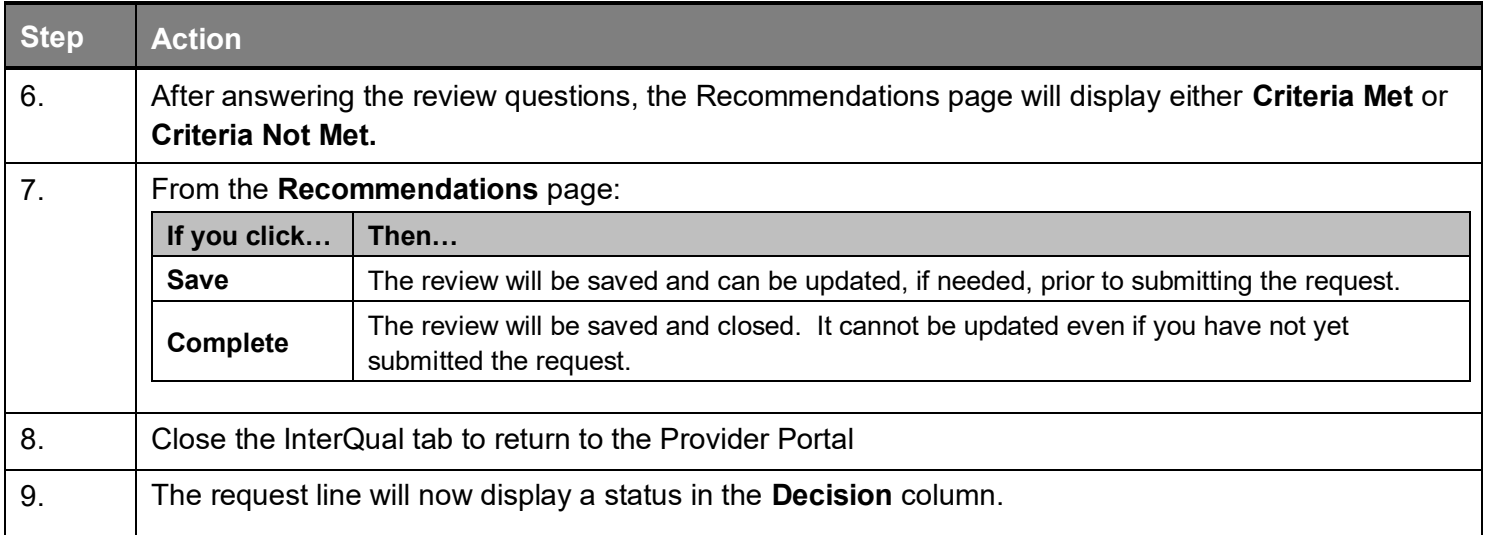

If an assessment is associated with the request, an **Assessment** section will be displayed where you may access and complete the associated assessment.

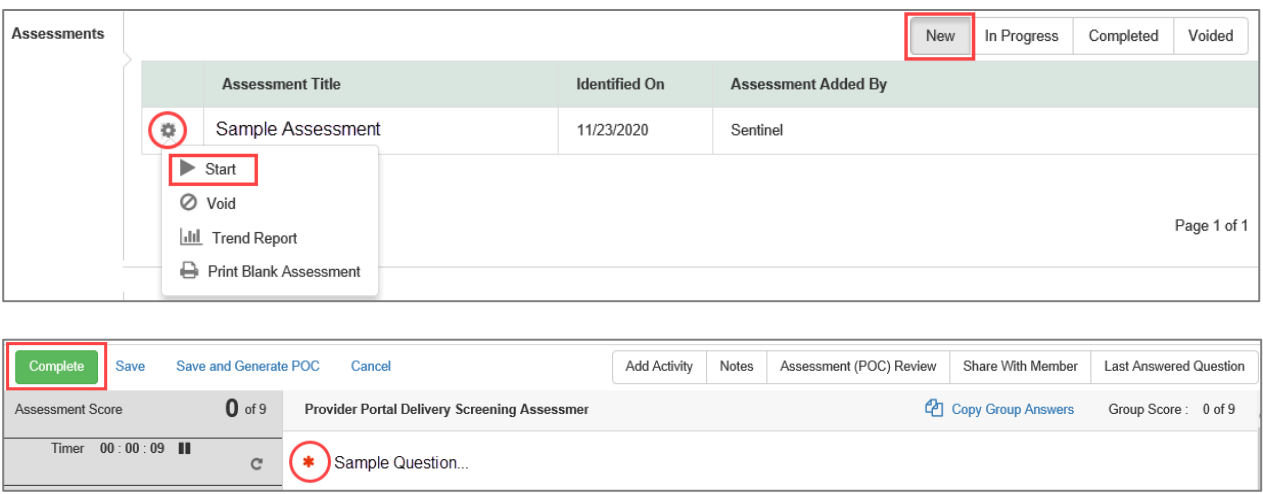

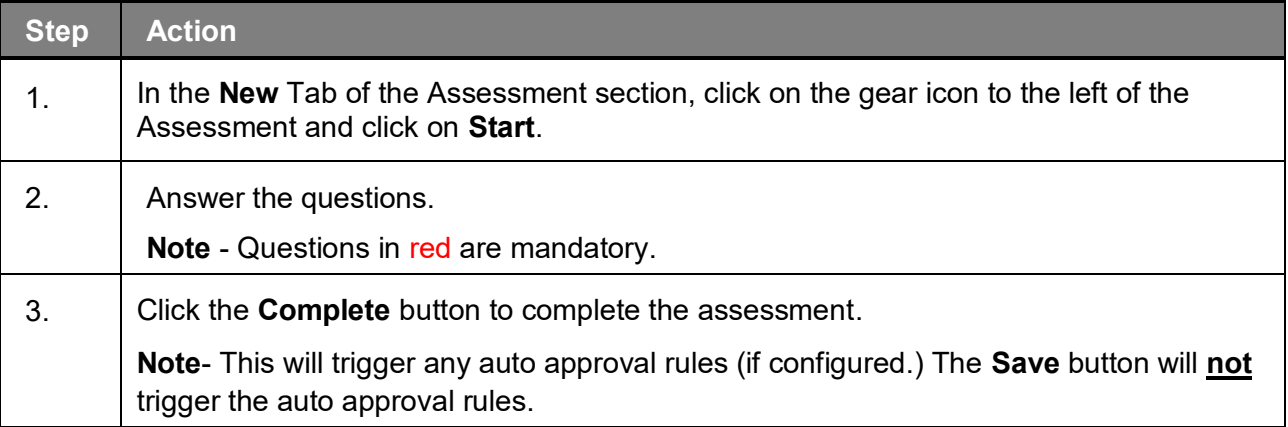

When submitting an **OP Clinical Request,** you must attach the clinical information. Follow these instructions to add a **Documents**.

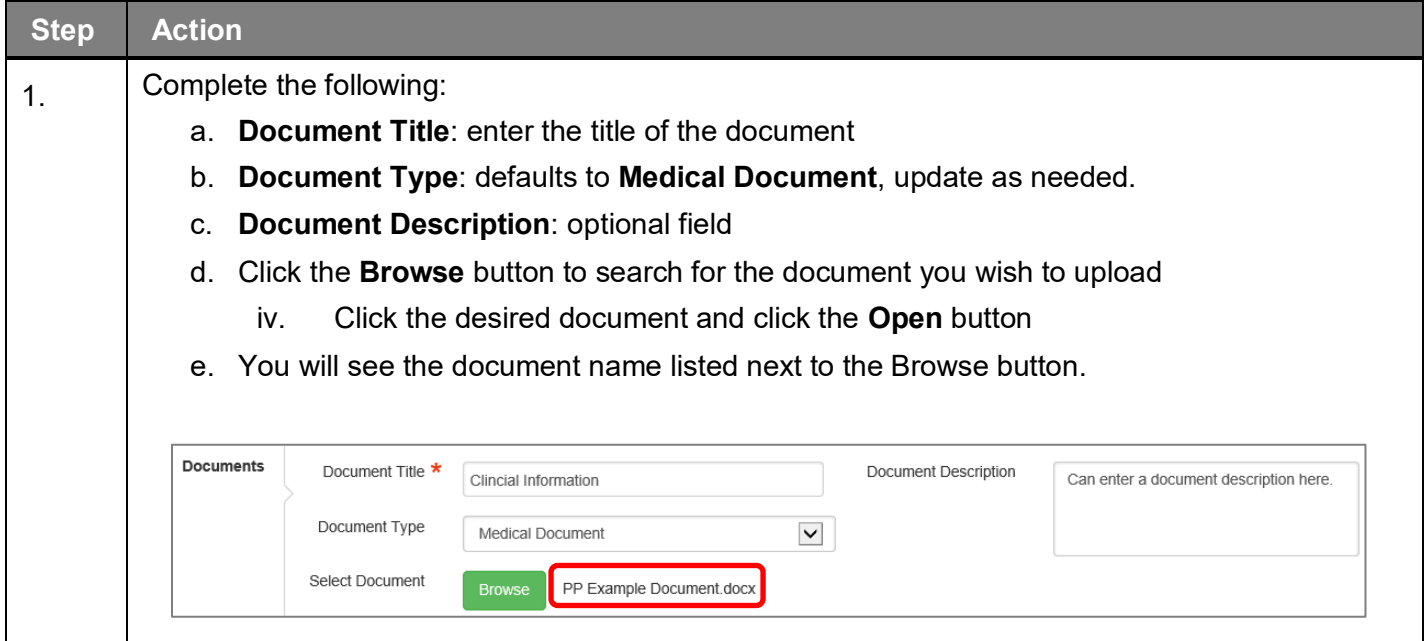

#### **Adding a New OP Clinical Request – Adding Notes**

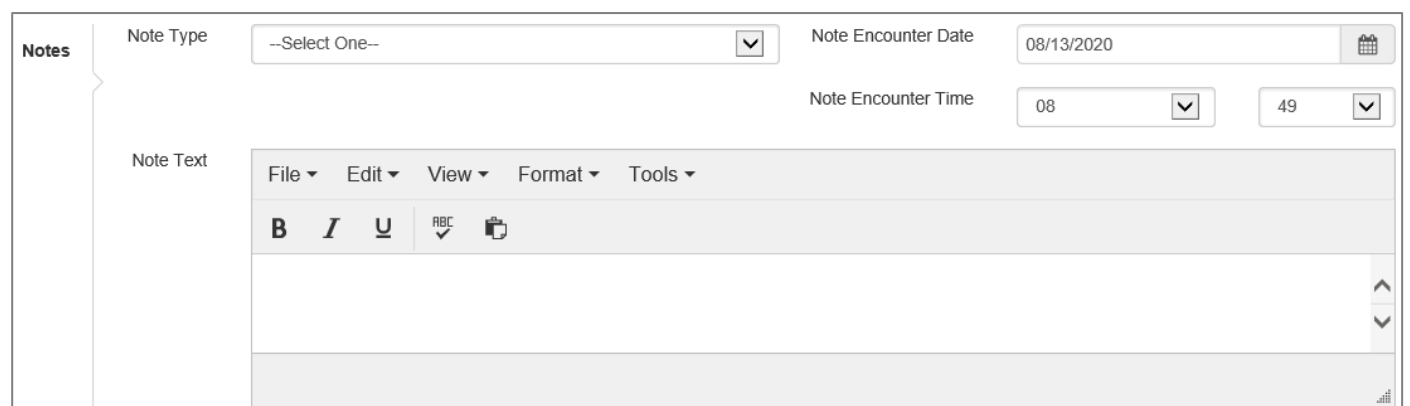

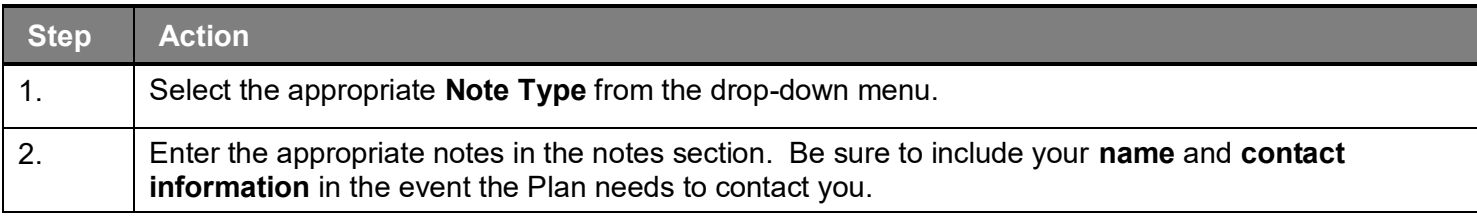

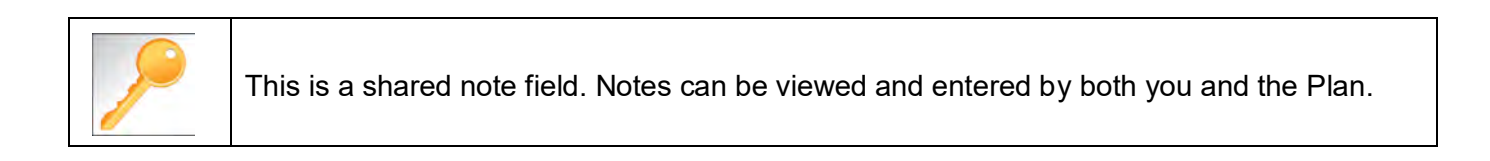

Once all required sections are completed, you are ready to submit the request.

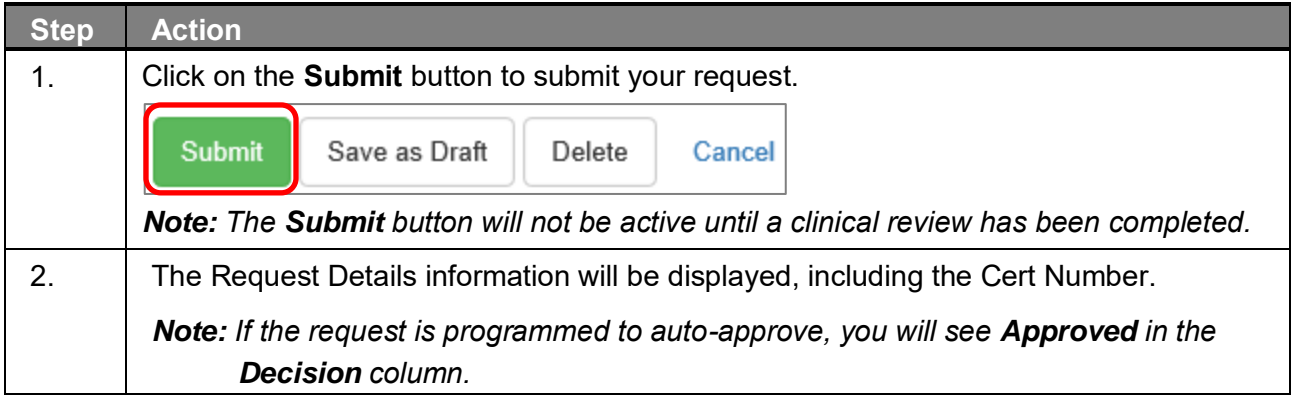

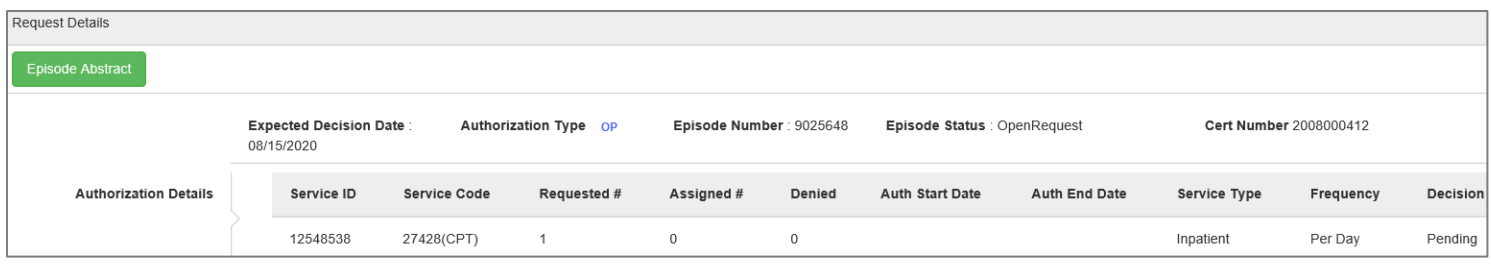

# 

## **ENTER AN OP NON-CLINICAL REQUEST**

A non-clinical request can be started by non-clinical staff or anyone who does not have clinical information available at the time of entry.

The non-clinical request can be saved and is available to access at a later time in order to add clinical data.

When entering a **non-clinical** request, you **must provide** the following information:

- **Episode Details**
- **Diagnosis- primary a must, secondary is optional**
- **Treating Provider**
- **Referring Provider**
- **Add service request**

After locating the member *(following the steps outlined in Chapter 2)*, click on **Add New Request** and select **Outpatient** from the drop-down list.

The Member Demographics are at the top of the page. You may click the drop-down caret on the right to expand the demographics window.

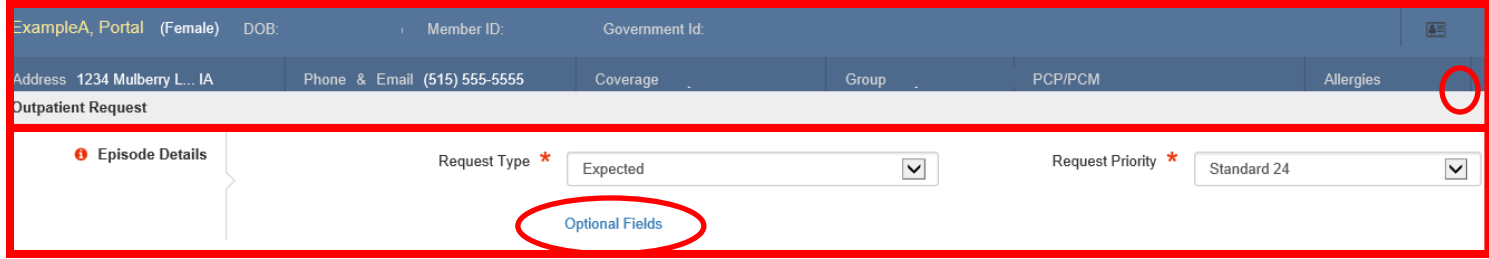

Follow these steps to complete the **Episode Details** section:

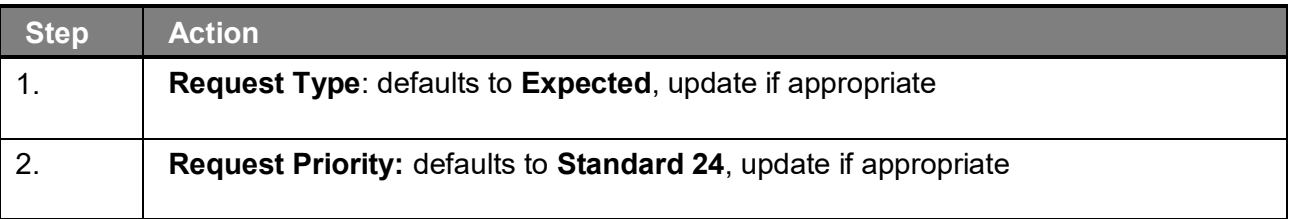

If you click the **Optional Fields** hyperlink, additional fields will be displayed.

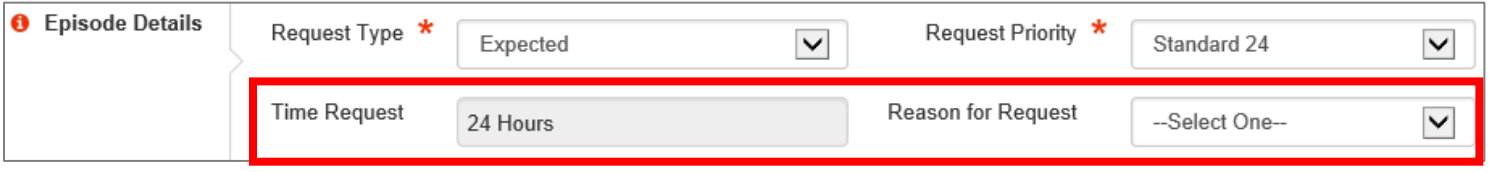

- **Time Request:** This field will auto-populated based on the **Request Priority**.
- **Reason for Request:** Select the appropriate reason from the drop down.
#### **Adding a New OP Non-Clinical Request – Adding Diagnosis**

You can add multiple diagnoses from this screen or you can utilize the **Favorite Diagnosis** hyperlink to save time and keystrokes. The **Favorite Diagnosis** function will allow you to create and manage a list of frequently used diagnoses. The list is unique to the provider's account. Reference Chapter 9 "*Favorite Diagnosis List – How to Create a Favorites List*."

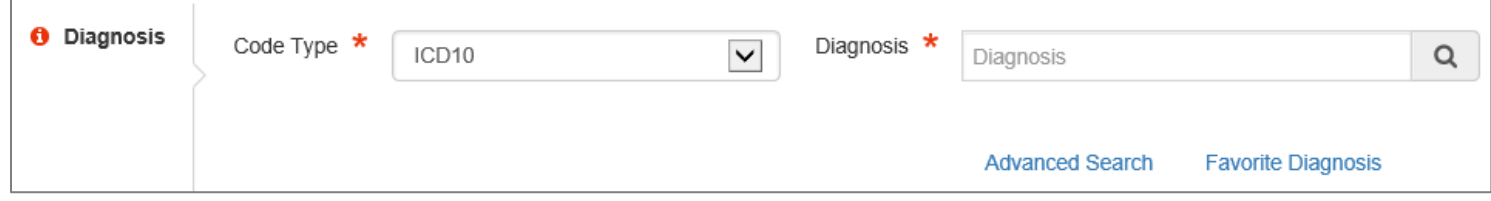

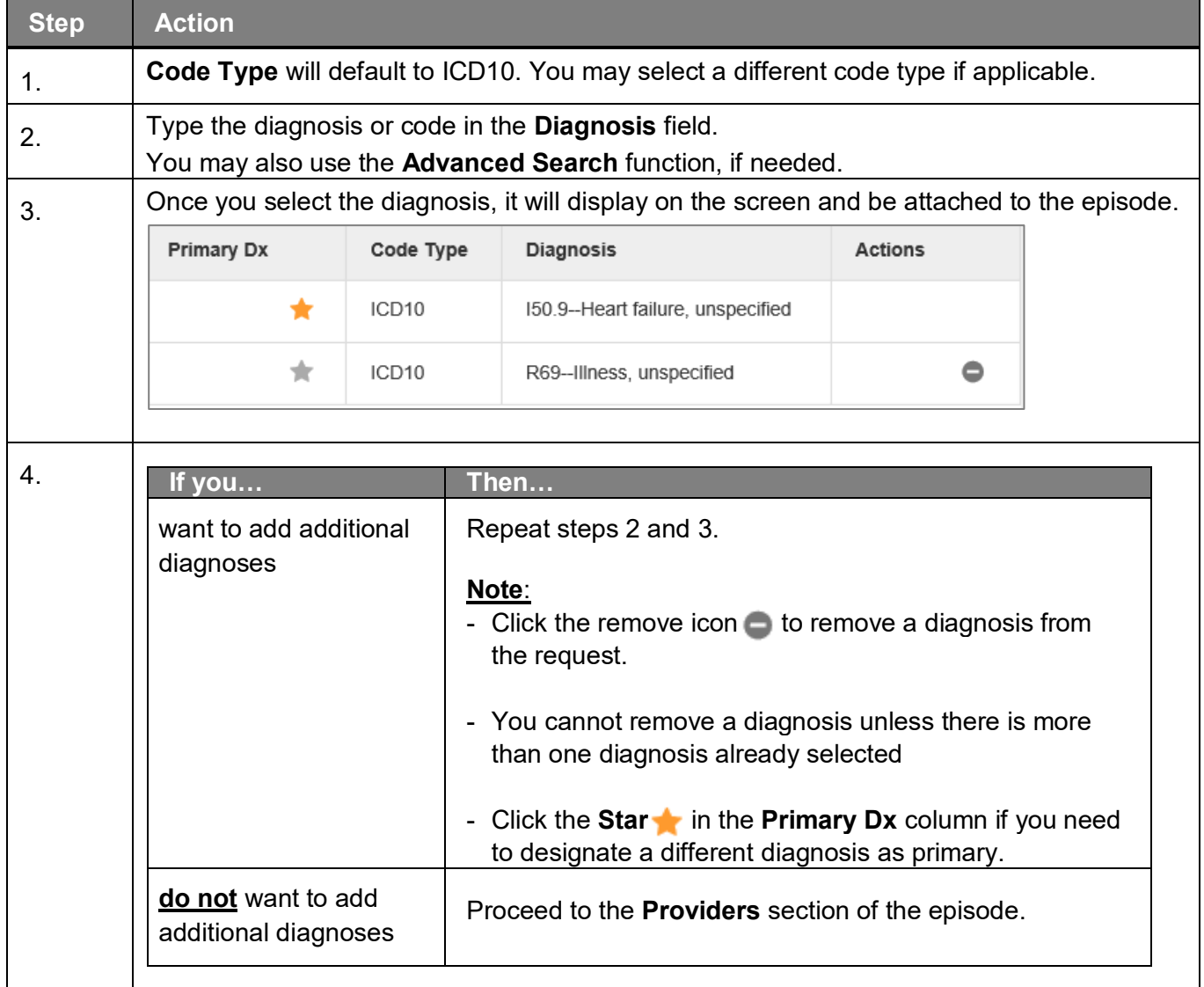

#### **Adding a New OP Non-Clinical Request – Adding Providers**

All Outpatient requests should contain a **Treating** provider (Facility or Agency providing the service) and a **Referring** provider (physician or group referring the member for services).

The steps below outline the processes for adding providers to the request.

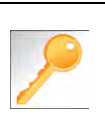

**Favorite Providers** - You can utilize the Favorite Providers hyperlink to save time and keystrokes. The **Favorite Providers** list will allow you to create and manage a list of frequently used providers. Reference Chapter 9 "*Favorite Providers List–How to Create a Favorites List*."

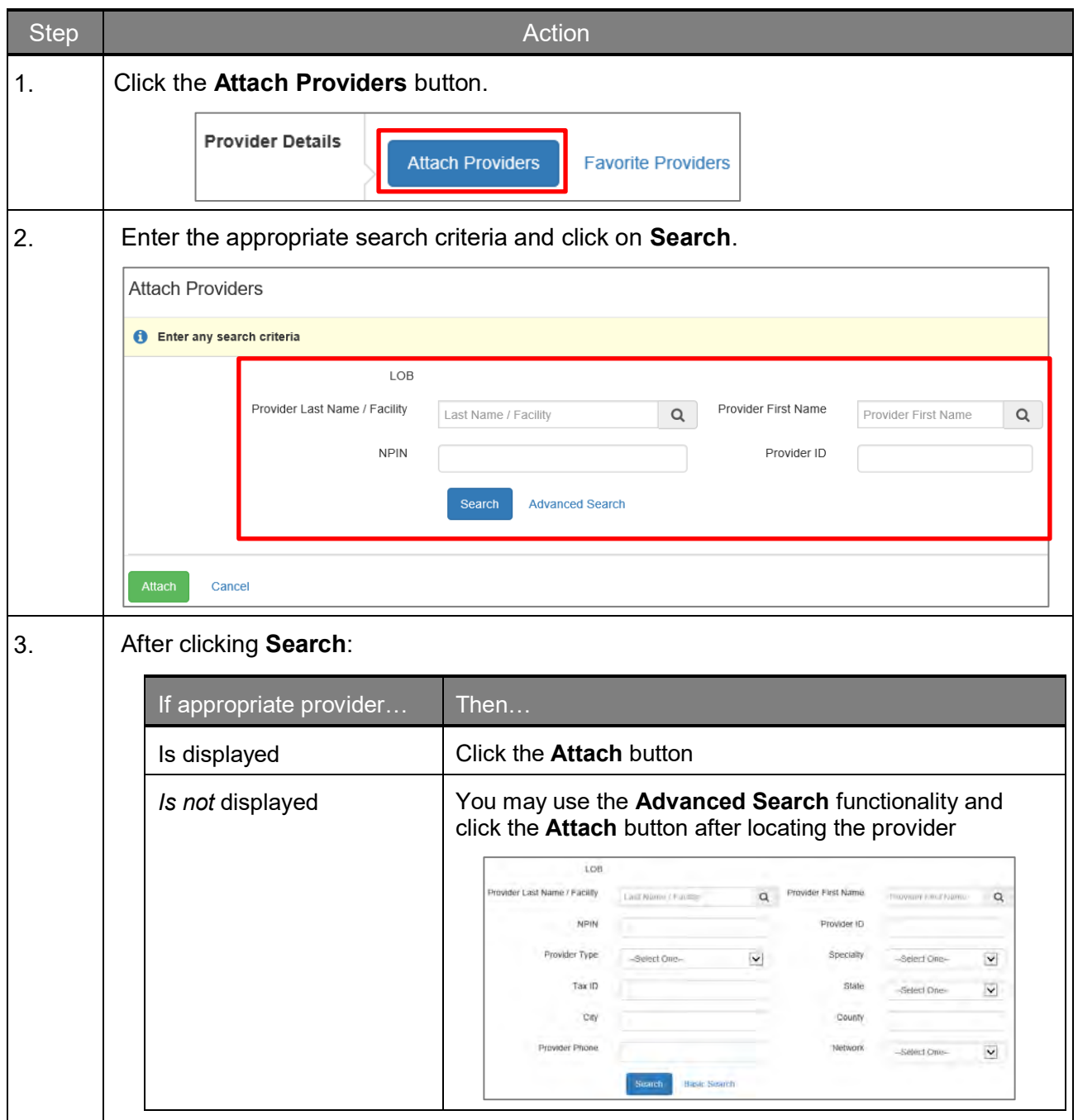

## **Adding a New OP Non-Clinical Request – Adding Providers (cont.)**

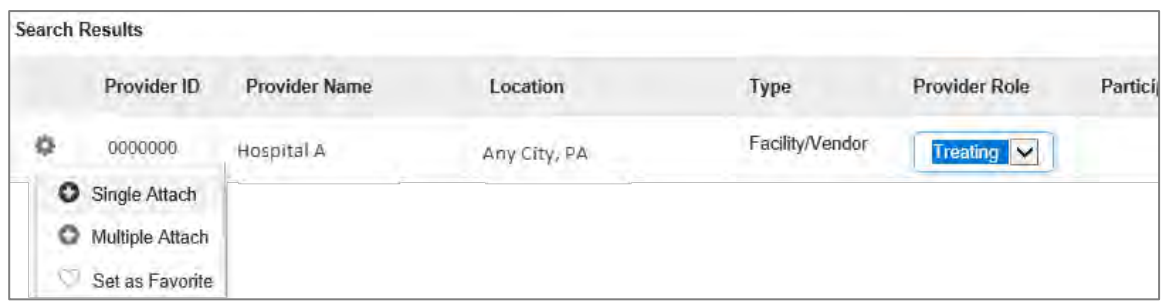

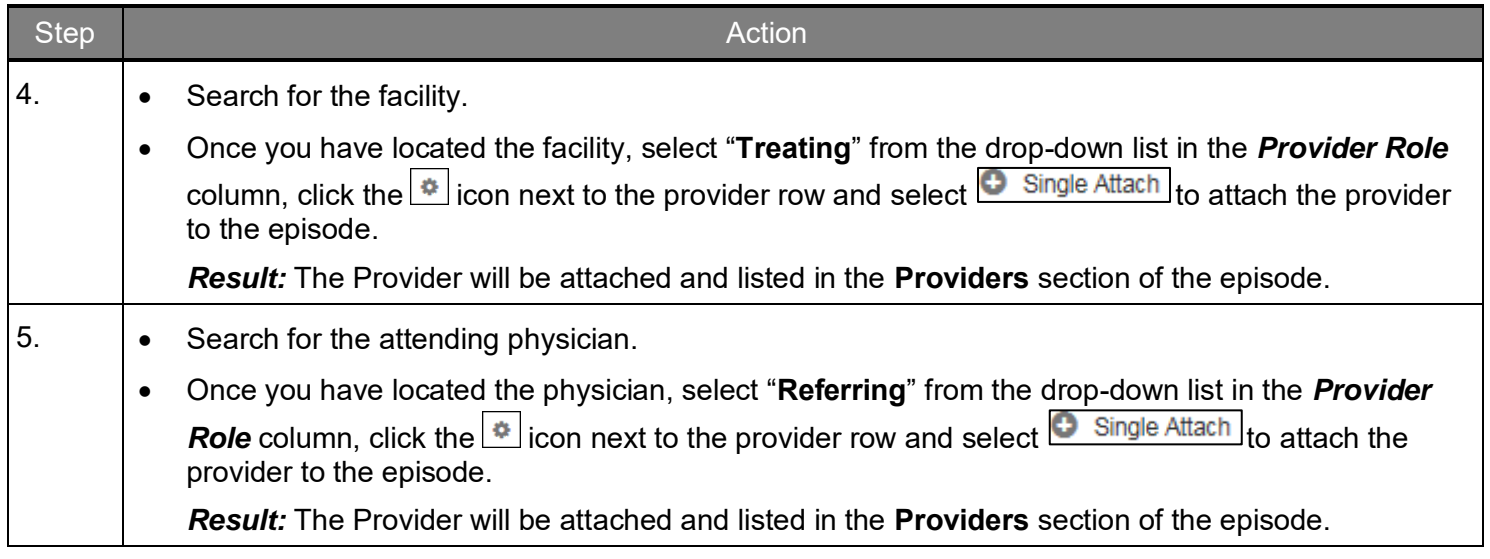

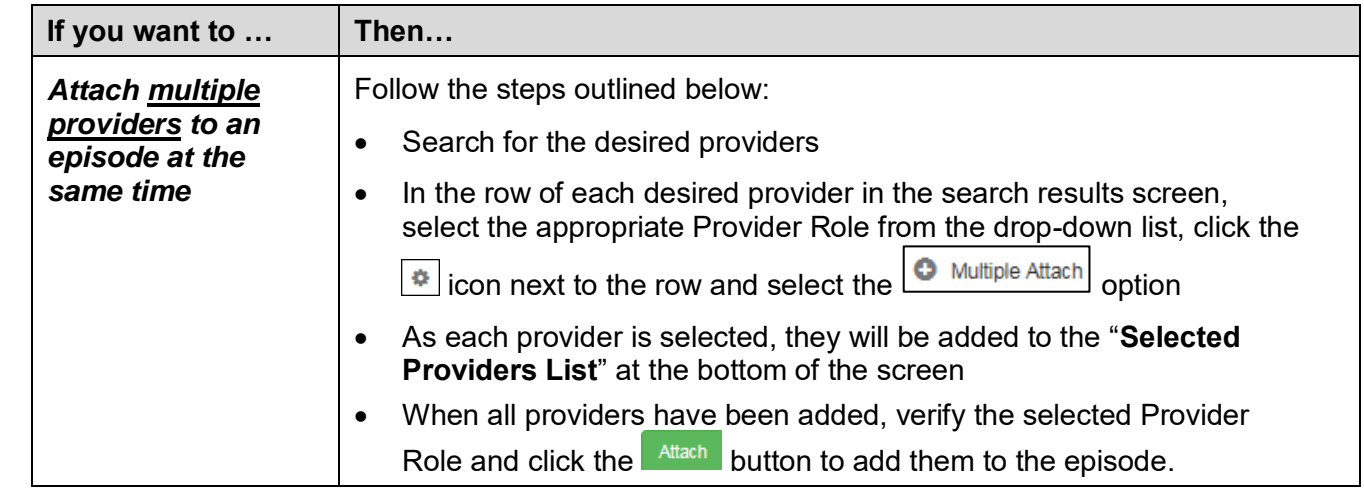

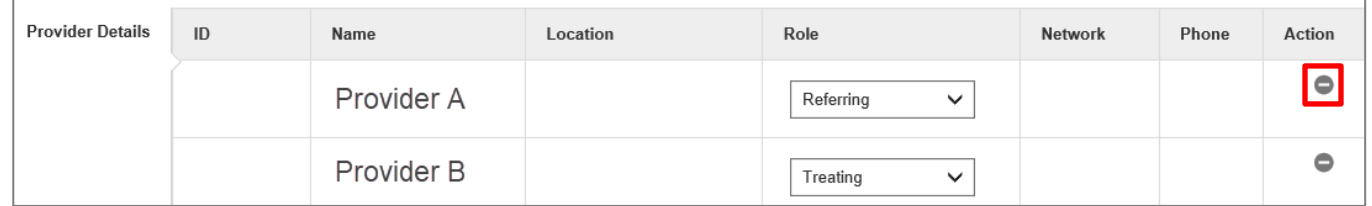

**NOTE:**

• If the incorrect provider is attached, click the **Deactivate** icon **the deactivate the facility.** The facility will be removed from the episode.

#### **Adding a New OP Non-Clinical Request – Adding Service Request**

You will need to complete the *Service/Specialty Drug Request section.*

**Favorite Services** - You can utilize the Favorite Services hyperlink to save time and keystrokes. The **Favorite Services** list will allow you to create and manage a list of frequently used services. Reference Chapter 9 "*Favorite Services List–How to Create a Favorites List*."

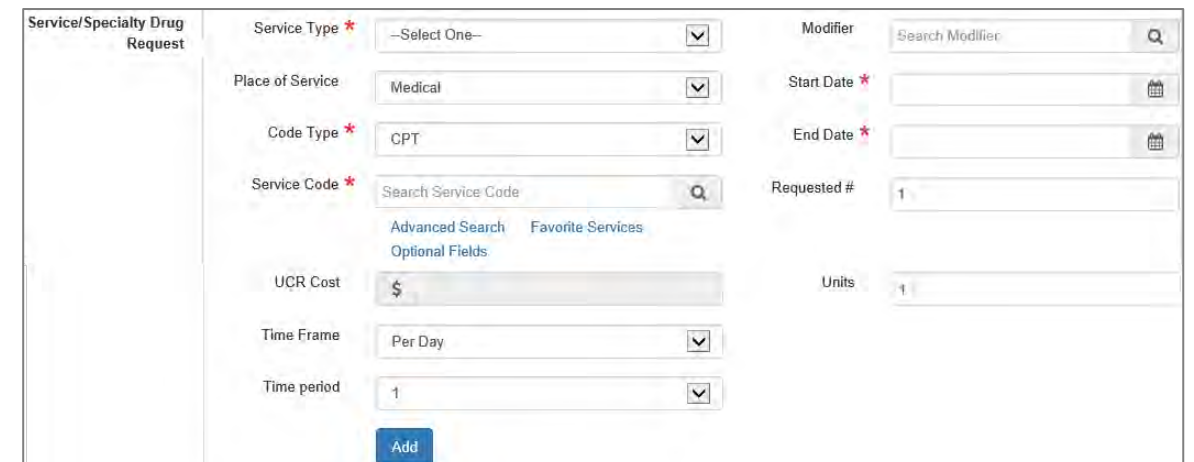

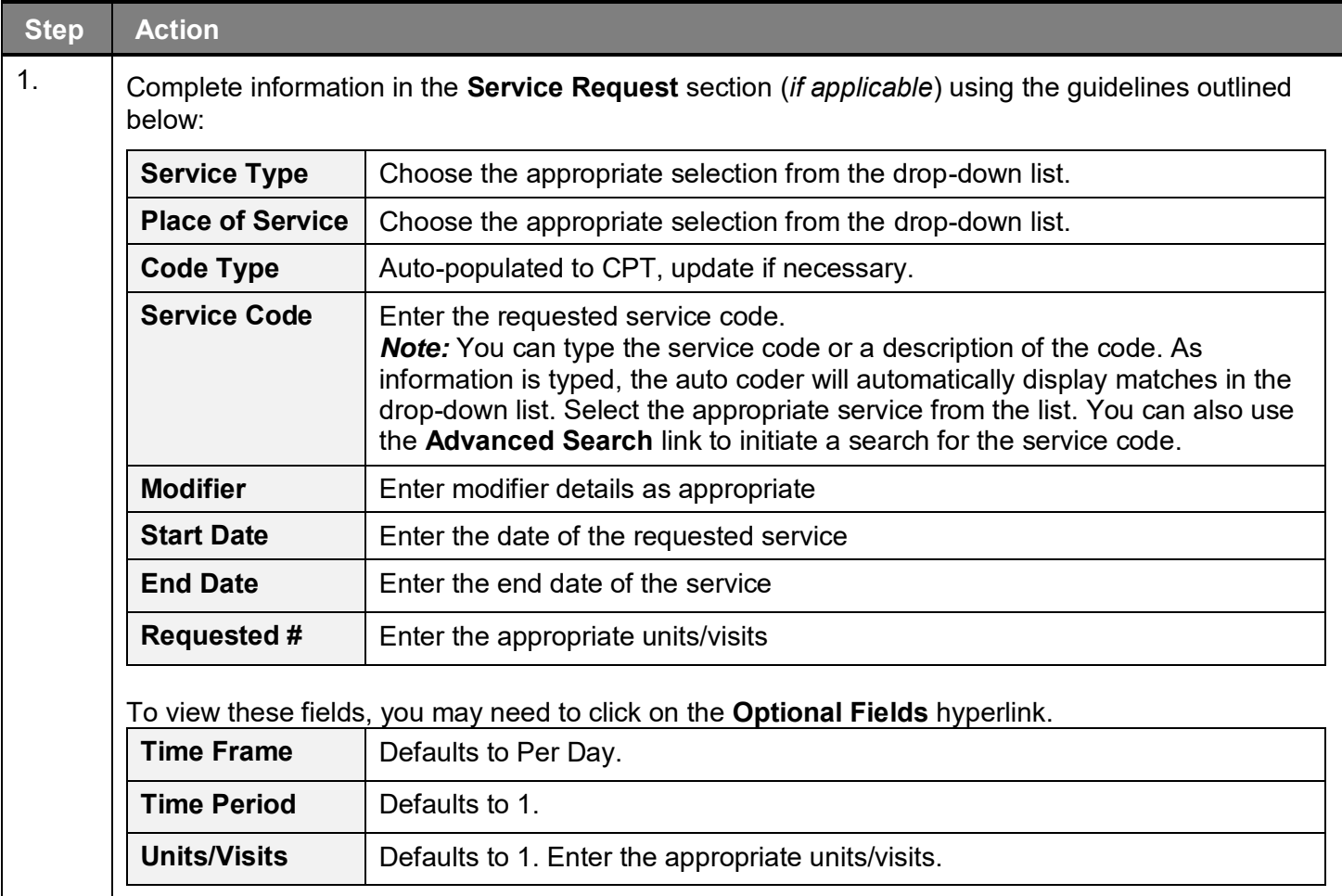

# **Adding a New OP Non-Clinical Request – Adding Service Request, cont.**

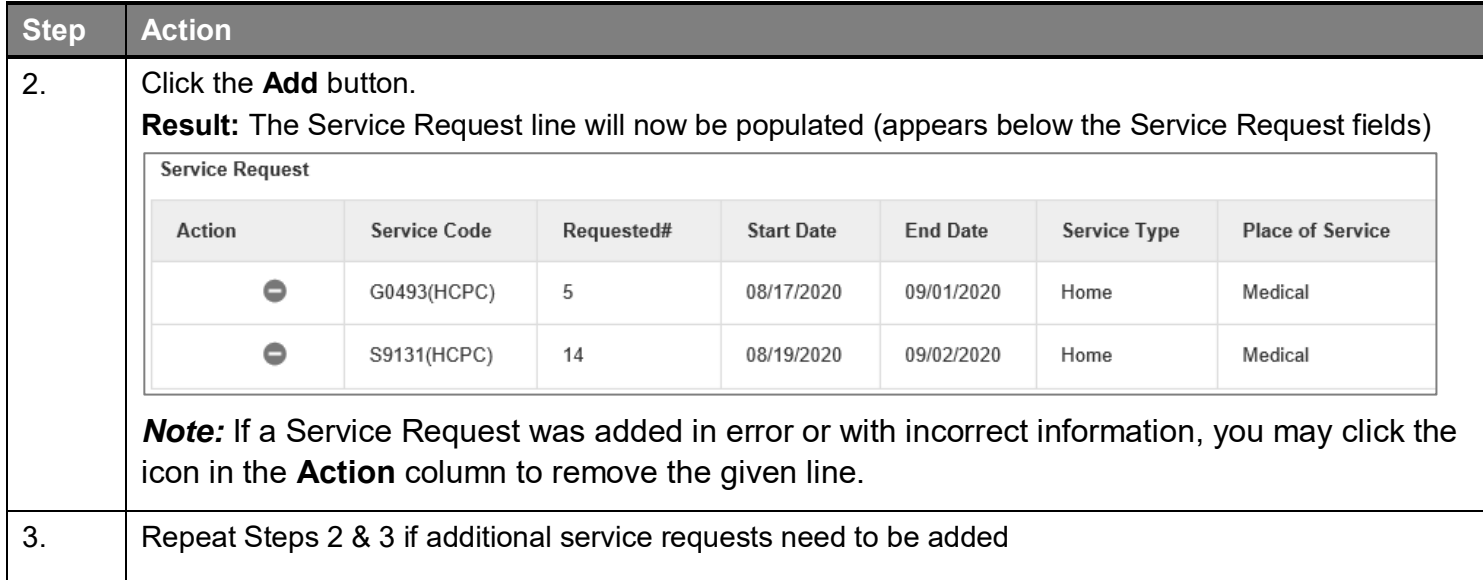

Follow these instructions to add a **Documents**.

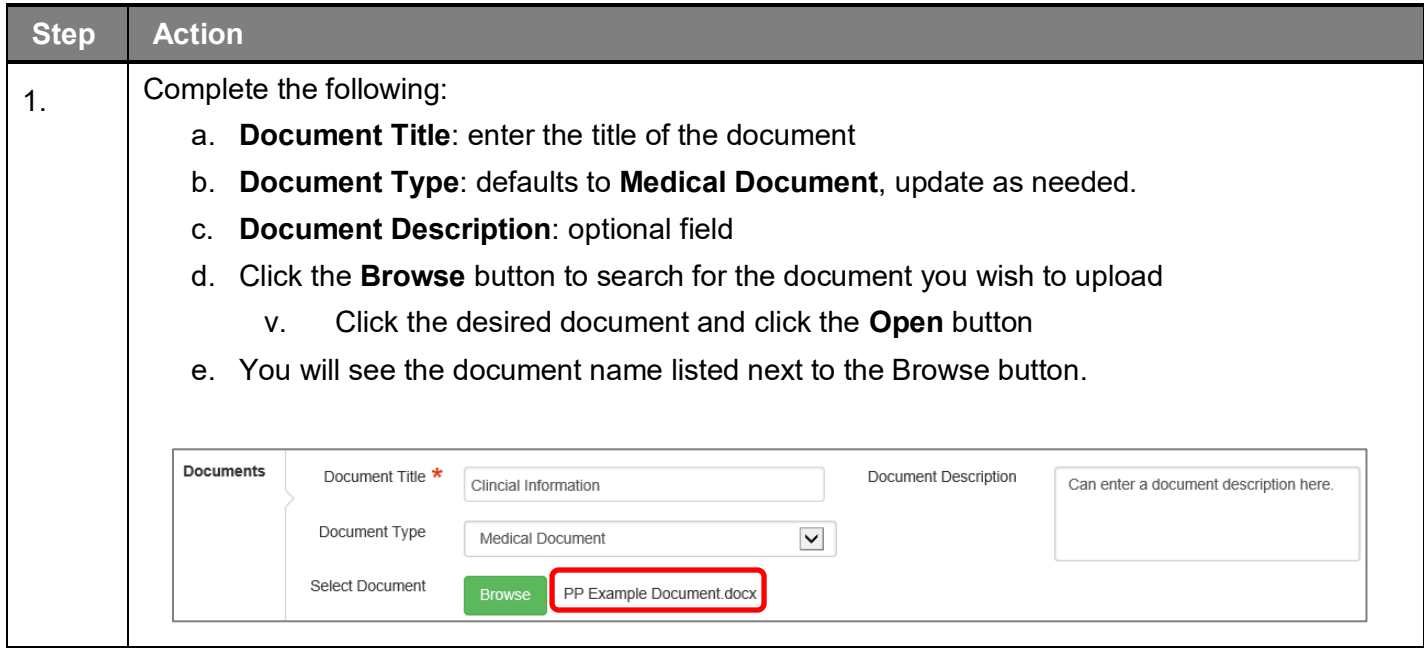

## **Adding a New OP Non-Clinical Request – Adding Notes**

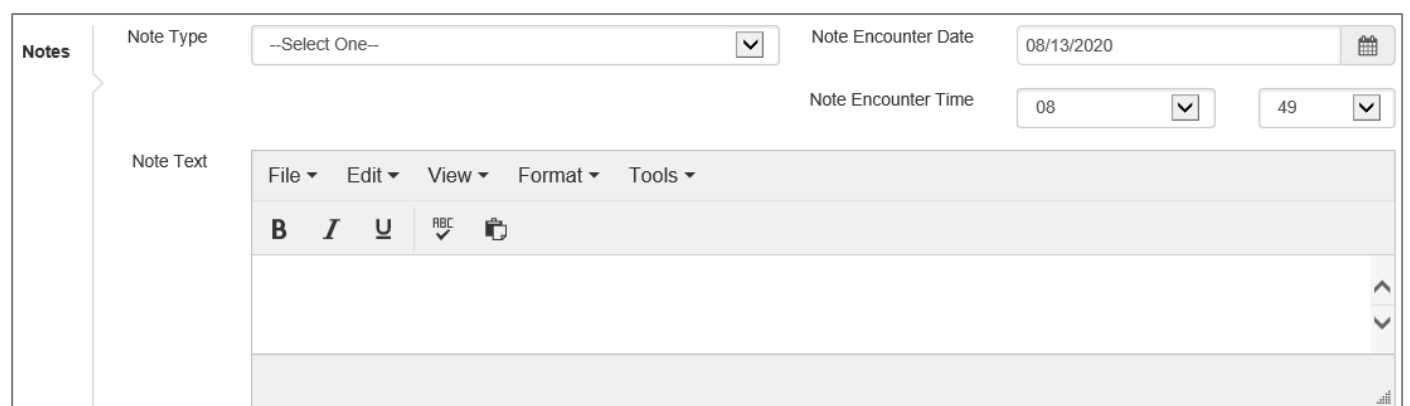

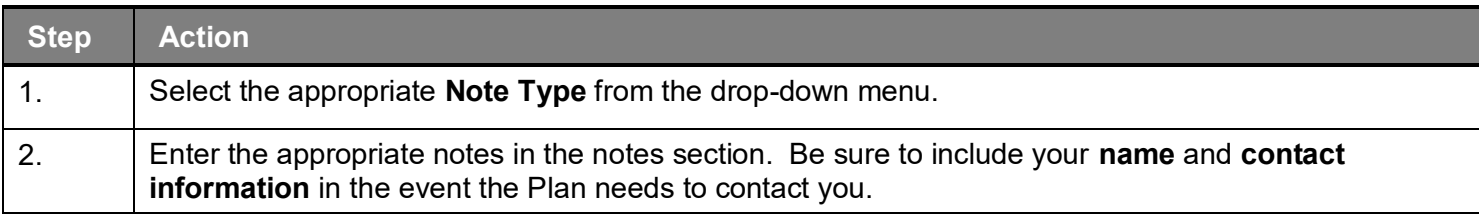

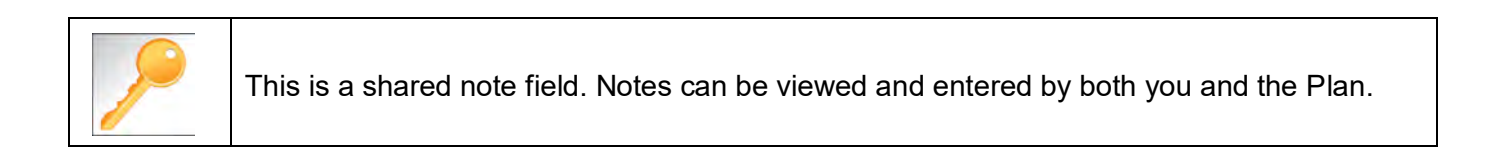

The **Non-clinical** request must be saved so it is available to access at a later time in order to add clinical data.

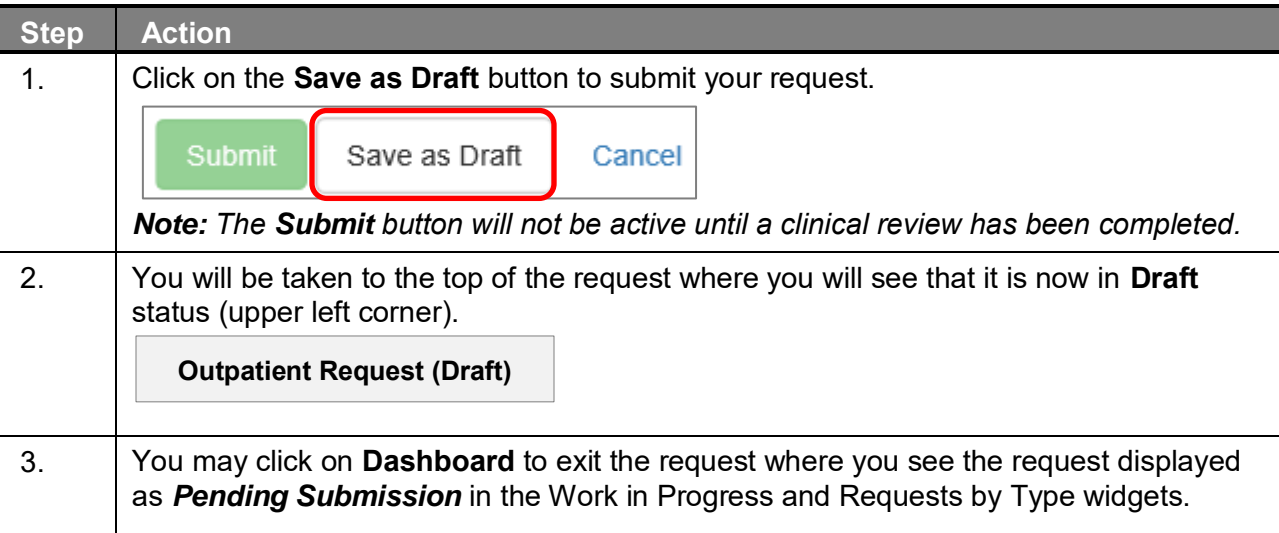

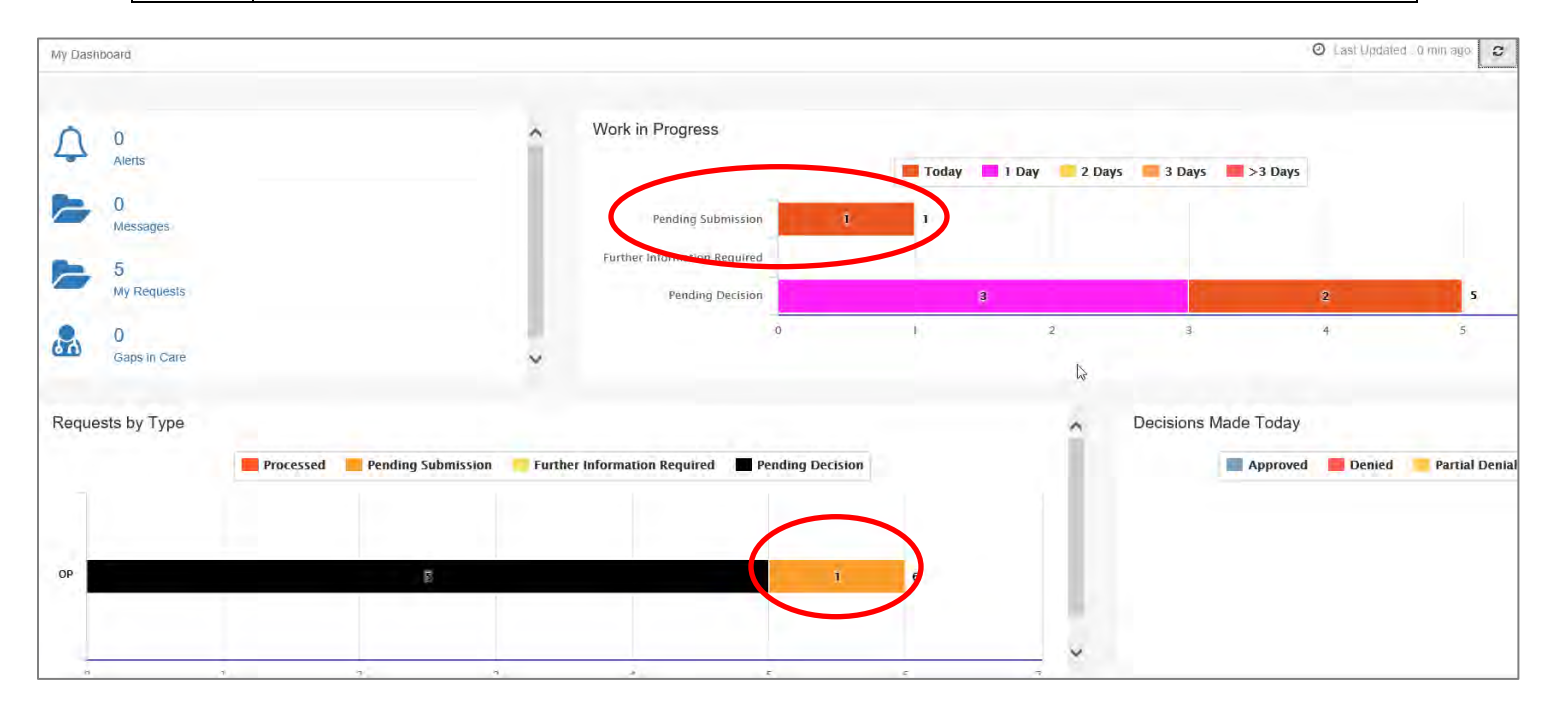

# 8

# **8 ADD CLINICAL TO AN EXISTING OP NON-CLINICAL REQUEST**

#### **Adding Clinical Information to an Existing OP Non-clinical Request**

There are three options for accessing the non-clinical request.

#### **Option #1: Search Request**

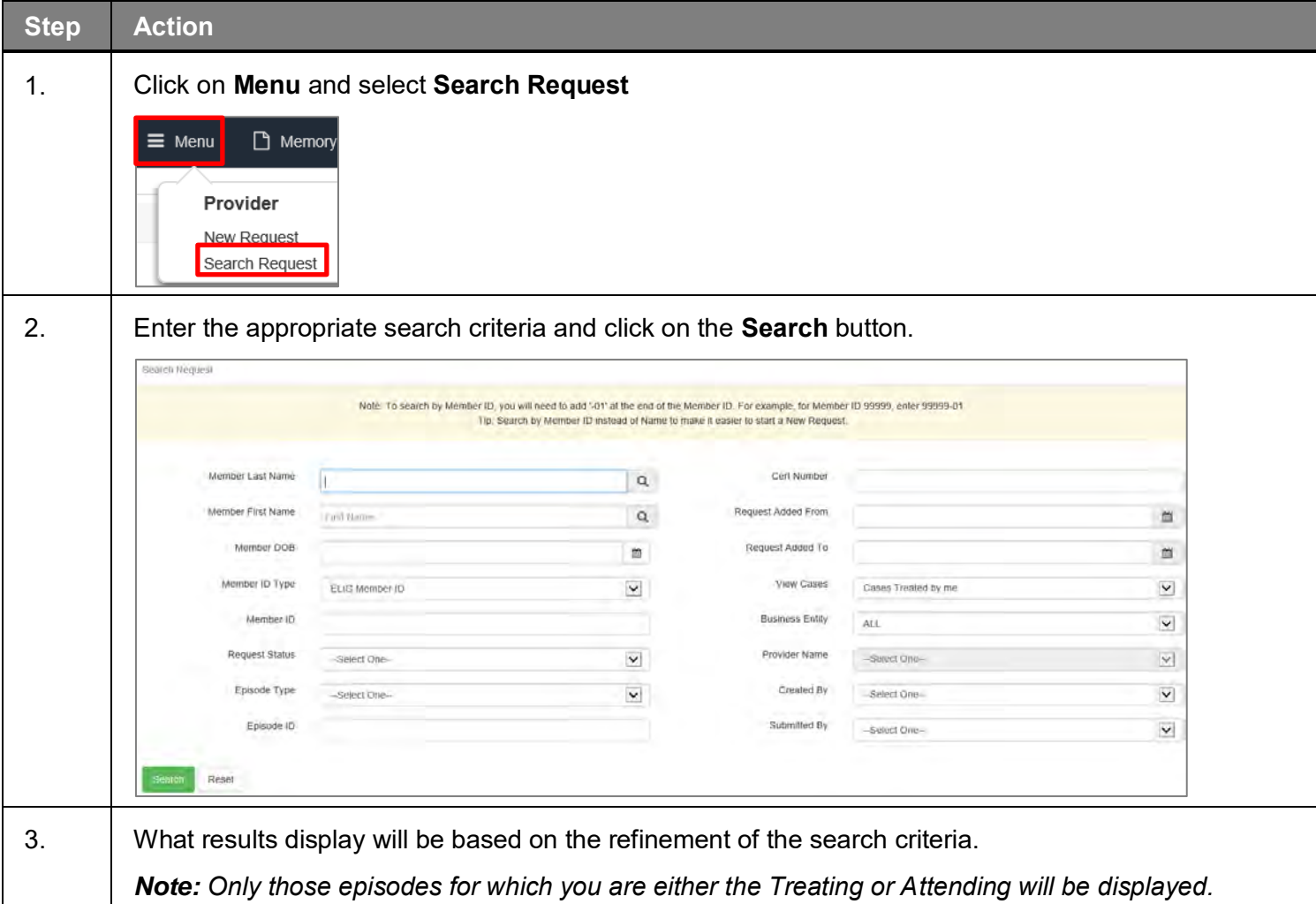

#### **Option #2: Dashboard – Work in Progress Widget**

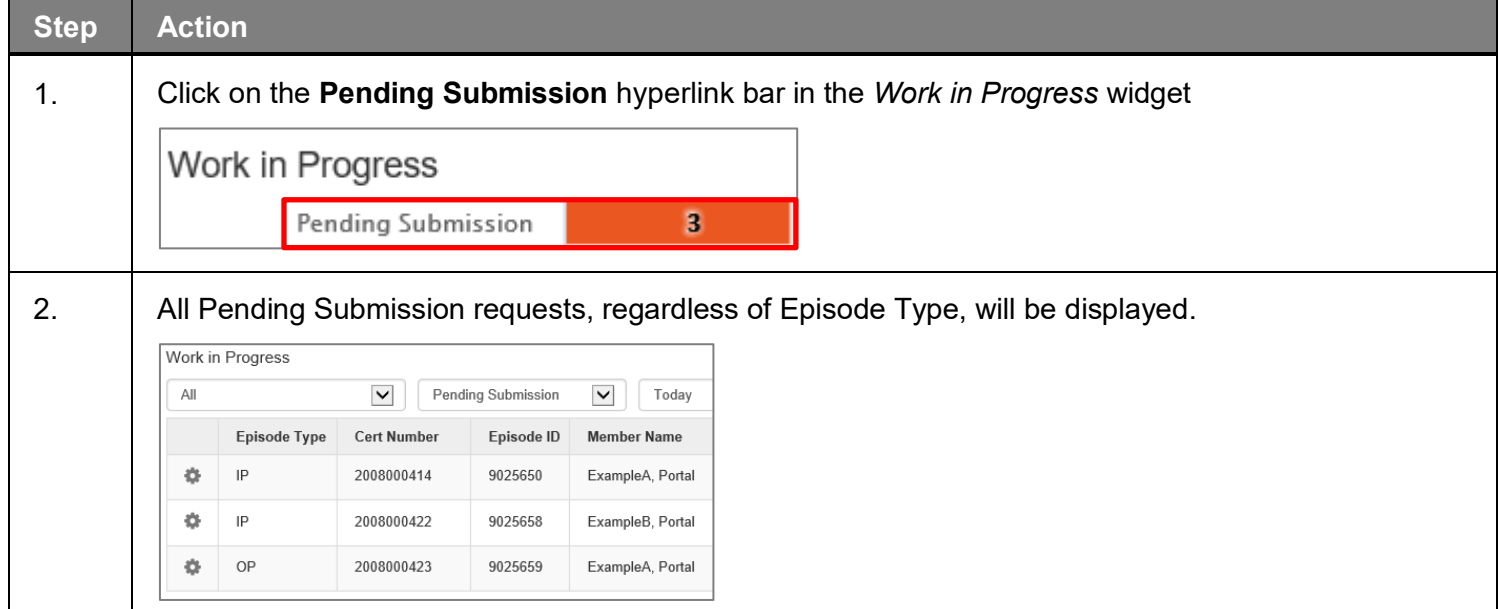

#### **Option #3: Dashboard – Requests by Type Widget**

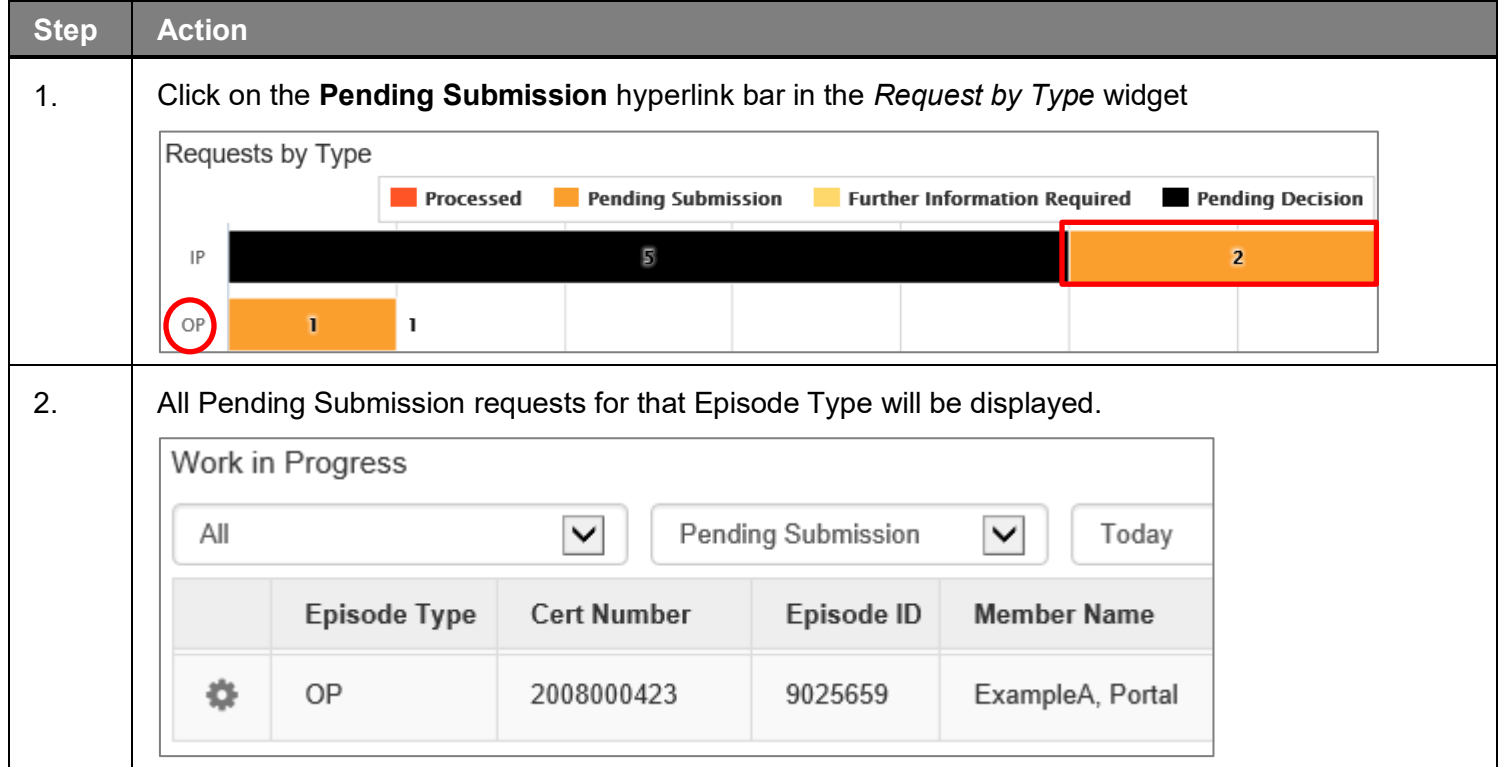

#### **Adding Clinical Information to Existing OP Non-Clinical Request – Edit Request**

Follow these steps to open the request for editing.

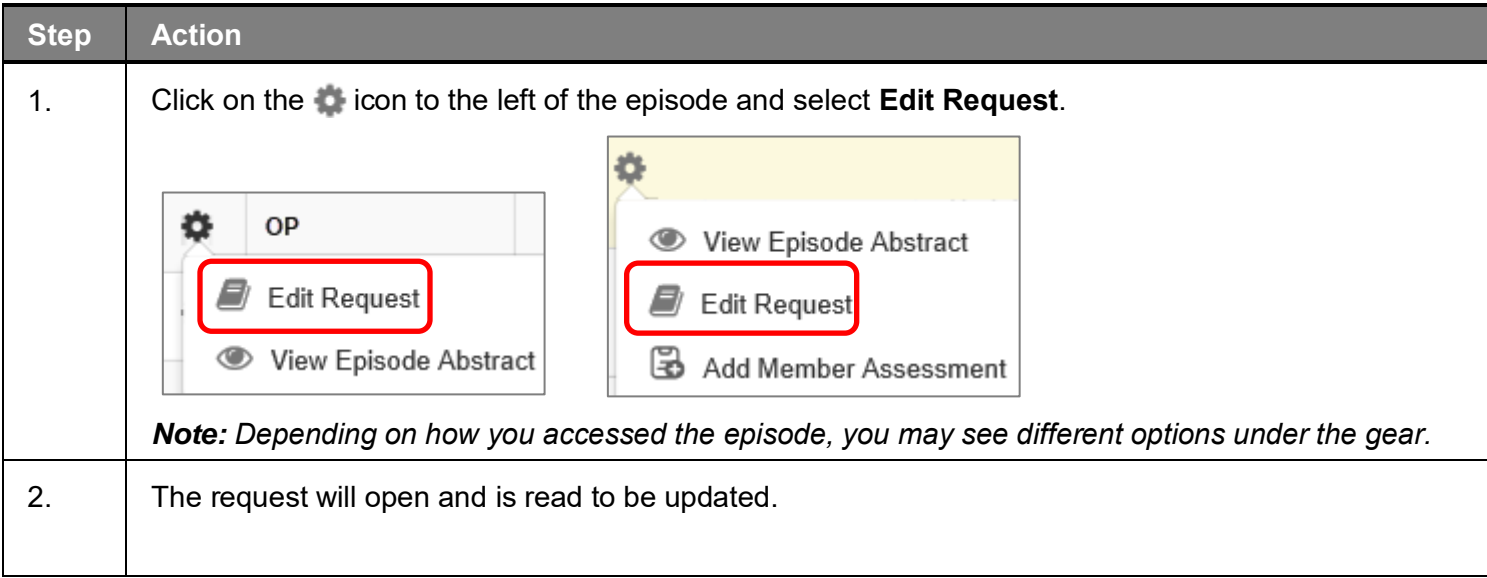

#### **Adding Clinical Information to Existing OP Non-Clinical Request – InterQual**

Access and complete InterQual Connect Clinical Criteria

*If you need training or have questions regarding the use of InterQual Connect criteria, please contact your facility InterQual trainer or contact your Change HealthCare account representative. The health plan is certified to conduct training for internal associates only.* **Step Action** 1. Click the **Check for Review** button. **Check For Review** 2. You will receive the following message. Click **OK** *only* if you completed the items listed. Message from webpage  $\times$ Click OK only after all diagnoses, stay and/or service detail lines are completed. Edits are not permitted after clicking OK. Click Cancel to edit or OK to continue. OK Cancel *Result: The system will run a diagnostic review of the request to determine if a Stay Request and/or a Service Request is associated with it. Note: The Check for Review button is disabled in the following scenarios: When stay and service lines can be processed by Sentinel rules. Based on the sentinel autoapproval rule, the Decision and Reason for Decision are as follows:* o *Pending and Auto Pended* o *Approved and Auto Approval When medical review is not supported based on the service code, diagnosis code, and episode type, the decision is displayed as Pending and the Reason for Decision is displayed as Medical Review Not Required. Manual review is required in this case.* 3. Once determined that one or both exists, you will receive the following pop-up message. Click **OK**.Message from webpage  $\times$ There are stay/service lines to be reviewed. Kindly complete the same before submit. OK Cancel

# **Adding Clinical Information to Existing OP Non-clinical Request – InterQual, cont.**

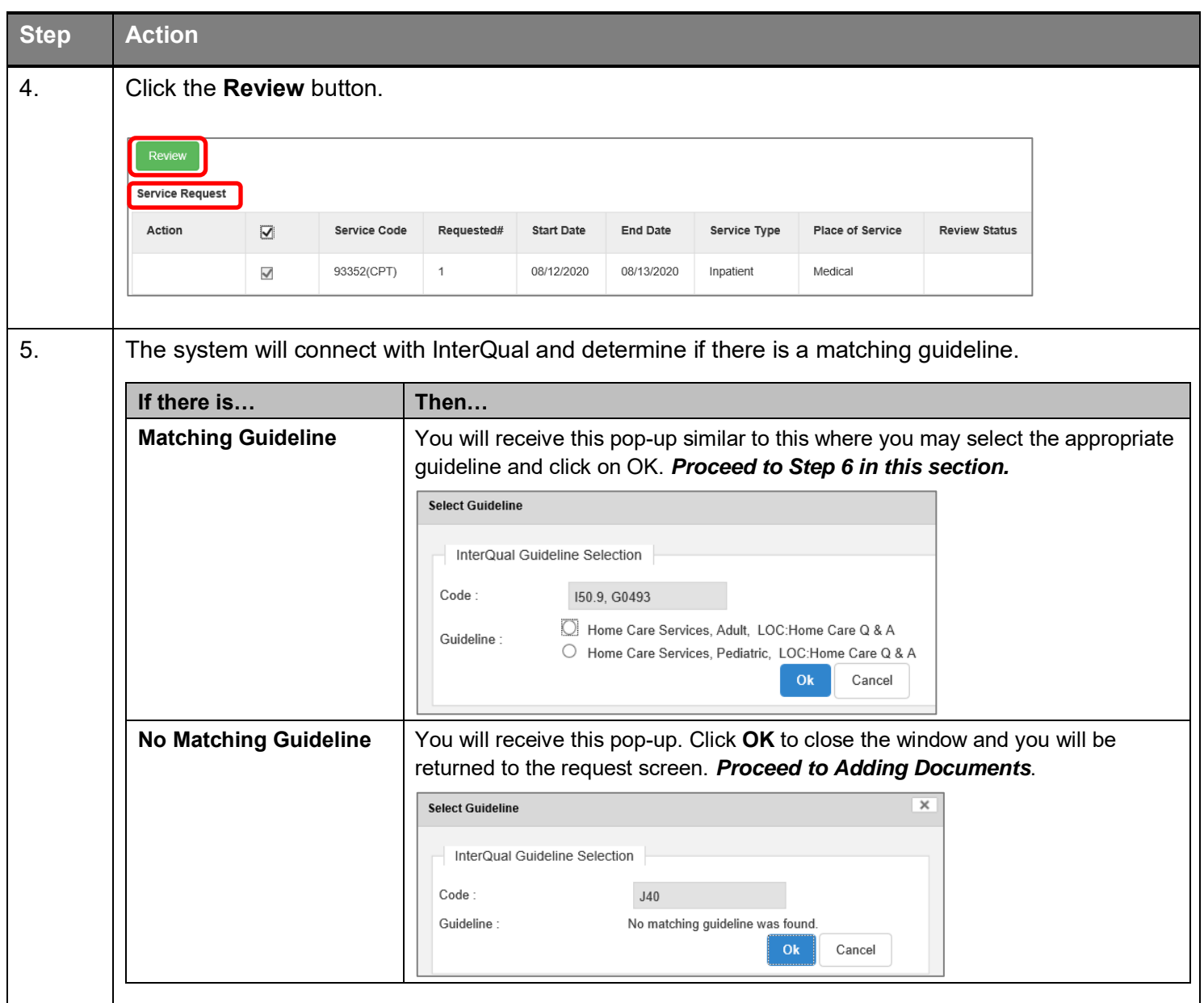

# **Adding Clinical Information to Existing OP Non-clinical Request – InterQual, cont.**

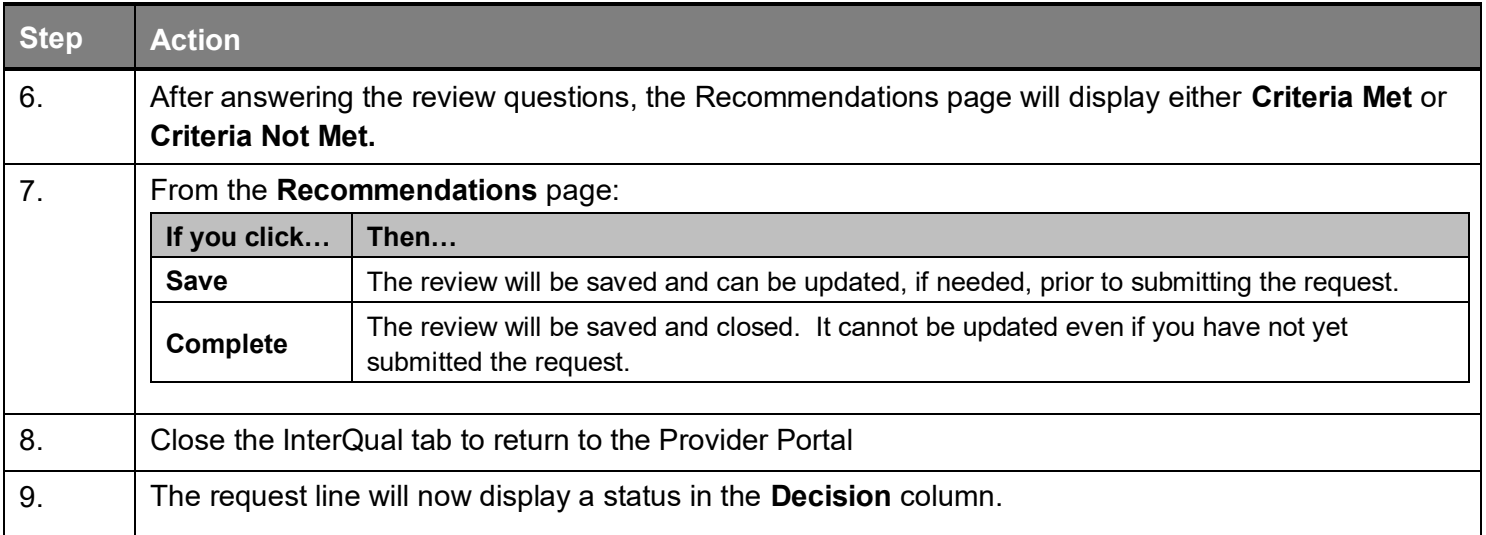

If an assessment is associated with the request, an **Assessment** section will be displayed where you may access and complete the associated assessment.

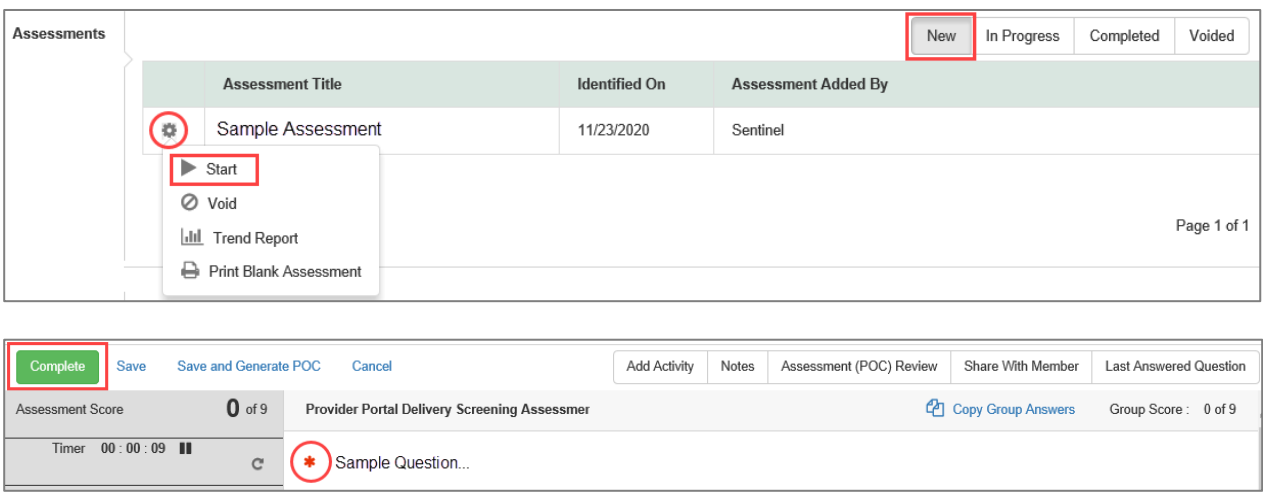

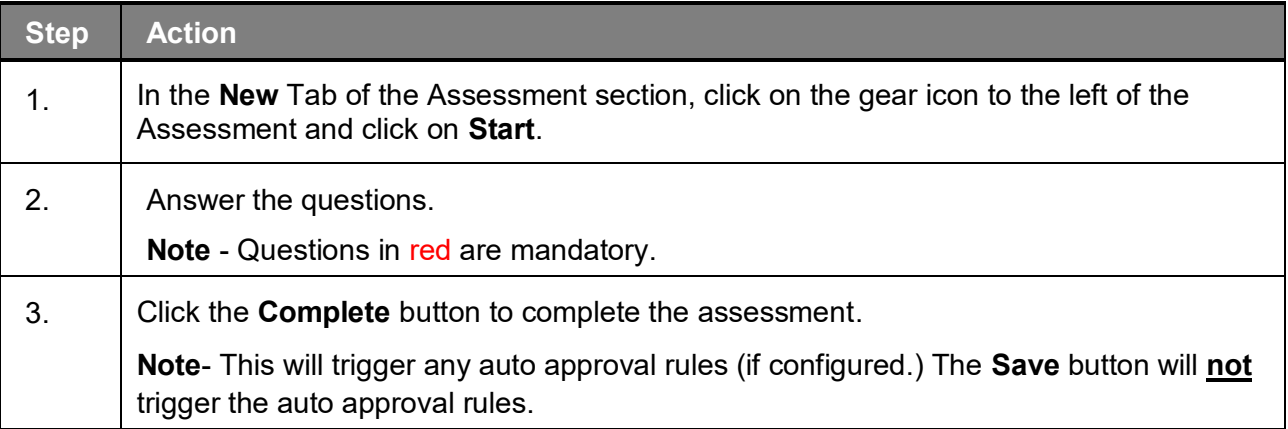

#### **Adding Clinical Information to Existing OP Non-Clinical Request – Adding Documents**

When submitting an **OP Clinical Request,** you must attach the clinical information. Follow these instructions to add a **Documents**.

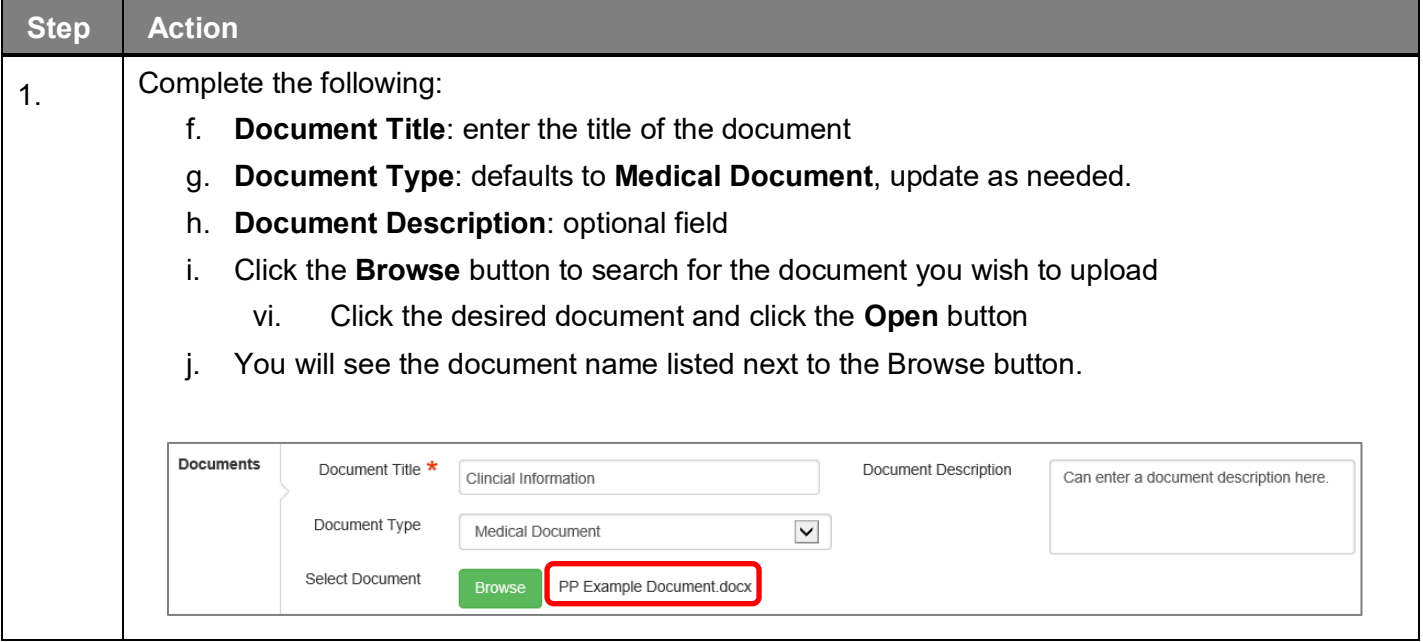

## **Adding Clinical Information to Existing OP Non-Clinical Request – Adding Notes**

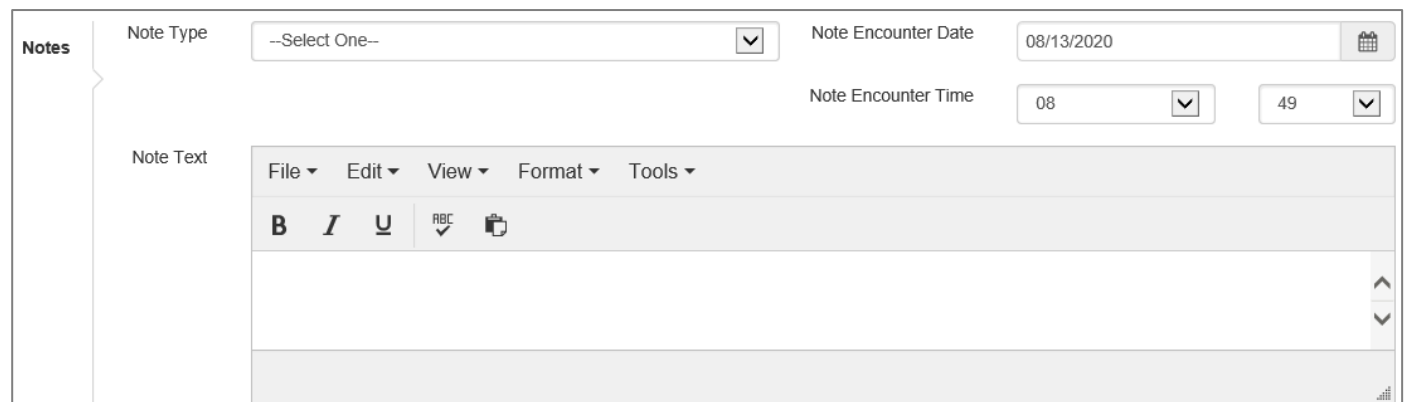

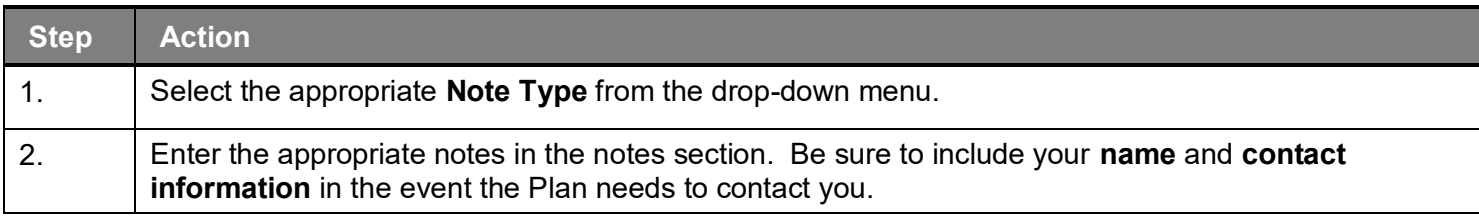

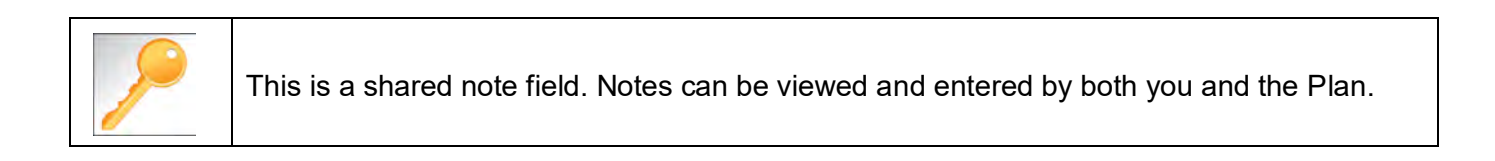

#### **Adding Clinical Information to Existing OP Non-Clinical Request – Submitting Request**

Once all required sections are completed, you are ready to submit the request.

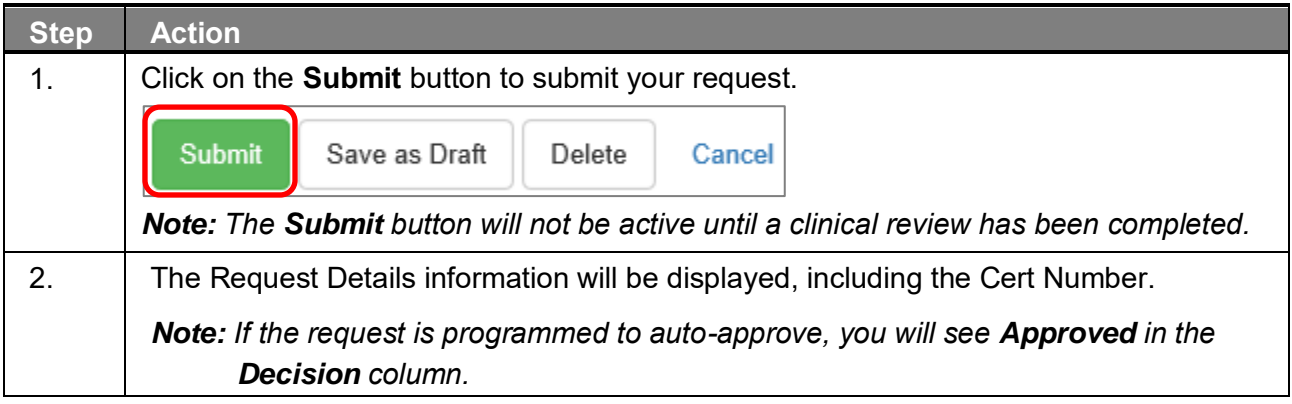

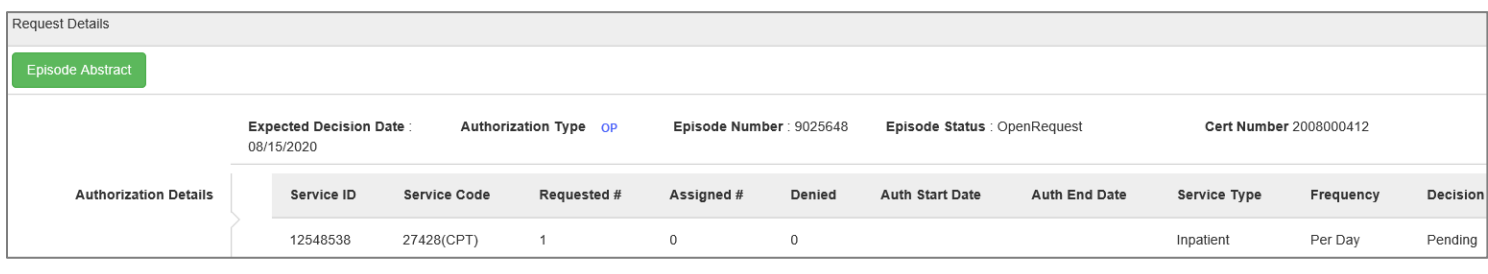

# 

# **ADDITIONAL PROCESSES**

## **Search for Determination**

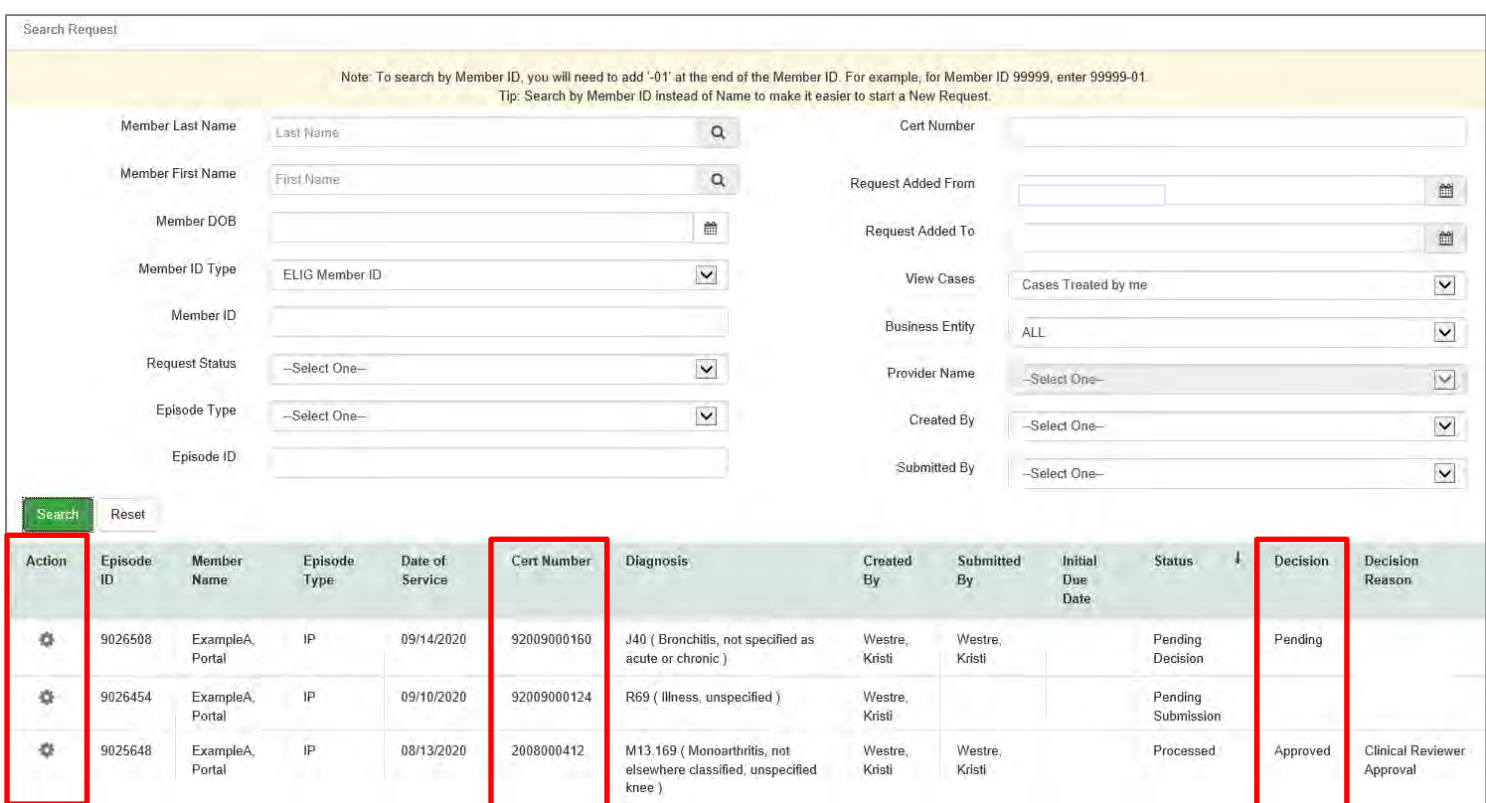

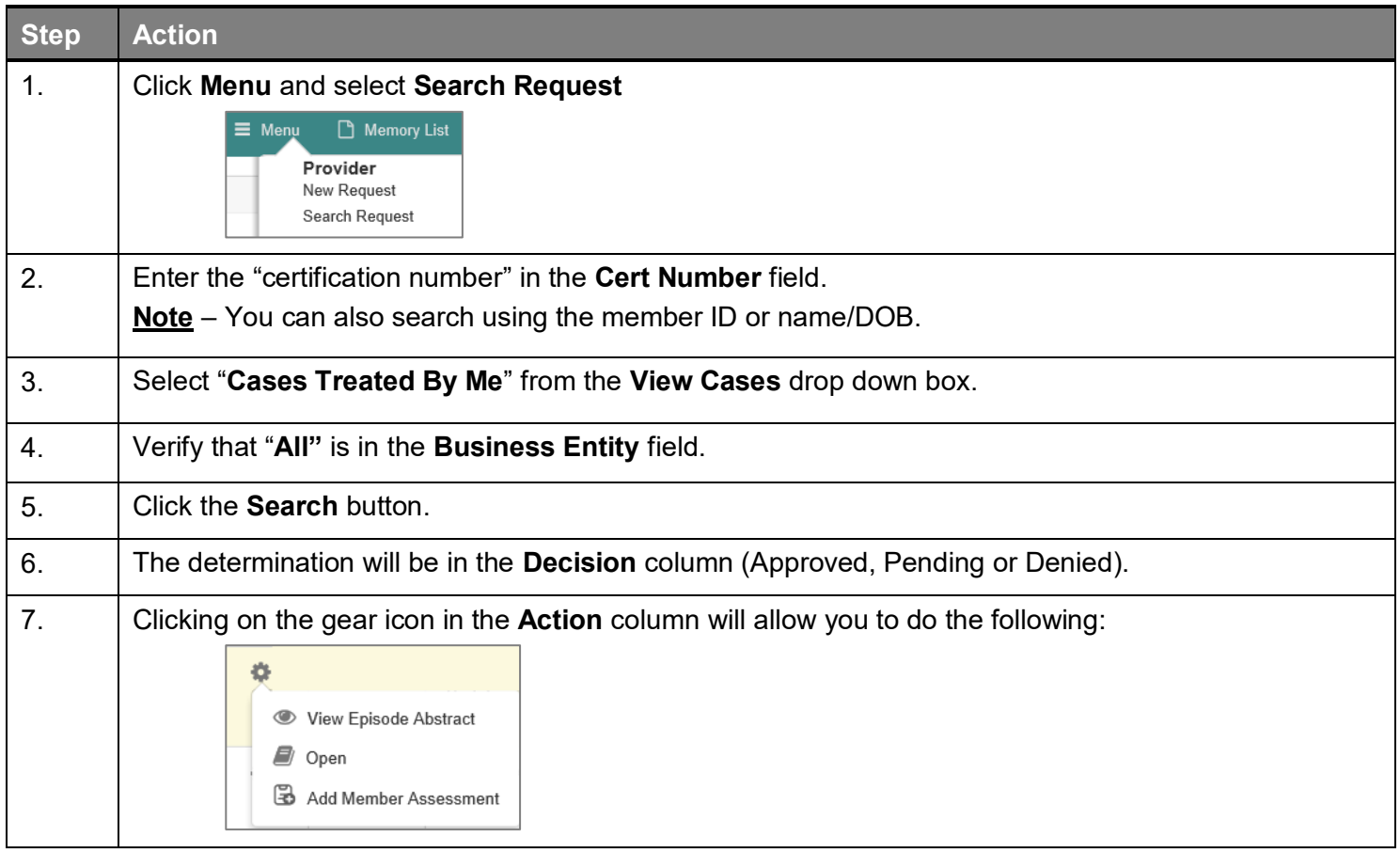

#### **Extending an Existing Request**

**Closed Episodes will be accessible in a 'view only' format.** If you would like to extend the request or add notes to a closed case, you will need to contact the Utilization Management Department to request to have the case reopened.

If the case is **Open**, you may follow the instructions below.

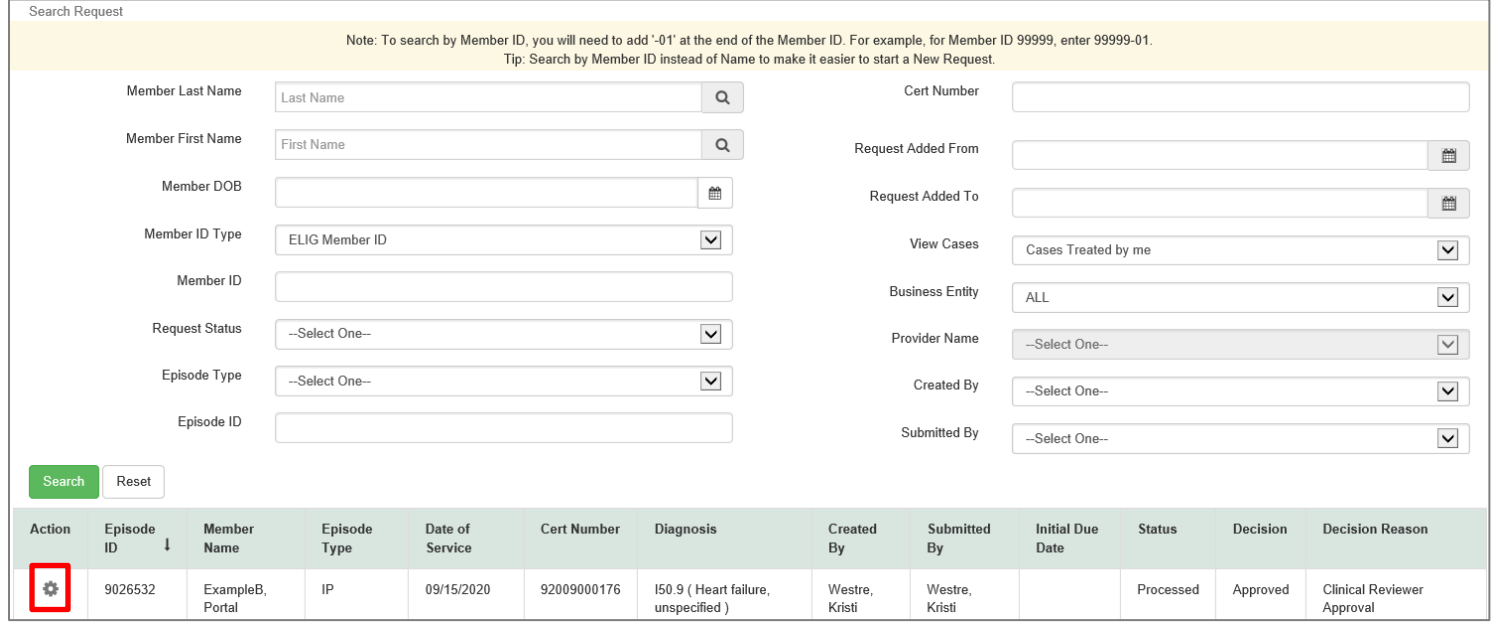

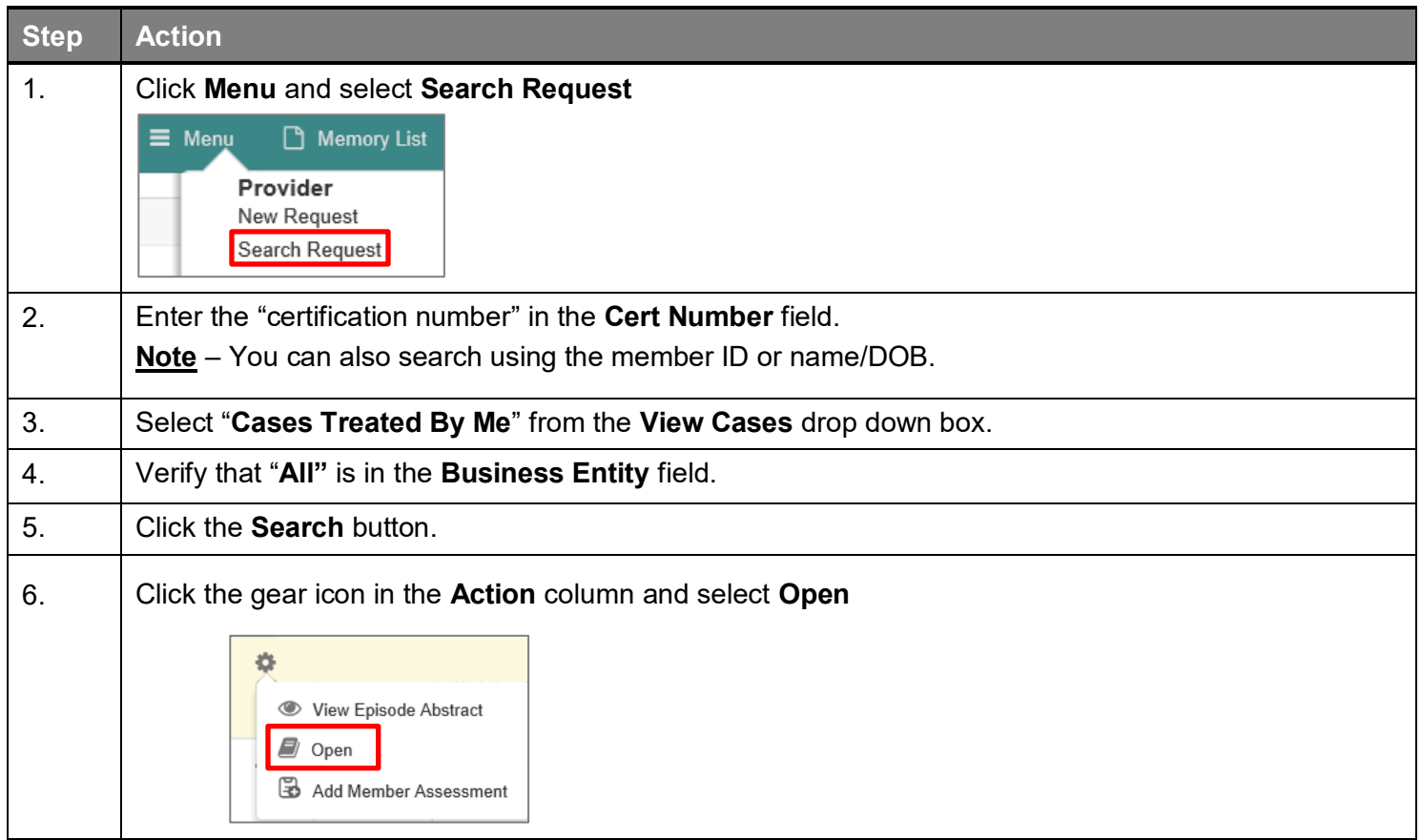

### **Extending an Existing Request, cont.**

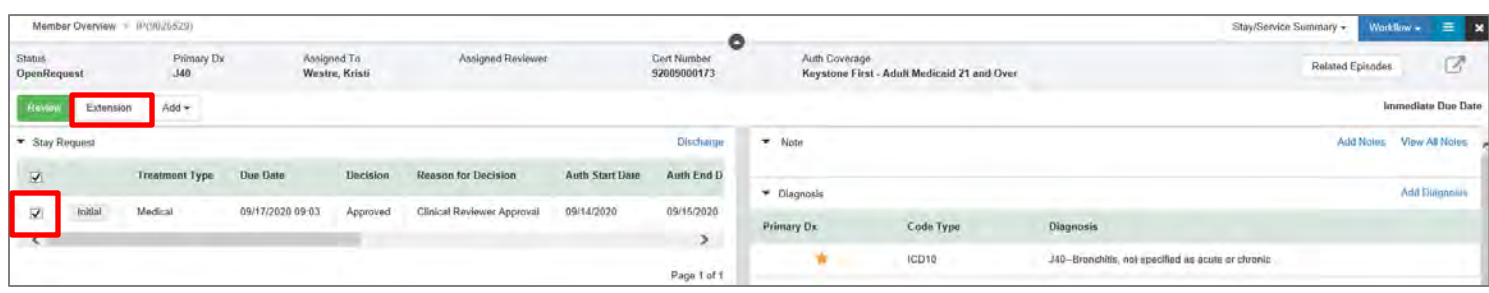

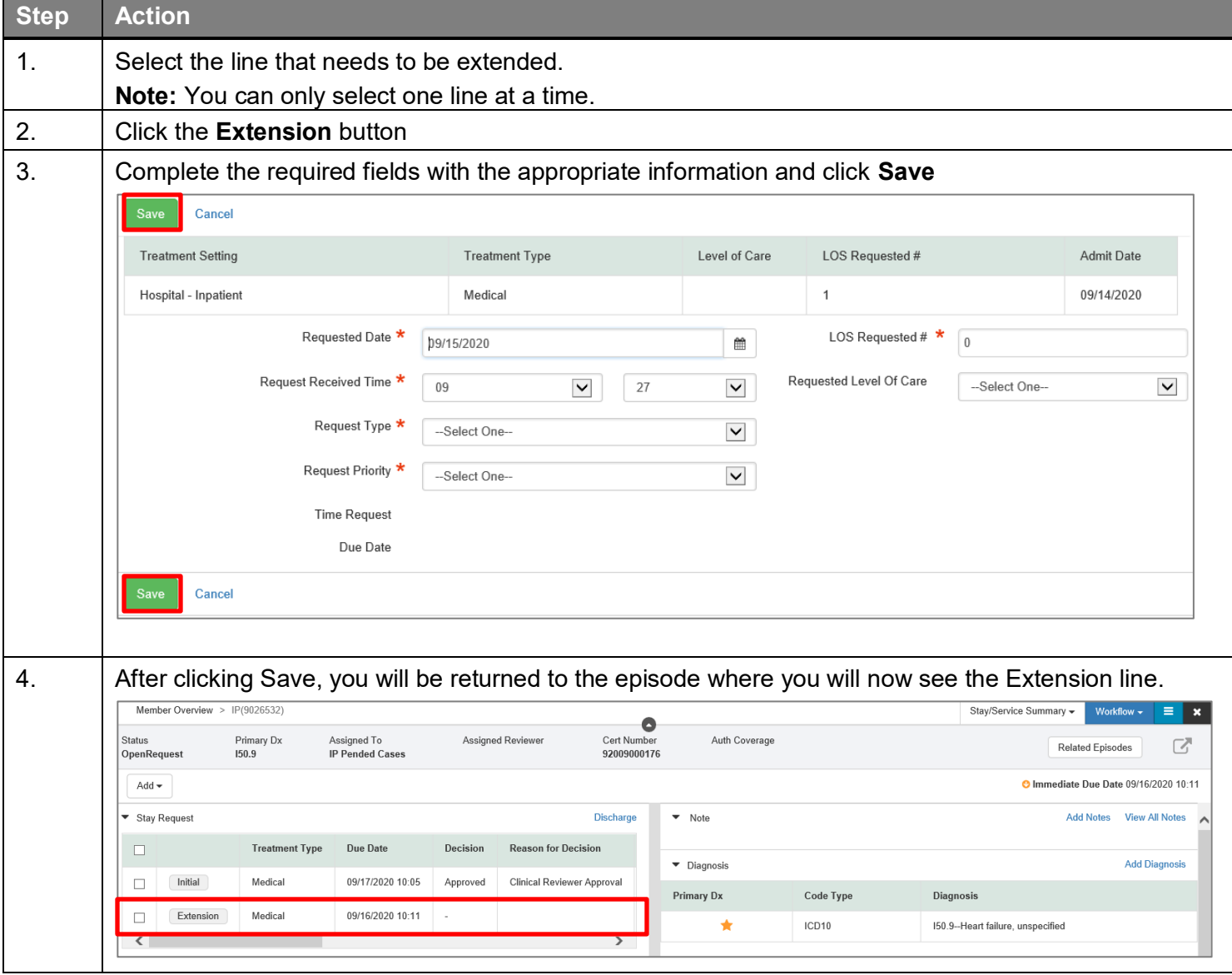

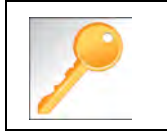

Clicking Save will submit your extension request. However, you must enter a note and attach any appropriate documentation to support the extension request.

If an assessment is to be completed, you will need to follow the guidelines below.

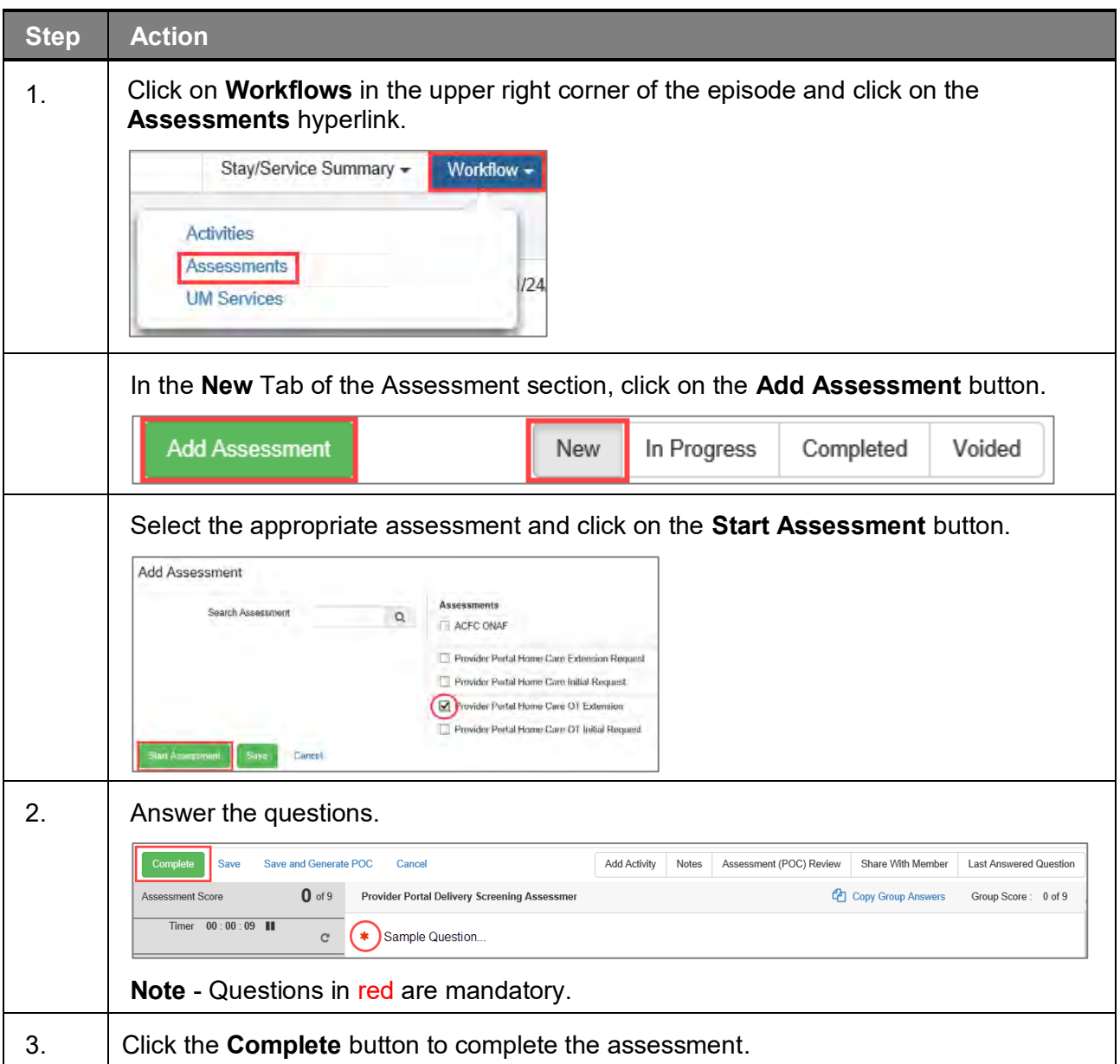

# **Extending an Existing Request – Adding Notes**

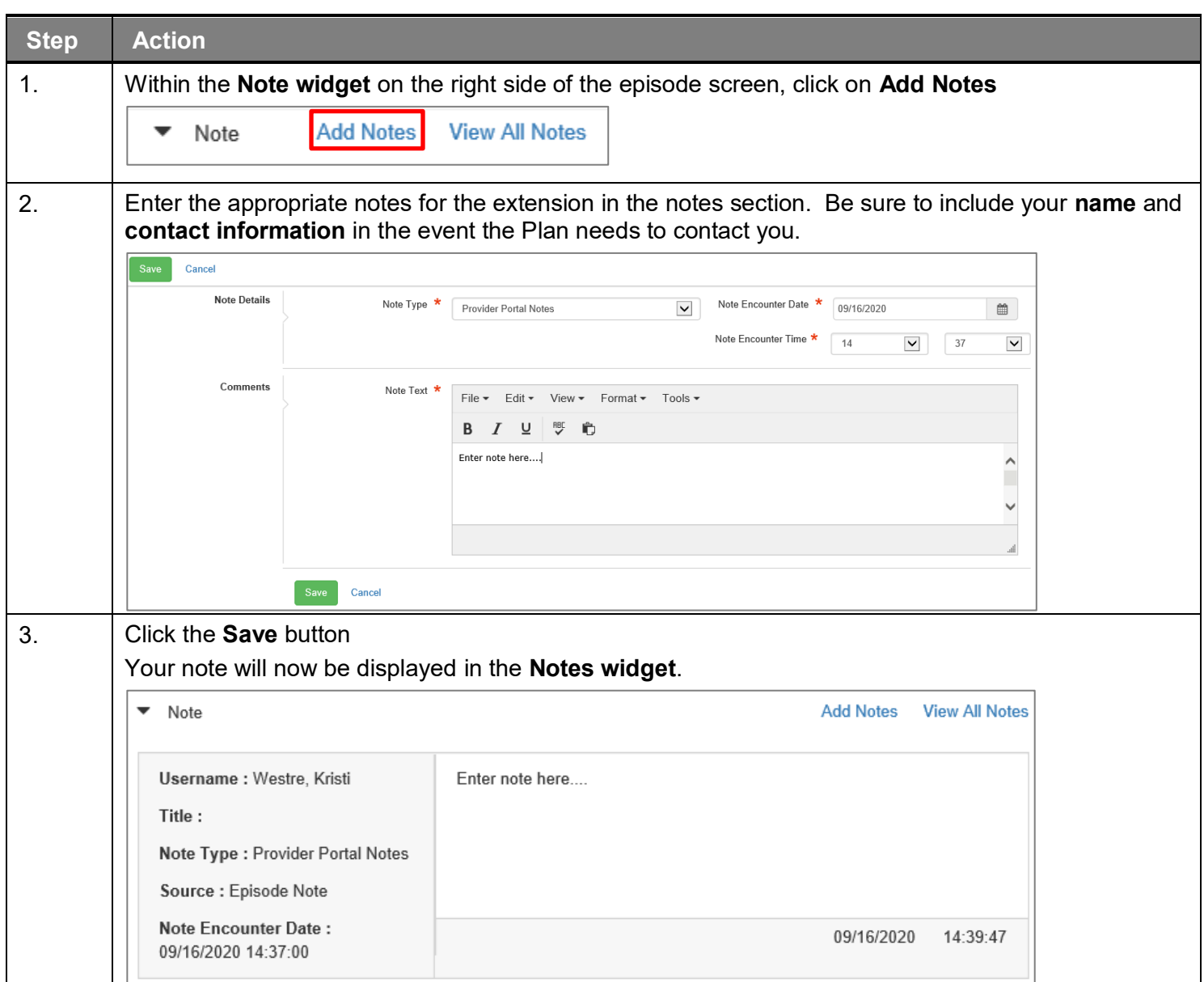

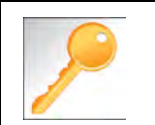

This is a shared note field. Notes can be viewed and entered by both you and the plan.

**IMPORTANT:** Be sure to attach any clinical documentation to support the request for extension

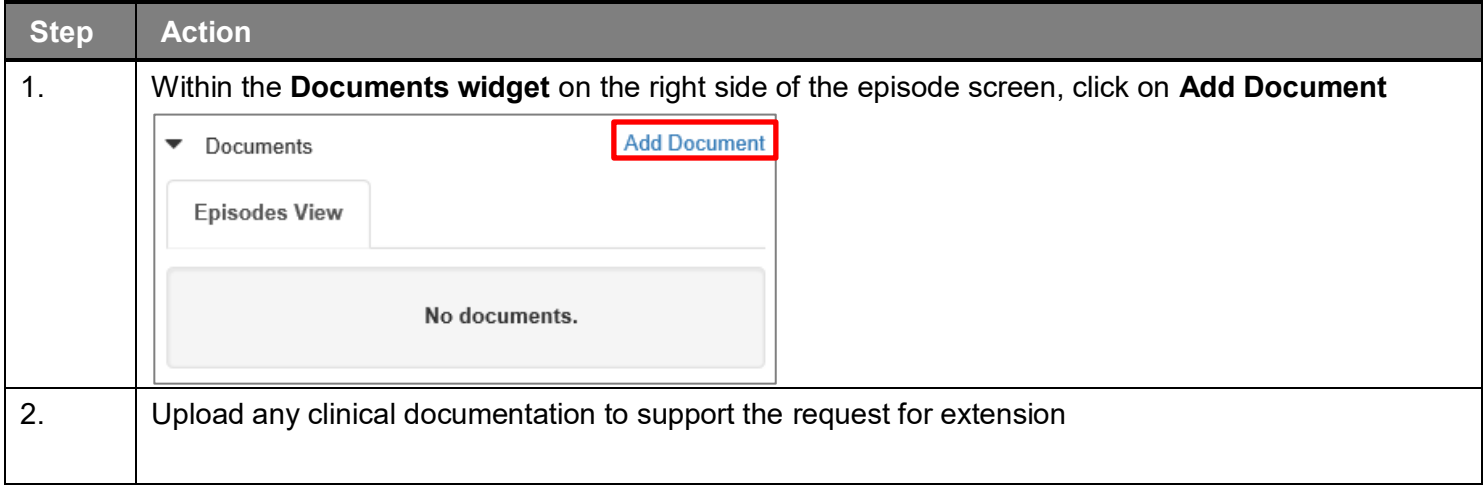

# **Add Additional Diagnoses to an Existing Request**

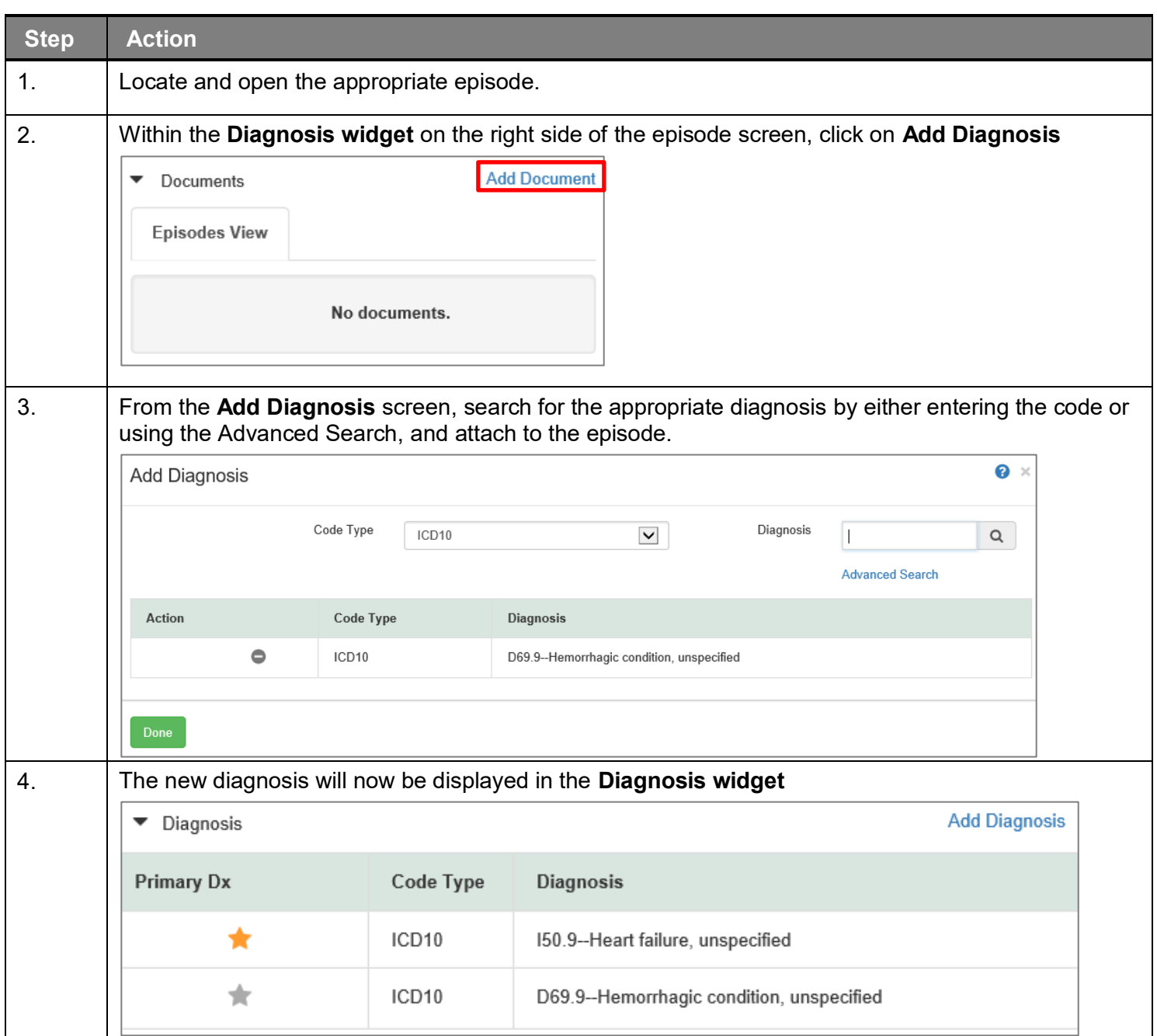

The **Favorites Diagnosis** function will allow you to create and manage a list of frequently used diagnoses. The list is unique to the provider's account.

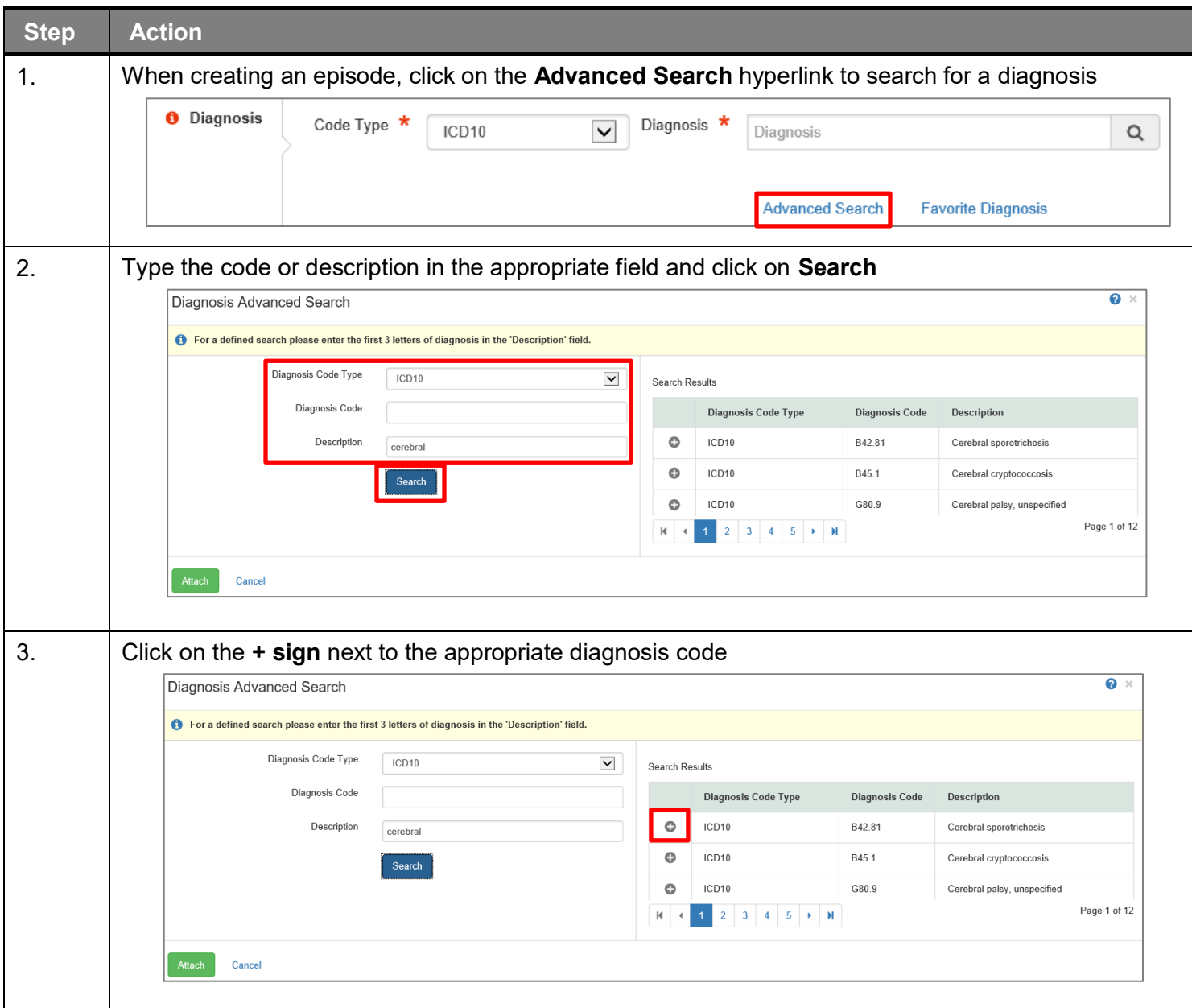

# **Favorite Diagnosis List – How to Create (cont.)**

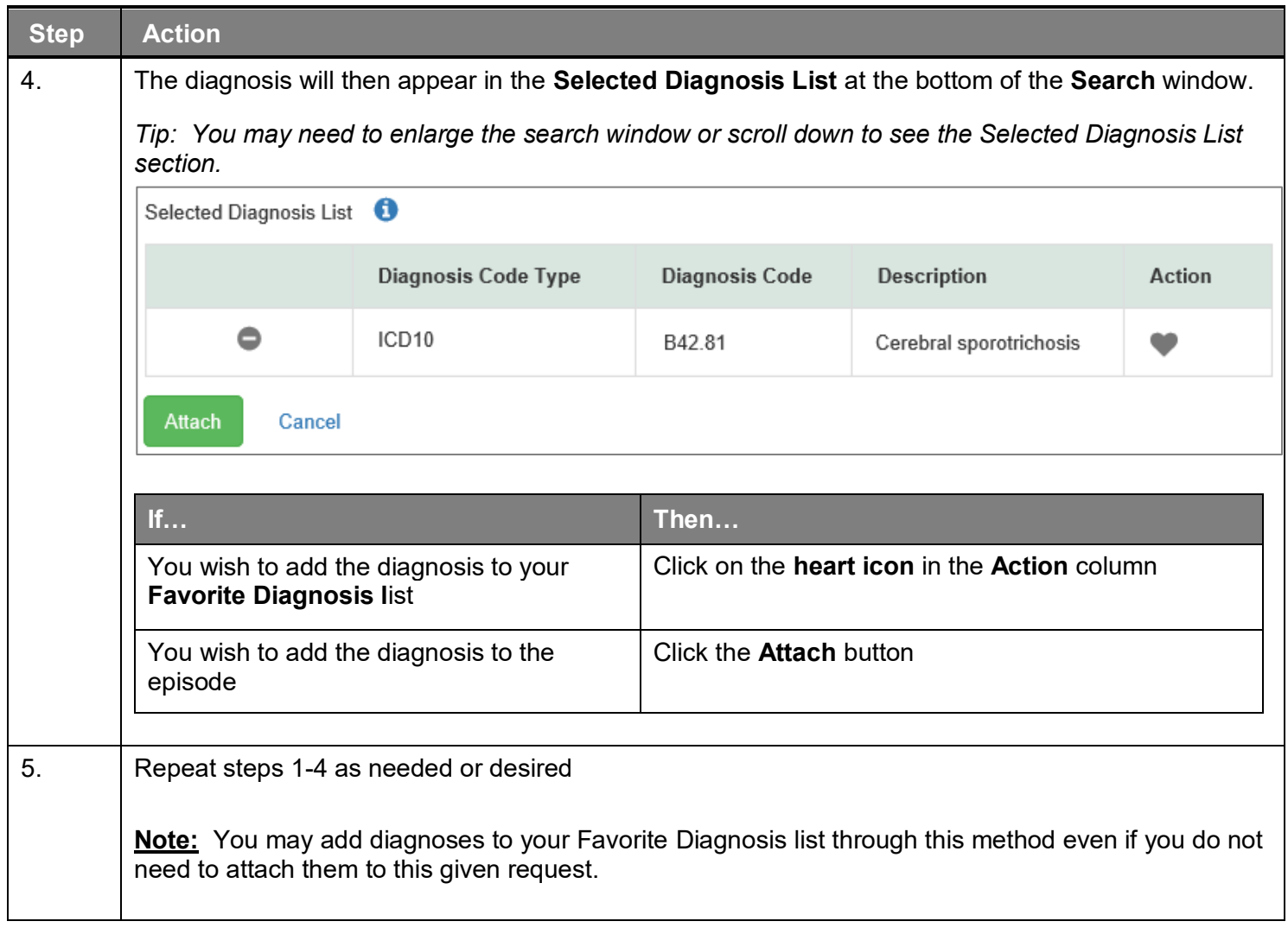

Once your **Favorite Diagnosis l**ist is set up, you do not need to search for these diagnoses in order to add them to the request.

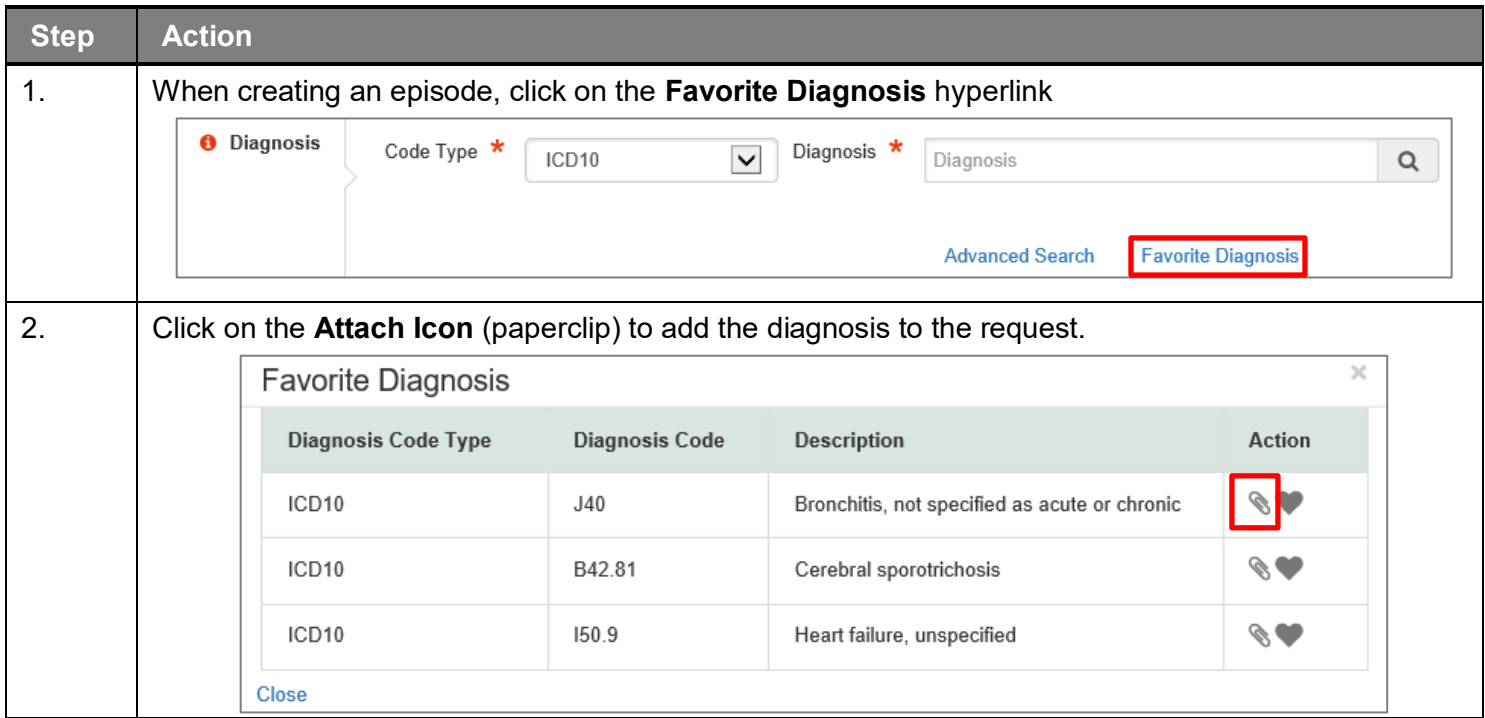

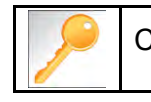

Click the heart icon to remove a diagnosis from your Favorite Diagnosis list.

The **Favorite Provider** functionality will allow you to create and manage a list of frequently used providers. The list is unique to the provider's account.

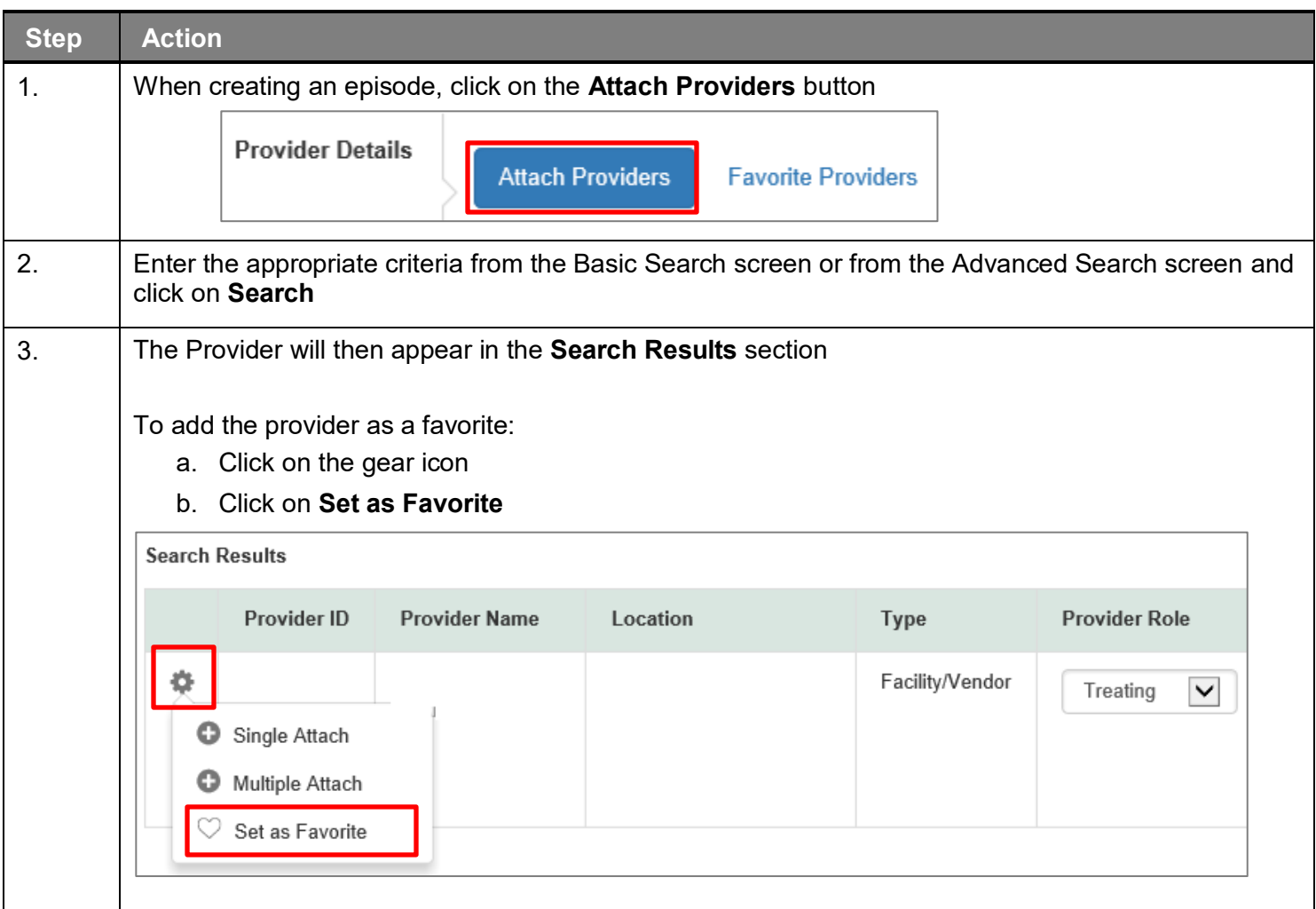

Once your **Favorites List** is set up, you do not need to search for those providers in order to add them to the request.

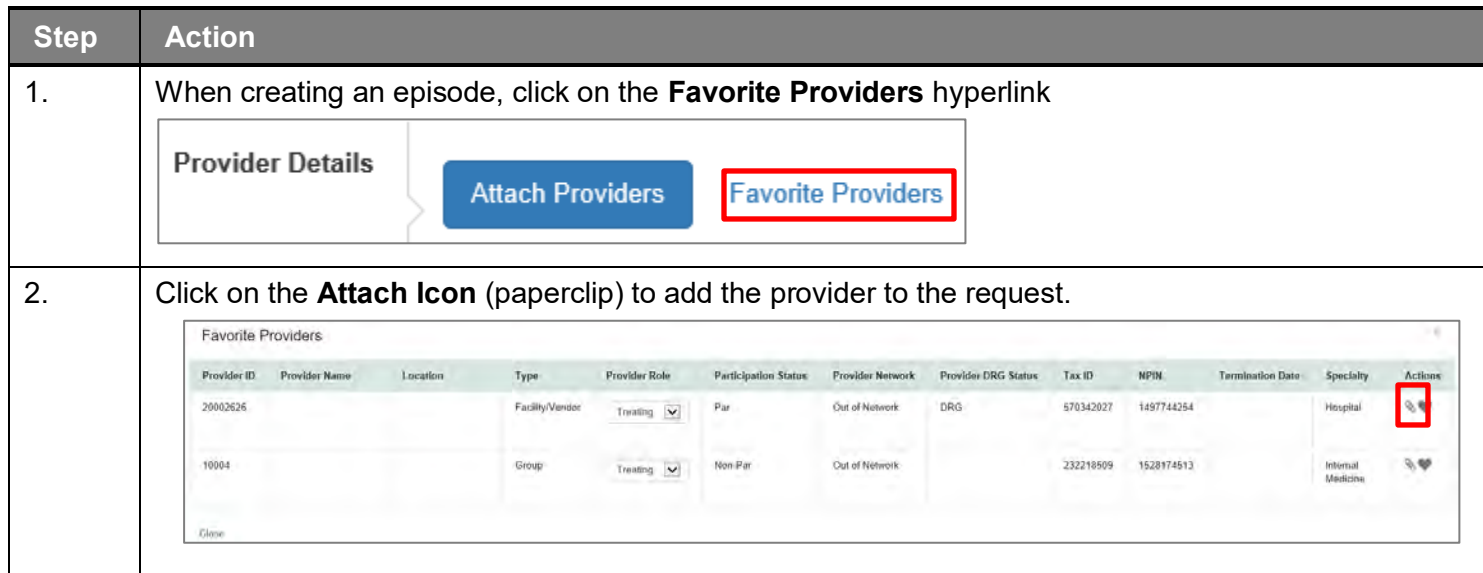

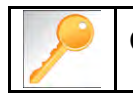

Click the heart icon to remove a Provider from your **Favorite Providers** list.

The **Favorite Services** functionality will allow you to create and manage a list of frequently used services. The list is unique to the provider's account.

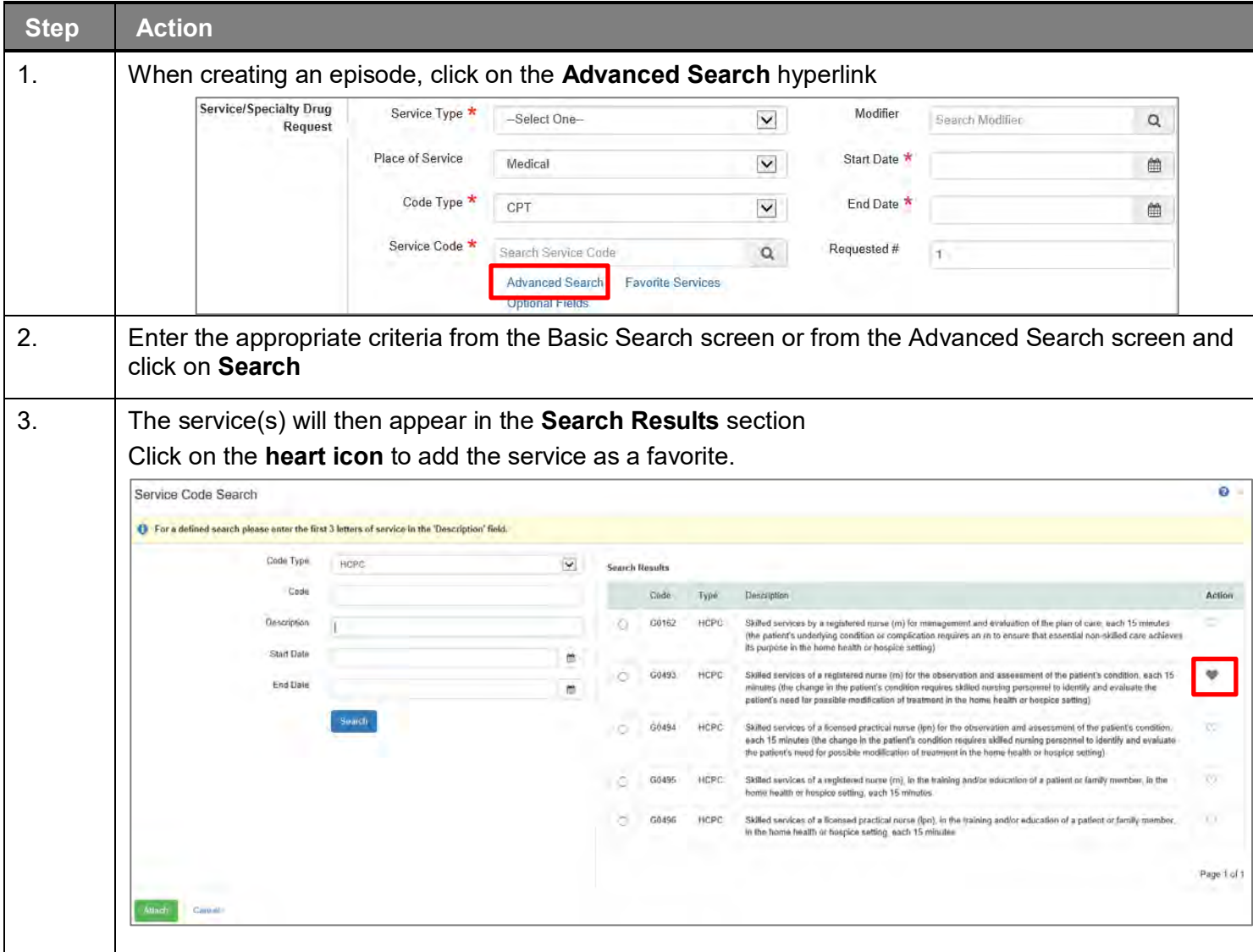

Once your **Favorites List** is set up, you do not need to search for those services in order to add them to the request.

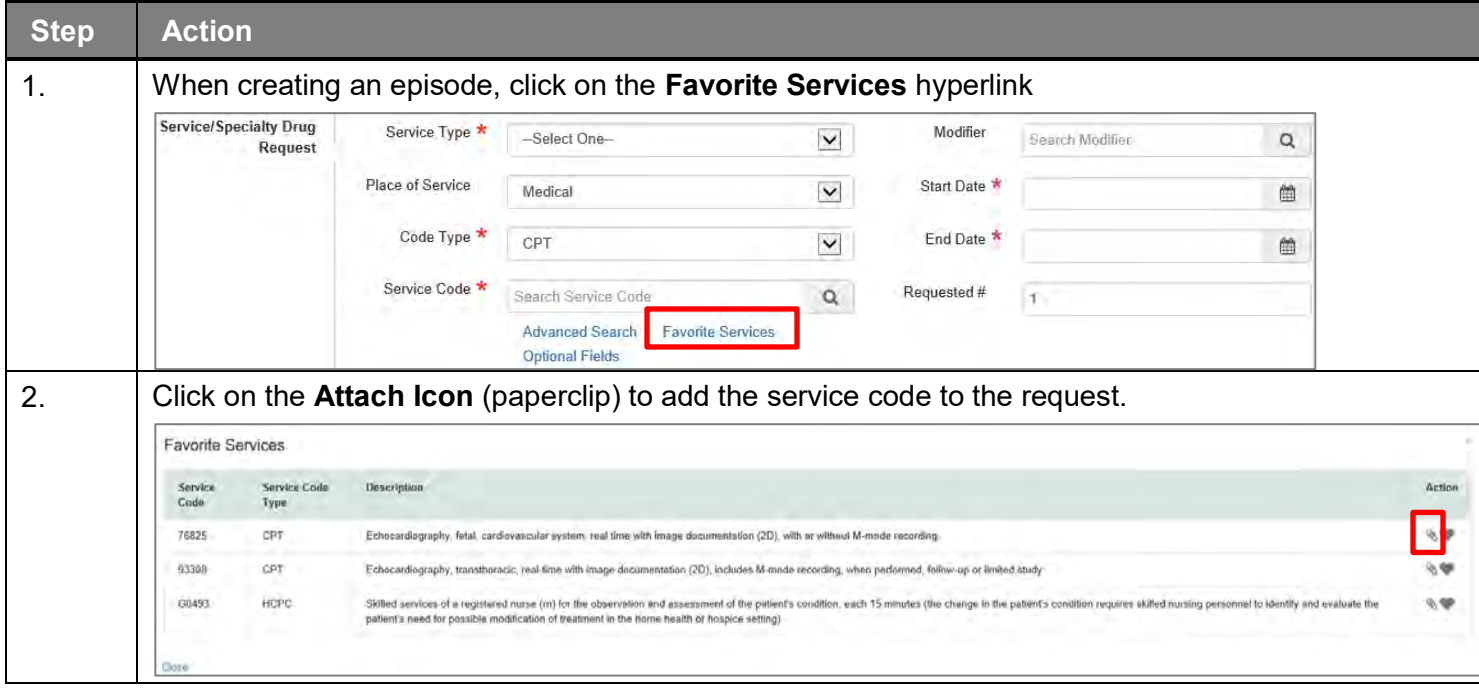

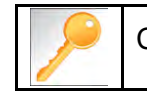

Click the heart icon to remove a service from your **Favorite Services** list.

# 

# **10 RESOURCES**

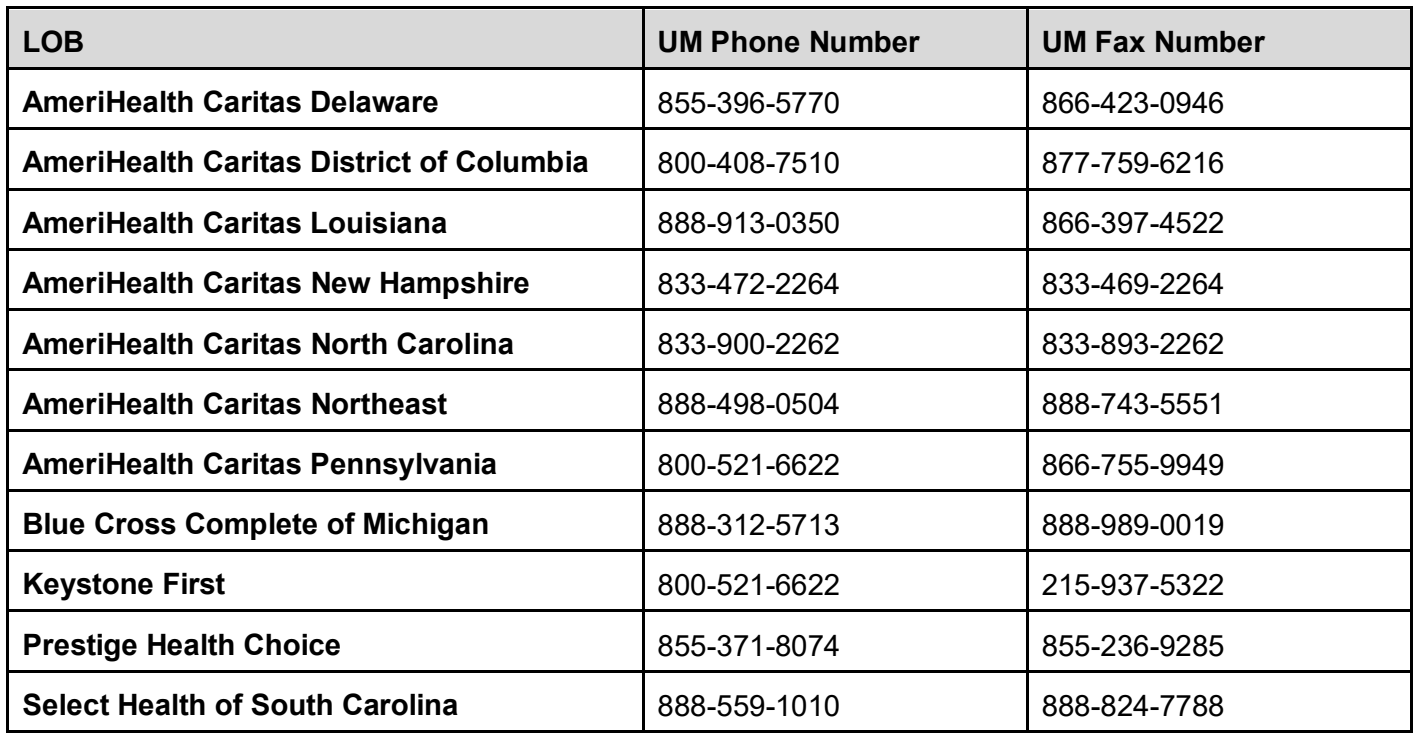

# **Escalation Process and Training Requests – Account Executives and Providers**

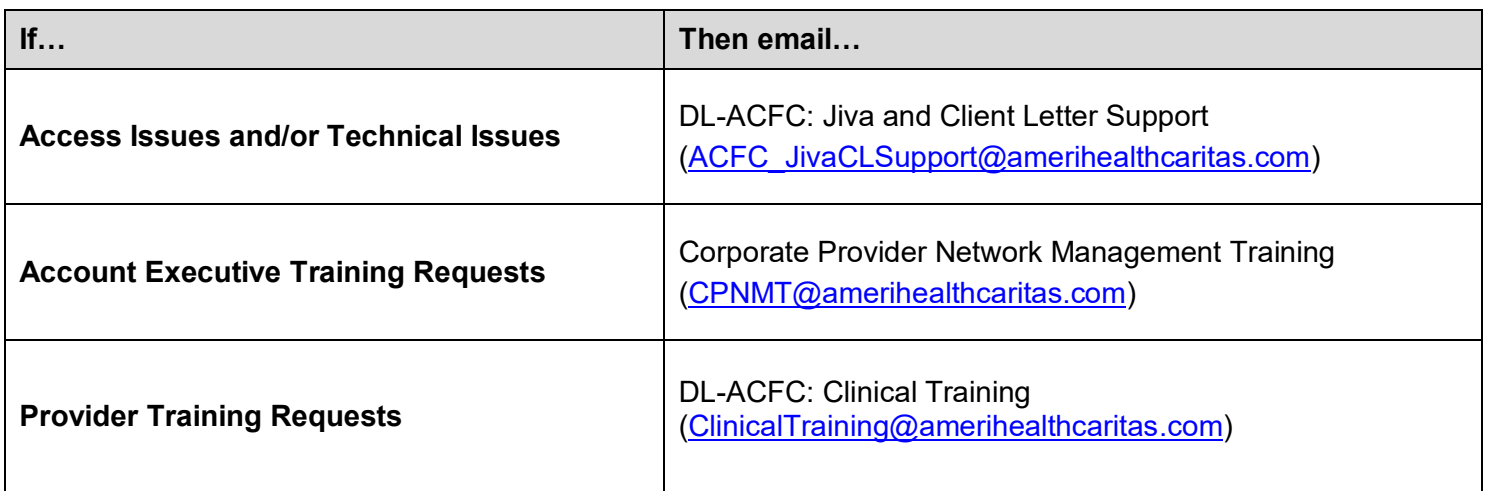